# **CA Application Performance Management**

# **for Microsoft SharePoint** 안내서 릴리스 **9.5**

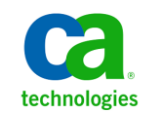

포함된 도움말 시스템 및 전자적으로 배포된 매체를 포함하는 이 문서(이하 "문서")는 정보 제공의 목적으로만 제공되며 CA 에 의해 언제든 변경 또는 취소될 수 있습니다.

CA 의 사전 서면 동의 없이 본건 문서의 전체 혹은 일부를 복사, 전송, 재생, 공개, 수정 또는 복제할 수 없습니다. 이 문서는 CA 의 기밀 및 독점 정보이며, 귀하는 이 문서를 공개하거나 다음에 의해 허용된 경우를 제외한 다른 용도로 사용할 수 없습니다: (i) 귀하가 이 문서와 관련된 CA 소프트웨어를 사용함에 있어 귀하와 CA 사이에 별도 동의가 있는 경우, 또는 (ii) 귀하와 CA 사이에 별도 기밀 유지 동의가 있는 경우.

상기 사항에도 불구하고, 본건 문서에 기술된 라이선스가 있는 사용자는 귀하 및 귀하 직원들의 해당 소프트웨어와 관련된 내부적인 사용을 위해 합당한 수의 문서 복사본을 인쇄 또는 제작할 수 있습니다. 단, 이 경우 각 복사본에는 전체 CA 저작권 정보와 범례가 첨부되어야 합니다.

본건 문서의 사본 인쇄 또는 제작 권한은 해당 소프트웨어의 라이선스가 전체 효력을 가지고 유효한 상태를 유지하는 기간으로 제한됩니다. 어떤 사유로 인해 라이선스가 종료되는 경우, 귀하는 서면으로 문서의 전체 또는 일부 복사본이 CA 에 반환되거나 파기되었음을 입증할 책임이 있습니다.

CA 는 관련법의 허용 범위 내에서, 상품성에 대한 묵시적 보증, 특정 목적에 대한 적합성 또는 권리 위반 보호를 비롯하여(이에 제한되지 않음) 어떤 종류의 보증 없이 본 문서를 "있는 그대로" 제공합니다. CA 는 본 시스템의 사용으로 인해 발생되는 직, 간접 손실이나 손해(수익의 손실, 사업 중단, 영업권 또는 데이터 손실 포함)에 대해서는 (상기 손실이나 손해에 대해 사전에 명시적으로 통지를 받은 경우라 하더라도) 귀하나 제 3 자에게 책임을 지지 않습니다.

본건 문서에 언급된 모든 소프트웨어 제품의 사용 조건은 해당 라이선스 계약을 따르며 어떠한 경우에도 이 문서에서 언급된 조건에 의해 라이선스 계약이 수정되지 않습니다.

본 문서는 CA 에서 제작되었습니다.

본 시스템은 "제한적 권리"와 함께 제공됩니다. 미합중국 정부에 의한 사용, 복제 또는 공개는 연방조달규정(FAR) 제 12.212 조, 제 52.227-14 조, 제 52.227-19(c)(1)호 - 제(2)호 및 국방연방구매규정(DFARS) 제 252.227-7014(b)(3)호 또는 해당하는 경우 후속 조항에 명시된 제한 사항을 따릅니다.

Copyright © 2013 CA. All rights reserved. 본 시스템에서 언급된 모든 상표, 상호, 서비스 표시 및 로고는 각 해당 회사의 소유입니다.

## **CA Technologies** 제품 참조

이 문서에서는 다음과 같은 CA Technologies 제품과 기능을 참조합니다.

- CA Application Performance Management (CA APM)
- CA Application Performance Management ChangeDetector(CA APM ChangeDetector)
- CA Application Performance Management ErrorDetector(CA APM ErrorDetector)
- CA Application Performance Management for CA Database Performance(CA APM for CA Database Performance)
- CA Application Performance Management for CA SiteMinder<sup>®</sup> (CA APM for CA SiteMinder®)
- CA Application Performance Management for CA SiteMinder<sup>®</sup>Application Server Agents(CA APM for CA SiteMinder® ASA)
- CA Application Performance Management for IBM CICS Transaction Gateway(CA APM for IBM CICS Transaction Gateway)
- CA Application Performance Management for IBM WebSphere Application Server(CA APM for IBM WebSphere Application Server)
- CA Application Performance Management for IBM WebSphere Distributed Environments(CA APM for IBM WebSphere Distributed Environments)
- CA Application Performance Management for IBM WebSphere MQ(CA APM for IBM WebSphere MQ)
- CA Application Performance Management for IBM WebSphere Portal(CA APM for IBM WebSphere Portal)
- CA Application Performance Management for IBM WebSphere Process Server(CA APM for IBM WebSphere Process Server)
- CA Application Performance Management for IBM z/OS<sup>®</sup> (CA APM for IBM z/OS®)
- CA Application Performance Management for Microsoft SharePoint(CA APM for Microsoft SharePoint)
- CA Application Performance Management for Oracle Databases(CA APM for Oracle Databases)
- CA Application Performance Management for Oracle Service Bus(CA APM for Oracle Service Bus)
- CA Application Performance Management for Oracle WebLogic Portal(CA APM for Oracle WebLogic Portal)
- CA Application Performance Management for Oracle WebLogic Server(CA APM for Oracle WebLogic Server)
- CA Application Performance Management for SOA(CA APM for SOA)
- CA Application Performance Management for TIBCO BusinessWorks(CA APM for TIBCO BusinessWorks)
- CA Application Performance Management for TIBCO Enterprise Message Service(CA APM for TIBCO Enterprise Message Service)
- CA Application Performance Management for Web Servers(CA APM for Web Servers)
- CA Application Performance Management for webMethods Broker(CA APM for webMethods Broker)
- CA Application Performance Management for webMethods Integration Server(CA APM for webMethods Integration Server)
- CA Application Performance Management Integration for CA CMDB(CA APM Integration for CA CMDB)
- CA Application Performance Management Integration for CA NSM(CA APM Integration for CA NSM)
- CA Application Performance Management LeakHunter(CA APM LeakHunter)
- CA Application Performance Management Transaction Generator(CA APM TG)
- CA Cross-Enterprise Application Performance Management
- CA Customer Experience Manager(CA CEM)
- CA Embedded Entitlements Manager(CA EEM)
- CA eHealth® Performance Manager(CA eHealth)
- CA Insight<sup>™</sup> Database Performance Monitor for DB2 for z/OS®
- CA Introscope<sup>®</sup>
- CA SiteMinder<sup>®</sup>
- CA Spectrum<sup>®</sup> Infrastructure Manager(CA Spectrum)
- CA SYSVIEW® Performance Management(CA SYSVIEW)

# **CA** 에 문의

#### 기술 지원팀에 문의

온라인 기술 지원 및 지사 목록, 기본 서비스 시간, 전화 번호에 대해서는 <http://www.ca.com/worldwide>에서 기술 지원팀에 문의하십시오.

# 목차

# 제 1 장: 개요

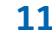

**15** 

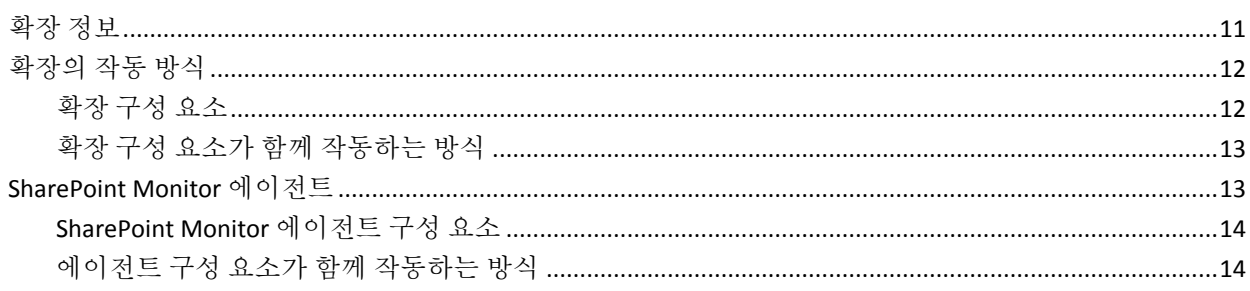

## 제 2 장: 확장 설치 및 구성

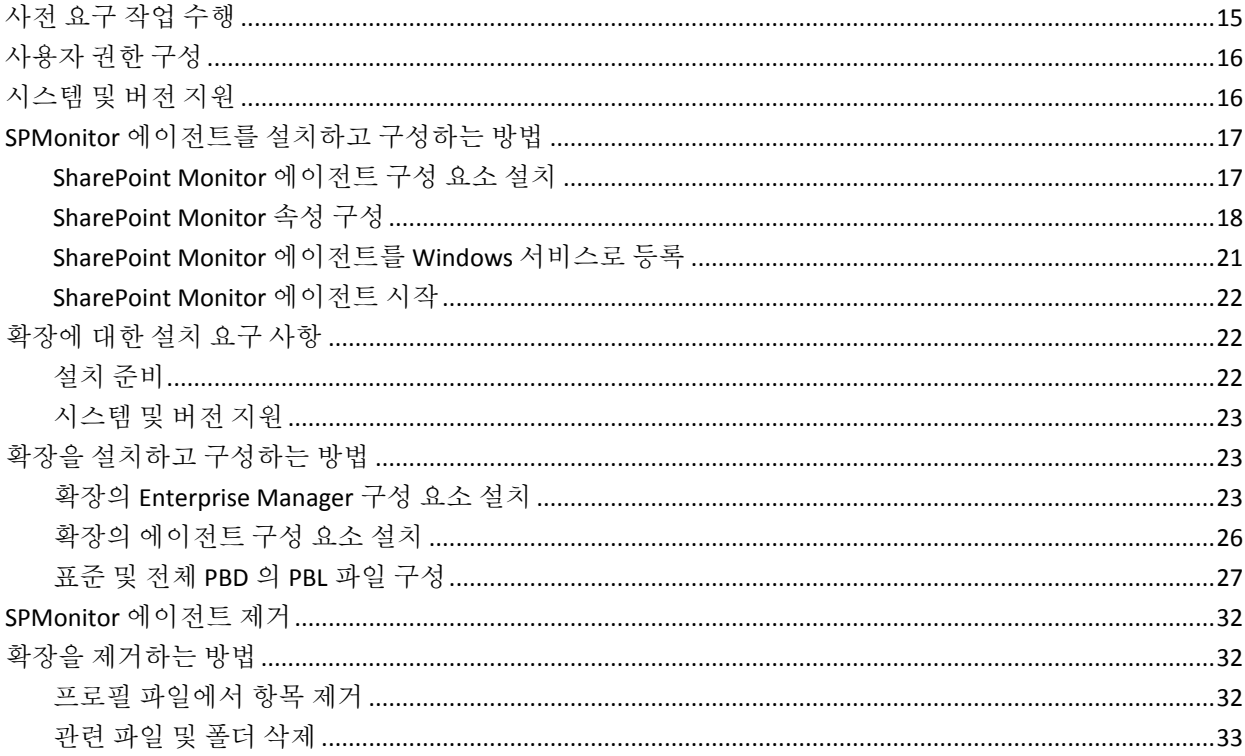

### 제 3 장: 확장사용

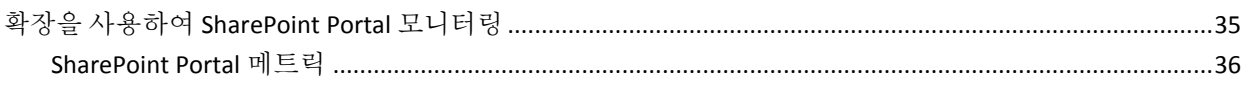

35

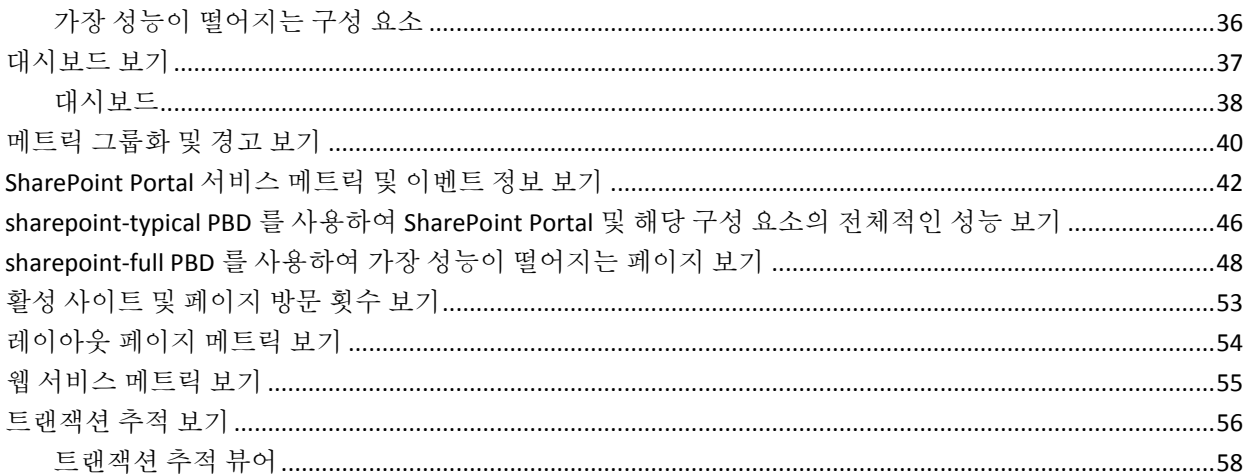

### 부록 A: 메트릭

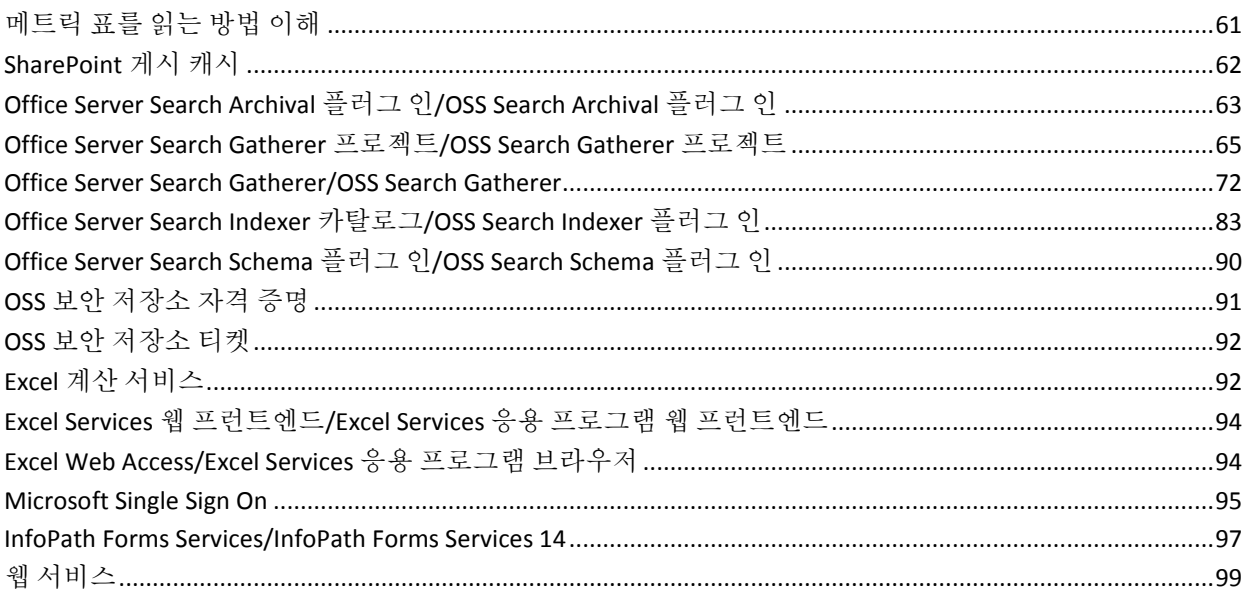

### 부록 B: 모니터링되는 이벤트

### 부록 C: 모니터링되는 웹 서비스

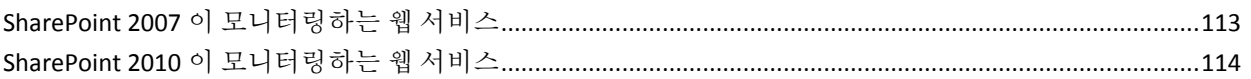

#### 61

113

111

## 부록 D: 질문과 대답

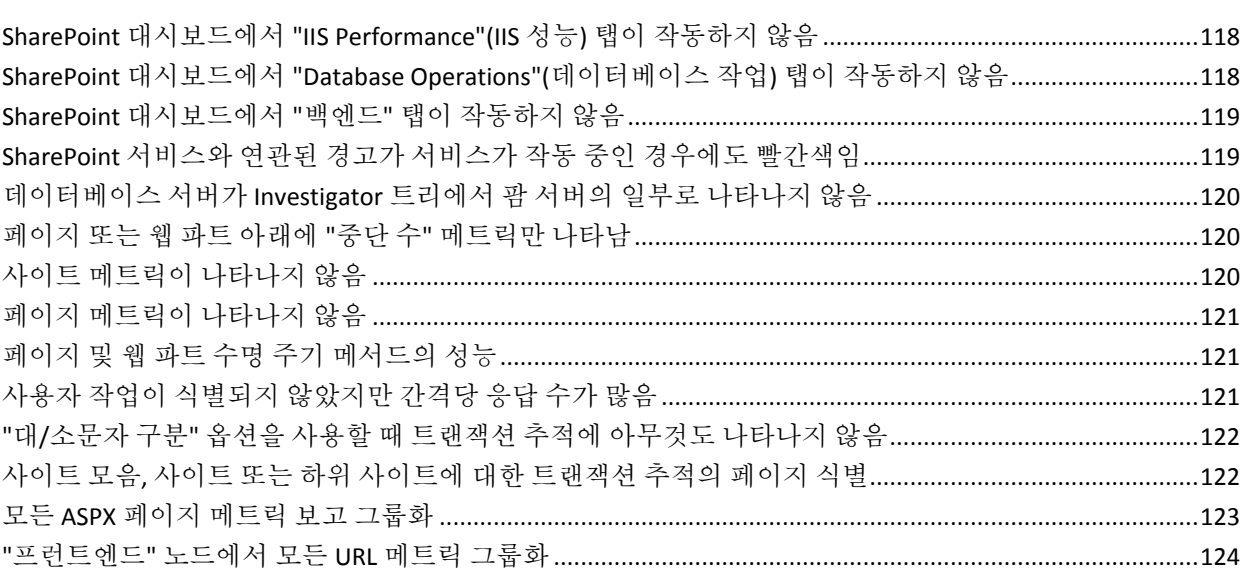

117

# 제 1 장: 개요

<span id="page-10-0"></span>이 섹션은 다음 항목을 포함하고 있습니다.

[확장](#page-10-1) 정보 (페이지 11) [확장의](#page-11-0) 작동 방식 (페이지 12) [SharePoint Monitor](#page-12-1) 에이전트 (페이지 13)

### <span id="page-10-1"></span>확장 정보

CA APM for Microsoft SharePoint 는 완전한 성능 모니터링 및 관리 솔루션입니다. 이 확장은 개발, QA, 준비 및 프로덕션 중에 SharePoint Portal 구성 요소의 지속적인 모니터링을 지원합니다. 또한 SharePoint Portal 이상의 정보를 표시하도록 가시 영역이 확장되므로 SharePoint Portal 내의 성능 문제뿐 아니라 중요한 백엔드 시스템과 관련된 성능 문제도 식별할 수 있습니다.

확장은 SharePoint Portal 에서 실시간으로 메트릭을 수집하고 분석합니다. 메트릭은 가용성, 성능 또는 건전성과 관련된 문제를 보여 줍니다. 확장을 사용자 지정하여, 발생한 문제에 대해 관리자나 시스템 사용자에게 경고할 수 있으며, 개별 SharePoint Portal 배포의 요구 사항을 충족하도록 경고를 구성할 수 있습니다. 확장은 CA Introscope 엔터프라이즈 모니터링 플랫폼을 기반으로 구축되었으며 이 플랫폼의 주요 이점을 모두 공유합니다.

대시보드를 사용하여 SharePoint Portal 의 전체적인 건전성, 성능 및 가용성을 볼 수 있습니다. Investigator 트리는 가장 성능이 떨어지는 구성 요소의 목록을 표 형식의 뷰로 제공합니다. 이 표 형식 뷰를 사용하여 그래픽 뷰를 생성할 수 있습니다. 이 그래픽 뷰에는 가장 성능이 떨어지는 구성 요소와 기타 SharePoint Portal 구성 요소의 관계가 표시됩니다. 그래픽 뷰는 SharePoint Portal 에서 가장 성능이 떨어지는 구성 요소가 다른 구성 요소에 미치는 영향을 이해하는 데 도움이 됩니다.

# <span id="page-11-0"></span>확장의 작동 방식

다음 다이어그램에서는 사용자 환경에 CA APM for Microsoft SharePoint 를 배포하는 방법을 보여 줍니다.

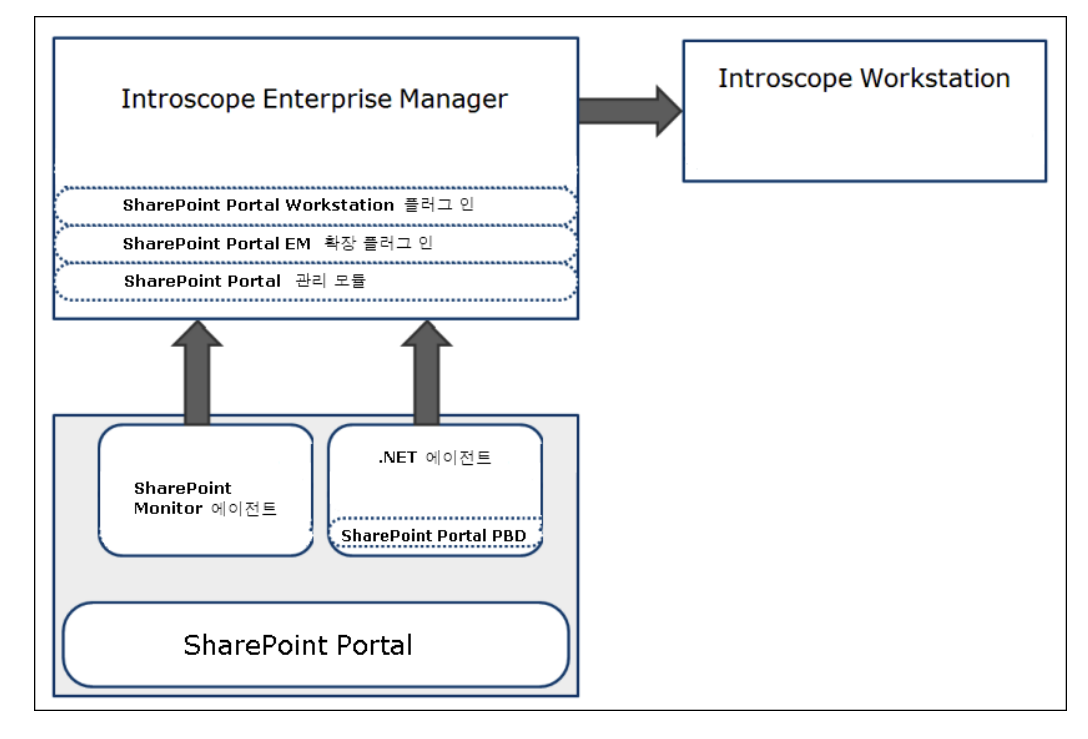

#### <span id="page-11-1"></span>확장 구성 요소

CA APM for Microsoft SharePoint 에는 다음과 같은 구성 요소가 포함되어 있습니다.

#### 에이전트 확장**, PBL** 및 **PBD** 파일

SharePoint Portal 메트릭 데이터를 수집하고 Enterprise Manager 에 전송합니다.

#### **Enterprise Manager** 플러그 인 및 **Workstation** 플러그 인

메트릭을 분석 및 집계하고 표시를 위해 데이터를 Workstation 에 전송합니다.

#### 관리 모듈

SharePoint Portal 의 메트릭 그룹화, 경고 및 대시보드를 표시합니다.

#### **SharePoint Monitor** 에이전트

Windows 이벤트와 PerfMon 카운터를 Enterprise Manager 에 보고합니다.

#### <span id="page-12-0"></span>확장 구성 요소가 함께 작동하는 방식

확장 구성 요소는 다음과 같이 함께 작동합니다.

- 1. SharePoint Portal 및 응용 프로그램 서버에 있는 CA Introscope® 에이전트는 메트릭을 수집하고 Enterprise Manager 에 전달합니다.
- 2. 팜의 SharePoint 서버 중 하나에 있는 SharePoint Monitor 에이전트는 Windows 이벤트와 PerfMon 카운터를 수집한 다음 Enterprise Manager 에 전달합니다.
- 3. Enterprise Manager 는 Enterprise Manager 플러그 인을 사용하여 메트릭을 분석하고 집계합니다.

Workstation 은 이러한 메트릭을 표시하고 이러한 메트릭을 기반으로 가장 성능이 떨어지는 구성 요소도 표시합니다. 또한 SharePoint Portal Server 의 전체적인 건전성, 성능 및 가용성도 표시합니다.

### <span id="page-12-1"></span>**SharePoint Monitor** 에이전트

SharePoint Portal Server 환경에서 SharePoint Monitor 에이전트를 배포하면 SharePoint Monitor 에이전트의 구성 요소가 서로 상호 작용합니다. 에이전트와 구성 요소는 성능 모니터 카운터와 Windows 응용 프로그램 이벤트를 보고합니다.

#### <span id="page-13-0"></span>**SharePoint Monitor** 에이전트 구성 요소

SharePoint Monitor 에이전트에는 다음과 같은 구성 요소가 포함되어 있습니다.

- SPPerfCunters.list.xml 이 XML 에는 확장이 모니터링하는 PerfMon 범주, 카운터 및 인스턴스 정보의 목록이 포함되어 있습니다. 이 구성 요소에는 카운터와 관련된 모니터링 수준도 포함되어 있습니다.
- SPEvents.list 이 파일에는 확장이 모니터링하는 SharePoint Windows 응용 프로그램 이벤트 원본의 목록이 포함되어 있습니다.
- SPMonitor.properties 이 파일에는 SharePoint 를 모니터링하기 위한 속성이 포함되어 있습니다.

### <span id="page-13-1"></span>에이전트 구성 요소가 함께 작동하는 방식

SharePoint Monitor 에이전트는 다음과 같이 함께 작동합니다.

- 1. 에이전트는 Sharepoint Portal 응용 프로그램 서버의 PerfMon 카운터와 Windows 이벤트를 모니터링합니다.
- 2. 에이전트는 서비스에 대해 설정된 모니터링 수준에 따라 관련 메트릭을 Enterprise Manager 에 보냅니다.
- 3. 에이전트는 SPEvents.list 파일에 지정된 원본에 대한 응용 프로그램 이벤트를 모니터링하고 이벤트 정보를 Enterprise Manager 에 보냅니다.

# 제 2 장: 확장 설치 및 구성

<span id="page-14-0"></span>이 섹션은 다음 항목을 포함하고 있습니다.

사전 요구 작업 [수행](#page-14-1) (페이지 15) [사용자](#page-15-0) 권한 구성 (페이지 16) [시스템](#page-15-1) 및 버전 지원 (페이지 16) SPMonitor [에이전트를](#page-16-0) 설치하고 구성하는 방법 (페이지 17) [확장에](#page-21-1) 대한 설치 요구 사항 (페이지 22) 확장을 [설치하고](#page-22-1) 구성하는 방법 (페이지 23) [SPMonitor](#page-31-0) 에이전트 제거 (페이지 32) 확장을 [제거하는](#page-31-1) 방법 (페이지 32)

# <span id="page-14-1"></span>사전 요구 작업 수행

설치 절차를 시작하기 전에 다음 작업을 수행하십시오.

- 1. 팜의 모든 서버에서 WMI(Windows Management Instrumentation)가 사용되도록 설정합니다.
- 2. 네트워크에서 다음 디렉터리 위치를 식별합니다.

*<SharePoint\_Agent\_Home>*이 가리키는 SharePoint Monitor 에이전트의 설치 디렉터리. 이 위치는 SharePoint Portal 팜 설치에 속한 서버의 SharePoint 디렉터리입니다.

## <span id="page-15-0"></span>사용자 권한 구성

관리 작업을 수행하여 사용자 권한이 사용되도록 설정합니다.

#### 다음 단계를 수행하십시오**.**

- 1. CA Introscope® SPMonitor Windows 서비스를 실행하기 위한 도메인 서비스 계정을 만듭니다.
- 2. 모든 팜 서버에 대한 다음 그룹에 이 서비스 계정을 추가합니다.
	- SharePoint 팜 관리자 그룹
	- 로컬 관리자 그룹(Administrators)

이 단계에서는 팜 서버의 자동 검색이 사용되도록 설정합니다. 또한 CA Introscope® SPMonitor 에이전트가 성능 모니터(PerfMon) 카운터와 Windows 이벤트 로그를 읽을 수 있도록 설정합니다.

- 3. 사용자에게 다음 권한이 있는지 확인하십시오.
	- SharePoint 서버에서 Windows Admin 그룹의 구성원
	- SharePoint Admin 그룹의 구성원
	- 데이터베이스의 sysadmin 권한

참고**:** sysadmin 이 허용되지 않는 경우 SPMonitor 사용자를 SQL Server 로그인에 추가하고 다음 역할을 SharePoint Config 데이터베이스에 부여합니다.

- Db\_datareader
- Public
- WSS\_Content\_Application\_Pools

## <span id="page-15-1"></span>시스템 및 버전 지원

지원되는 SharePoint 버전과 시스템은 *CA APM* 호환성 안내서를 참조하십시오.

### <span id="page-16-0"></span>**SPMonitor** 에이전트를 설치하고 구성하는 방법

SharePoint Portal 서비스 메트릭 및 이벤트 정보를 보려면 CA APM for Microsoft SharePoint 의 일부인 SPMonitor 에이전트를 설치하고 구성하십시오.

다음 상위 수준 단계를 수행하십시오.

- 1. [SharePoint Monitor](#page-16-1) 에이전트 구성 요소 설치 (페이지 17)
- 2. [SharePoint Monitor](#page-17-0) 속성 구성 (페이지 18)
- 3. [SharePoint Monitor](#page-20-0) 에이전트를 Windows 서비스로 등록 (페이지 21)

#### <span id="page-16-1"></span>**SharePoint Monitor** 에이전트 구성 요소 설치

SharePoint Monitor 에이전트를 설치하려면 Standalone Agent 설치 관리자를 실행하십시오.

참고**:** .NET 에이전트 설치 관리자를 사용하여 SharePoint Monitor 에이전트를 설치할 수도 있습니다. 자세한 내용은 *CA APM .NET* 에이전트 구현 안내서를 참조하십시오.

#### 다음 단계를 수행하십시오**.**

1. Standalone Agent 설치 관리자를 실행합니다.

참고**:** 자세한 내용은 *CA APM* 설치 및 업그레이드 안내서를 참조하십시오.

- 2. *<SharePoint\_Monitor\_Agent>*를 설치 디렉터리로 지정합니다.
- 3. Enterprise Manager 호스트 및 포트를 지정합니다.

모든 에이전트 파일이 *<SharePoint\_Monitor\_Agent>* 디렉터리로 복사됩니다.

4. *<SharePoint\_Monitor\_Agent>* 디렉터리에 다음 파일이 있는지 확인합니다.

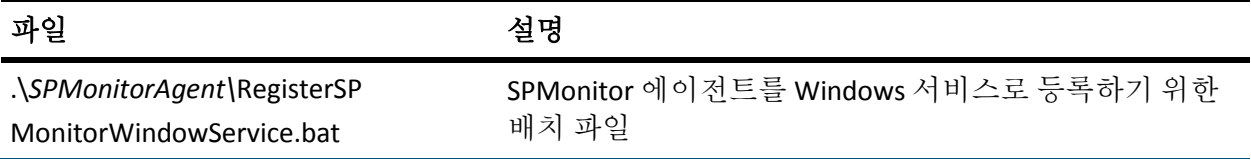

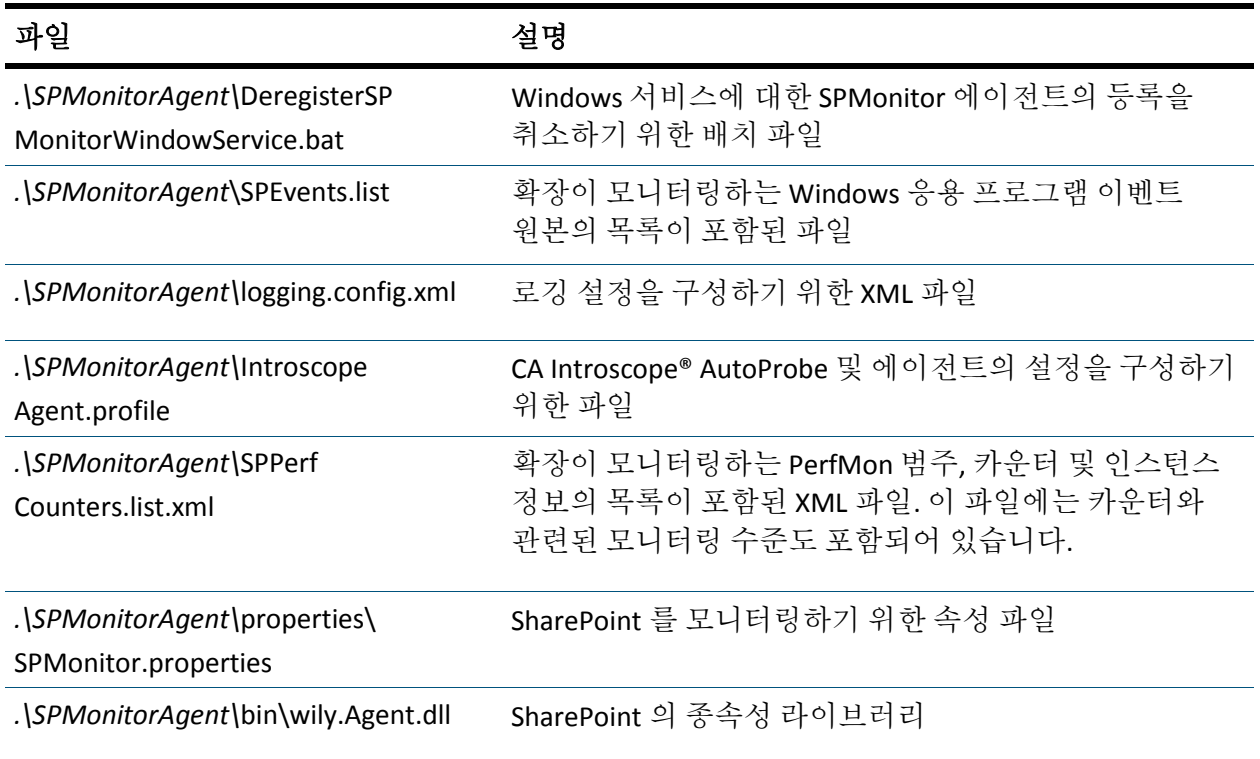

이제 SharePoint Monitor 에이전트를 구성했습니다.

### <span id="page-17-0"></span>**SharePoint Monitor** 속성 구성

확장은 다음과 같은 SharePoint Monitor 속성과 SPMonitorAgent\properties 디렉터리에 있는 SPMonitor.properties 파일에 지정된 해당 기본값을 사용합니다.

- sharepoint.farm.monitor.service.excel.level=recommended
- sharepoint.farm.monitor.service.form.level=recommended
- sharepoint.farm.monitor.service.singlesignon.level=recommended
- sharepoint.farm.monitor.service.cache.level=recommended
- sharepoint.farm.monitor.service.searchindexcrawler.level=recommended
- sharepoint.farm.monitor.service.webapplication.level=recommended
- sharepoint.perfmon.metric.pollIntervalInSeconds=300
- sharepoint.perfmon.instances.pollIntervalInSeconds=600
- sharepoint.farm.monitor.event.error.enabled=true
- sharepoint.farm.monitor.event.warning.enabled=true
- sharepoint.farm.monitor.event.information.enabled=false

#### 메트릭의 모니터링 수준

SPMonitor.properties 파일을 사용하여 특정 팜에 대한 지정된 서비스의 메트릭을 대상으로 다음과 같은 모니터링 수준을 설정할 수 있습니다.

- 모니터링 수주을 none 으로 설정하면 CA Introscope®는 서비스를 모니터링하지 않으며 서비스에 대한 메트릭이 표시되지 않습니다.
- 모니터링 수준을 minimum 으로 설정하면 CA Introscope®는 서비스에 대한 최소한의 메트릭 집합을 표시합니다.
- 모니터링 수준을 recommended 로 설정하면 CA Introscope®는 서비스에 대한 최소한의 권장 메트릭 집합을 표시합니다.
- 모니터링 수준을 full 로 설정하면 CA Introscope®는 서비스에 대한 전체 메트릭 집합을 표시합니다. 이 집합에는 모니터링되는 메트릭이 모두 포함됩니다.

참고**:** 모니터링 수준의 값을 설정하지 않은 경우 recommended 수준이 기본적으로 설정됩니다.

SPMonitor.properties 파일을 사용하여 다음과 같은 SharePoint Portal 서비스에 대한 메트릭의 모니터링 수준을 설정할 수 있습니다.

참고**:** 서비스는 기본 모니터링 수준을 사용합니다.

- sharepoint.farm.monitor.service.excel.level=recommended
- sharepoint.farm.monitor.service.form.level=recommended
- sharepoint.farm.monitor.service.singlesignon.level=recommended
- sharepoint.farm.monitor.service.cache.level=recommended
- sharepoint.farm.monitor.service.searchindexcrawler.level=recommended
- sharepoint.farm.monitor.service.webapplication.level=recommended

#### **PerfMon** 카운터의 폴링 간격 설정

PerfMon 카운터의 폴링 간격도 설정할 수 있습니다.

#### 다음 단계를 수행하십시오**.**

1. sharepoint.perfmon.metric.pollIntervalInSeconds 속성을 사용하여 PerfMon 메트릭이 수집되는 간격을 설정합니다.

예를 들면 다음과 같습니다. sharepoint.perfmon.metric.pollIntervalInSeconds=300

참고**:** 기본값은 5 분입니다. 최소 간격은 15 초이고 최대 간격은 60 분입니다. 15 초보다 작거나 60 분보다 큰 값을 설정하는 경우 CA APM for Microsoft SharePoint 는 자동으로 값을 기본값 5 분으로 다시 설정합니다.

2. sharepoint.perfmon.instances.pollIntervalInSeconds 속성을 사용하여 PerfMon 범주 인스턴스가 새로 고쳐지는 간격을 설정합니다.

예를 들면 다음과 같습니다. sharepoint.perfmon.instances.pollIntervalInSeconds=600

참고**:** 기본값은 10 분입니다. 최소 간격은 5 분이고 최대 간격은 24 시간입니다. 값이 5 분보다 작고 24 시간보다 크면 확장이 자동으로 기본값을 10 분으로 다시 설정합니다.

#### 생성된 **Windows** 이벤트 모니터링

SPMonitor.properties 파일을 사용하여 SharePoint Portal 이 생성하는 Windows 이벤트를 모니터링할 수 있습니다.

#### 다음 단계를 수행하십시오**.**

- 1. 오류 이벤트 모니터링이 사용되거나 사용되지 않도록 설정하려면 sharepoint.farm.monitor.event.error.enabled 를 true 또는 false 로 각각 설정합니다.
- 2. 경고 이벤트 모니터링이 사용되거나 사용되지 않도록 설정하려면 sharepoint.farm.monitor.event.warning.enabled 를 각각 true 또는 false 로 설정합니다.

3. 정보 이벤트 모니터링이 사용되거나 사용되지 않도록 설정하려면 sharepoint.farm.monitor.event.information.enabled 를 true 또는 false 로 각각 설정합니다.

참고**:** 기본적으로 오류 및 주의 이벤트는 사용되도록 설정되고 정보 이벤트는 사용되지 않도록 설정됩니다.

예:

- sharepoint.farm.monitor.event.error.enabled=true
- sharepoint.farm.monitor.event.warning.enabled=true
- sharepoint.farm.monitor.event.information.enabled=false

#### <span id="page-20-0"></span>**SharePoint Monitor** 에이전트를 **Windows** 서비스로 등록

SharePoint Monitor 에이전트를 시작하려면 먼저 Windows 서비스로 등록해야 합니다.

#### 다음 단계를 수행하십시오**.**

1. SPMonitorAgent 디렉터리의 RegisterSPMonitorWindowService.bat 파일을 편집하고 InstallUtil.exe 파일의 절대 경로를 포함합니다.

InstallUtil.exe 파일은 .NET Framework 의 일부입니다.

2. RegisterSPMonitorWindowService.bat 파일을 실행합니다.

"Set Service Login"(서비스 로그인 설정) 대화 상자가 나타납니다.

3. "Set Service Login"(서비스 로그인 설정) 대화 상자에서 SharePoint 도메인 계정 사용자 이름 및 암호를 입력합니다.

참고**:** 계정 사용자 이름은 *<domain>\<username>* 형식으로 입력해야 합니다.

4. "OK"(확인)를 클릭합니다.

참고**:** 설치 문제가 발생하는 경우 문제를 해결하려면 \SPMonitorAgent\InstallUtil.InstallLog 를 참조하십시오.

이제 SharePoint Monitor 에이전트를 Windows 서비스로 등록했습니다.

중요**!** Windows 서비스를 등록한 후 수동으로 시작하십시오.

이제 SharePoint Monitor 에이전트를 설치했습니다.

#### <span id="page-21-0"></span>**SharePoint Monitor** 에이전트 시작

Investigator 트리에서 SharePoint 서비스 메트릭을 보려면 SharePoint Monitor 에이전트를 시작합니다.

#### 다음 단계를 수행하십시오**.**

1. 명령 프롬프트로 이동하고 services.msc 를 실행합니다.

모든 Windows 서비스의 목록이 표시됩니다.

2. CA Introscope® SPMonitor 를 마우스 오른쪽 단추로 클릭하고 "시작"을 클릭합니다.

SharePoint Monitor 에이전트가 시작됩니다. SharePoint Monitor 에이전트를 시작할 수 없으면 응용 프로그램 이벤트에 오류 메시지가 생성됩니다.

3. 명령 프롬프트로 이동하고 eventvwr 를 실행한 다음 Windows 이벤트 뷰어에서 세부 정보를 검토합니다.

## <span id="page-21-1"></span>확장에 대한 설치 요구 사항

이 단원에는 확장에 대한 필수 구성 요소와 시스템 및 버전 지원이 나열되어 있습니다.

#### <span id="page-21-2"></span>설치 준비

설치 절차를 준비하기 위해 작업을 수행해야 합니다.

#### 다음 단계를 수행하십시오**.**

- 1. 네트워크에서 다음 디렉터리 위치를 확인합니다.
	- **SharePoint Server -** CA Introscope® .NET 에이전트가 설치된 SharePoint Server 웹 프런트엔드의 .NET 에이전트 CA APM 폴더는 *<Agent\_Home>*으로 참조됩니다.
	- **Enterprise Manager -** Enterprise Manager 의 홈 디렉터리는 *<EM\_Home>*으로 참조됩니다.
- 2. (선택 사항) 웹 서버와 데이터베이스를 모니터링하기 위해 다음 구성 요소를 설치하고 구성합니다.
	- CA Introscope® PowerPack for Web Servers v8.0
	- CA Insight Database Performance Manager for Distributed Databases r11.2.4
	- CA Insight Bridge for CA Introscope®

#### <span id="page-22-0"></span>시스템 및 버전 지원

지원되는 SharePoint 버전과 시스템은 *CA APM* 호환성 안내서를 참조하십시오.

## <span id="page-22-1"></span>확장을 설치하고 구성하는 방법

CA APM for Microsoft SharePoint 을 설치하고 구성하려면 다음 상위 수준 단계를 수행해야 합니다.

- 1. 확장의 [Enterprise Manager](#page-22-2) 구성 요소 설치 (페이지 23)
- 2. 확장의 [에이전트](#page-25-0) 구성 요소 설치 (페이지 26)
- 3. 표준 및 전체 PBD 의 PBL [파일](#page-26-0) 구성 (페이지 27)

#### <span id="page-22-2"></span>확장의 **Enterprise Manager** 구성 요소 설치

여러 에이전트에 동일한 Enterprise Manager 를 사용하는 경우 모든 확장의 Enterprise Manager 구성 요소가 이미 설치되어 있습니다. 이러한 구성 요소는 설치 관리자를 처음 실행할 때 *<EM\_Home>*\examples 폴더에 설치됩니다. Enterprise Manager 설치 관리자를 다시 실행하여 확장의 Enterprise Manager 구성 요소를 설치할 필요가 없습니다.

참고**:** Enterprise Manager 를 처음 설치하는 경우 설치하고 구성할 수 있는 확장의 목록이 나타납니다. SP Monitor for SharePoint Portal 을 선택하십시오. 자세한 내용은 *CA APM* 설치 및 업그레이드 안내서를 참조하십시오.

#### 다음 단계를 수행하십시오**.**

중요**!** 여러 에이전트에 동일한 Enterprise Manager를 사용하는 경우 1단계를 건너뛰고 2 단계에서 시작하십시오.

1. Enterprise Manager 설치 관리자를 실행합니다.

확장의 Enterprise Manager 구성 요소가 Enterprise Manager 에 설치됩니다.

설치 관리자는 파일을

*<EM\_Home>*\examples\PowerPackforSharepointPortal 디렉터리에 넣습니다.

참고**:** 자세한 내용은 *CA APM* 설치 및 업그레이드 안내서를 참조하십시오.

2. *<EM\_Home>*\examples\PowerPackforSharepointPortal 디렉터리에 다음과 같은 파일이 있는지 확인하십시오.

참고**:** 다음 디렉터리 경로에는 Microsoft Windows 디렉터리 구문이 사용됩니다. UNIX 등 다른 설치 플랫폼의 경우 "\" 문자를 "/" 문자로 대체하십시오.

■ *<EM\_Home>*\examples\PowerPackforSharepointPortal\config\modules \SharePoint\_ManagementModule.jar

대시보드에 성능 메트릭을 표시하기 위한 표준 구성용 관리 모듈 JAR 입니다.

■ *<EM\_Home>*\examples\PowerPackforSharepointPortal\product\enterp risemanager\plugins\com.wily.powerpack.sharepoint.common.ext.trac efilter.jar

트랜잭션 추적의 필터를 설정하기 위한 Enterprise Manager 확장의 플러그 인입니다.

■ *<EM\_Home>*\examples\PowerPackforSharepointPortal\product\enterp risemanager\plugins\com.wily.powerpack.sharepoint.ddtv.typeviews.ja r

Enterprise Manager 확장의 플러그 인입니다.

■ *<EM\_Home>*\examples\PowerPackforSharepointPortal\product\enterp risemanager\plugins\com.wily.powerpack.sharepoint.em.ext.listandwe bpart.jar

sharepoint-full.pbd 의 집계된 메트릭을 위한 Enterprise Manager 의 플러그 인입니다.

■ *<EM\_Home>*\examples\PowerPackforSharepointPortal\product\enterp risemanager\plugins\com.wily.powerpack.sharepoint.em.ext.perfmon.j ar

SPMonitor 에이전트의 집계된 메트릭을 위한 Enterprise Manager 의 플러그 인입니다.

■ *<EM\_Home>*\examples\PowerPackforSharepointPortal\product\enterp risemanager\plugins\com.wily.powerpack.sharepoint.em.ext.tracefilter. jar

트랜잭션 추적의 필터를 설정하기 위한 Enterprise Manager 확장의 플러그 인입니다.

■ *<EM\_Home>*\examples\PowerPackforSharepointPortal\product\enterp risemanager\plugins\com.wily.powerpack.sharepoint.em.service.jar

그래픽 뷰를 표시하기 위한 Enterprise Manager 서비스의 플러그 인입니다.

■ *<EM\_Home>*\examples\ PowerPackforSharepointPortal\scripts\Sharepo int-ActiveSites.js

SharePoint Portal 웹 응용 프로그램에서 현재 액세스되는 사이트 수를 제공하기 위한 JavaScript 계산기입니다.

■ *<EM\_Home>*\examples\ PowerPackforSharepointPortal\ws-plugins\co m.wily.powerpack.sharepoint.common.ext.tracefilter.jar

트랜잭션 추적의 필터를 설정하기 위한 Workstation 의 플러그 인입니다.

■ *<EM\_Home>*\examples\ PowerPackforSharepointPortal\ws-plugins\co m.wily.powerpack.sharepoint.ws.ext.jar

Workstation 의 플러그 인입니다.

■ *<EM\_Home>*\examples\ PowerPackforSharepointPortal\ws-plugins\co m.wily.powerpack.sharepoint.ws.ext.tracefilter.jar

트랜잭션 추적의 필터를 설정하기 위한 Workstation 의 플러그 인입니다.

3. 모든 파일을 올바른 위치에 복사하십시오. \examples 디렉터리에 구성된 방식에 따라 이 위치를 지정해야 합니다.

예를 들어, 다음 파일을

com.wily.powerpack.sharepoint.common.ext.tracefilter.jar

다음 디렉터리에서

*<EM\_Home>*\examples\PowerPackforSharepointPortal\product\enterprise manager\plugins\

다음 디렉터리로 복사하십시오.

*<EM\_Home>*\product\enterprisemanager\plugins\

참고**:** 클러스터된 CA APM 구현에서는 MOM Enterprise Manager 및 수집기 Enterprise Manager 에서 이러한 파일을 이동하십시오.

#### <span id="page-25-0"></span>확장의 에이전트 구성 요소 설치

CA APM for Microsoft SharePoint 의 .NET 에이전트 확장을 설치하려면 .NET 에이전트 설치 관리자를 실행해야 합니다.

#### 다음 단계를 수행하십시오**.**

1. .NET 에이전트 설치 관리자를 실행합니다.

참고**:** 자세한 내용은 *CA APM .NET* 에이전트 구현 안내서를 참조하십시오.

- 2. 다음 작업 중 하나를 수행하십시오.
	- a. 확장만 설치하려면 IIS 를 응용 프로그램 서버로 선택하고 *<Agent\_Home>*을 설치 디렉터리로 지정합니다.

모든 에이전트 파일이 *<Agent\_Home>*\wily 디렉터리로 복사됩니다.

b. 확장을 설치하고 사용되도록 설정하려면 IIS 를 응용 프로그램 서버로 선택하고 설치할 CA APM for Microsoft SharePoint 를 선택한 다음 *<Agent\_Home>*을 설치 디렉터리로 지정합니다.

모든 에이전트 파일이 *<Agent\_Home>*\wily 디렉터리로 복사됩니다.

3. *<Agent\_Home>*\wily 디렉터리에 다음 파일이 있는지 확인합니다.

다음 디렉터리 경로는 Microsoft Windows 디렉터리 구문을 사용합니다. UNIX 등 다른 설치 플랫폼의 경우 "\" 문자를 "/" 문자로 대체하십시오.

■ *<Agent\_Home>*\wily\SharePoint.ext.dll

SharePoint 의 종속성 라이브러리

■ *<Agent\_Home>*\wily\sharepoint.pbl

모든 PBD 가 나열되어 있는 ProbeBuilder 목록

■ *<Agent\_Home>*\wily\sharepoint-typical.pbd

CA APM for Microsoft SharePoint 의 중요 구성 요소에 대한 성능을 모니터링하는 PBD

■ *<Agent\_Home>*\wily\sharepoint-full.pbd

sharepoint-typical.pbd 와 동일한 추적과 페이지, 웹 파트 및 목록의 중요 수명 주기 메서드를 모니터링하는 PBD

4. 확장을 설치하고 사용되도록 설정한 경우 PBL 파일이 *<Agent\_Home>*\wily 디렉터리에 있는 IntroscopeAgent.profile 파일의 introscope.autoprobe.directivesFile 속성에 다음과 같이 추가되었는지 확인하십시오.

introscope.autoprobe.directivesFile=sharepoint.pbl

- 5. Standalone Agent 설치 중에 확장이 사용되도록 설정하지 않은 경우 사용되도록 설정하려면 다음 작업을 수행하십시오.
	- a. 다음 PBL 파일을 *<Agent\_Home>*\wily 디렉터리에 있는 IntroscopeAgent.profile 파일의 introscope.autoprobe.directivesFile 속성에 다음과 같이 추가하십시오. introscope.autoprobe.directivesFile=sharepoint.pbl
	- b. SharePoint.ext.dll 파일을 *<Agent\_Home>*\wily 디렉터리에서 *<Agent\_Home>*\wily\ext 디렉터리로 복사하십시오.

이제 확장의 에이전트 구성 요소를 구성했습니다.

#### <span id="page-26-0"></span>표준 및 전체 **PBD** 의 **PBL** 파일 구성

표준 또는 전체 구성을 위해 확장을 구성할 수 있습니다.

■ 표준 구성에서는 SharePoint Portal 및 해당 구성 요소의 전체적인 성능에 대한 메트릭을 볼 수 있습니다. 표준 구성의 경우 sharepoint-typical.pbd 가 사용되도록 설정하십시오. 이 PBD 에서는 중요 추적 프로그램만 포털 서버의 중요 구성 요소 성능을 모니터링할 수 있도록 설정됩니다.

■ 전체 구성에서는 가장 성능이 떨어지는 SharePoint Portal 의 구성 요소를 표 형식 뷰에서 볼 수 있습니다. 전체 구성의 경우 sharepoint-full.pbd 가 사용되도록 설정하십시오. 이 PBD 에는 포털 서버의 모든 구성 요소 성능을 모니터링할 수 있도록 설정된 모든 추적 프로그램이 있습니다. 표 형식 뷰를 기반으로 그래픽 뷰를 생성할 수도 있습니다. 이 그래픽 뷰는 SharePoint Portal Server 에서 가장 성능이 떨어지는 구성 요소가 다른 구성 요소에 미치는 영향을 이해하는 데 도움이 됩니다.

기본적으로 확장의 PBL 파일에서는 표준 구성(sharepoint-typical.pbd)이 사용되도록 설정되고 전체 구성(sharepoint-full.pbd)이 사용되지 않도록 설정됩니다.

#### 다음 단계를 수행하십시오**.**

- 1. sharepoint.pbl 에서 sharepoint-typical.pbd 항목이 사용되지 않도록 설정하거나 해당 항목을 주석 처리하고 sharepoint-full.pbd 항목이 사용되도록 설정하거나 해당 항목의 주석 처리를 제거합니다.
- 2. IIS 서버를 다시 시작합니다.

변경 내용이 적용됩니다.

#### **sharepoint-typical PBD** 의 메트릭

sharepoint-typical.pbd 를 사용하는 경우 Investigator 트리에서 다음 구조가 표시됩니다.

- SharePoint-Typical: 5 개의 메트릭(평균 응답 시간, 동시 호출, 간격당 오류 수, 간격당 응답 수 및 중단 수)
- SharePoint | Application\_layout Pages(Application\_layout 페이지): 5 개의 메트릭(평균 응답 시간, 동시 호출, 간격당 오류 수, 간격당 응답 수 및 중단 수)
- SharePoint|Site Collections(사이트 모음): Active Sites(활성 사이트) (사이트 수)

참고**:** 활성 사이트를 보려면 sharepoint-typical.pbd 또는 sharepoint-full.pbd 에서 TurnOn: SiteARTTracing 및 TurnOn: SiteRPITracing 추적 프로그램이 사용되도록 설정하십시오.

■ SharePoint | Site Collections(사이트 모음): Page Hits(페이지 방문 횟수) (페이지 수)

- SharePoint|Site Collections(사이트 모음)|{Site Collection name}: 5 개의 메트릭(평균 응답 시간, 동시 호출, 간격당 오류 수, 간격당 응답 수 및 중단 수)
- SharePoint | Site Collections(사이트 모음) | {Site Collection name}|Site(사이트)|{site name}: 2 개의 메트릭(평균 응답 시간 및 간격당 응답 수)

참고**:** 기본적으로 사이트의 메트릭은 사용할 수 없습니다. Investigator 에서 사이트의 메트릭을 보려면 해당 메트릭이 사용되도록 설정하십시오.

CA Introscope®는 중단이 발생하는 경우에만 중단 수 메트릭을 표시합니다. 중단은 페이지 수준이나 웹 파트 수준에서 발생할 수 있습니다.

중단이 페이지 수준에서 발생하는 경우 CA Introscope®는 다음 경로 중 하나에서 중단을 표시합니다.

- SharePoint | Site Collections(사이트 모음) | {Site Collection name}|Site(사이트)|{Site name}|Pages(페이지)|{Page Name}:Stall Count(중단 수)
- SharePoint | Site Collections(사이트 모음) | {Site Collection name}|Site(사이트)|{Site name}|Pages(페이지)|{Page Name}|{Page lifecycle method}:Stall Count(중단 수)

중단이 웹 파트 수준에서 발생하는 경우 CA Introscope®는 다음 경로 중 하나에서 중단을 표시합니다.

- SharePoint | Site Collections(사이트 모음) | {Site Collection name}|Site(사이트)|{Site name}|Pages(페이지)|{Page Name}|Web Parts and Lists(웹 파트 및 목록):Stall Count(중단 수)
- SharePoint | Site Collections(사이트 모음) | {Site Collection name}|Site(사이트)|{Site name}|Pages(페이지)|{Page Name}|Web Parts and Lists(웹 파트 및 목록)|{Web Part lifecycle method}:Stall Count(중단 수)

#### 추가 정보**:**

[sharepoint-full PBD](#page-29-0) 의 메트릭 (페이지 30)

#### <span id="page-29-0"></span>**sharepoint-full PBD** 의 메트릭

sharepoint-full.pbd 를 사용하는 경우 Investigator 트리에서 다음 구조가 표시됩니다.

- SharePoint-Full: 5 개의 메트릭(평균 응답 시간, 동시 호출, 간격당 오류 수, 간격당 응답 수 및 중단 수)
- SharePoint | Application\_layout Pages(Application\_layout 페이지): 5 개의 메트릭(평균 응답 시간, 동시 호출, 간격당 오류 수, 간격당 응답 수 및 중단 수)
- SharePoint|Site Collections(사이트 모음): Active Sites(활성 사이트) (사이트 수)

참고**:** 활성 사이트를 보려면 sharepoint-typical.pbd 또는 sharepoint-full.pbd 에서 TurnOn: SiteARTTracing 및 TurnOn: SiteRPITracing 추적 프로그램이 사용되도록 설정하십시오.

- SharePoint|Site Collections(사이트 모음): Page Hits(페이지 방문 횟수) (페이지 수)
- SharePoint | Site Collections(사이트 모음) | {Site Collection name}: 5 개의 메트릭(평균 응답 시간, 동시 호출, 간격당 오류 수, 간격당 응답 수 및 중단 수)
- SharePoint | Site Collections(사이트 모음) | {Site Collection name}|Site(사이트)|{Site name}: 2 개의 메트릭(평균 응답 시간 및 간격당 응답 수)

참고**:** 기본적으로 사이트 모음의 메트릭은 사용할 수 없습니다. Investigator 에서 사이트 모음의 메트릭을 보려면 해당 메트릭이 사용되도록 설정하십시오.

- SharePoint|Site Collections(사이트 모음)|{Site Collection name}|Site(사이트)|{Site name}|Pages(페이지)|{Page name}: 1 개의 메트릭(평균 응답 시간)
- SharePoint | Site Collections(사이트 모음) | {Site Collection name}|Site(사이트)|{Site name}|Pages(페이지)|{Page name}|Web Parts and Lists(웹 파트 및 목록): 1 개의 메트릭(평균 응답 시간)

CA Introscope 는31 중단이 발생하는 경우에만 중단 수 메트릭을 표시합니다. 중단은 페이지 수준이나 웹 파트 수준에서 발생할 수 있습니다.

중단이 페이지 수준에서 발생하는 경우 CA Introscope 는31 다음 경로 중 하나에서 중단을 표시합니다.

- SharePoint | Site Collections(사이트 모음) | {Site Collection name}|Site(사이트)|{Site name}|Pages(페이지)|{Page Name}:Stall Count(중단 수)
- SharePoint | Site Collections(사이트 모음) | {Site Collection name}|Site(사이트)|{Site name}|Pages(페이지)|{Page Name}|{Page Lifecycle method}:Stall Count(중단 수)

중단이 웹 파트 수준에서 발생하는 경우 CA Introscope 는31 다음 경로 중 하나에서 중단을 표시합니다.

- SharePoint | Site Collections(사이트 모음) | {Site Collection name}|Site(사이트)|{Site name}|Pages(페이지)|{Page Name}|Web Parts and Lists(웹 파트 및 목록):Stall Count(중단 수)
- SharePoint | Site Collections(사이트 모음) | {Site Collection name}|Site(사이트)|{Site name}|Pages(페이지)|{Page Name}|Web Parts and Lists(웹 파트 및 목록)|{Web Part Lifecycle method}:Stall Count(중단 수)

#### **PBD** 를 사용하여 활성 사이트와 사이트의 메트릭을 보려면

- 1. TurnOn: SiteARTTracing 및 TurnOn: SiteRPITracing 추적 프로그램이 사용되도록 설정하고 활성 사이트와 사이트의 메트릭을 보려면 sharepoint-typical.pbd 또는 sharepoint-full.pbd 에서 해당 추적 프로그램의 주석 처리를 제거합니다.
- 2. IIS 서버를 다시 시작합니다.

변경 내용이 적용됩니다.

이제 표준 및 전체 PBD 에 대한 PBL 을 구성했습니다.

## <span id="page-31-0"></span>**SPMonitor** 에이전트 제거

SPMonitor 에이전트를 제거할 수 있습니다.

#### 다음 단계를 수행하십시오**.**

- 1. Windows 서비스로 이동하여 CA Introscope® SPMonitor 서비스를 중지합니다.
- 2. SPMonitorAgent 디렉터리에 있는 DeregisterSPMonitorWindowService.bat 파일을 실행합니다.

이렇게 하면 SharePoint Monitor 에이전트를 Windows 서비스로 등록한 것이 취소됩니다.

3. 설치 시 SPMonitorAgent 폴더가 복사된 관련 서버에서 SPMonitorAgent 폴더와 해당 콘텐츠를 삭제합니다.

이제 SPMonitor 에이전트를 제거했습니다.

# <span id="page-31-1"></span>확장을 제거하는 방법

CA APM for Microsoft SharePoint 제거에는 다음과 같은 상위 수준 단계가 포함됩니다.

- 1. 프로필 [파일에서](#page-31-2) 항목 제거 (페이지 32)
- 2. 확장을 [설치하는](#page-32-0) 동안 복사한 관련 파일 및 폴더 삭제 (페이지 33)

#### <span id="page-31-2"></span>프로필 파일에서 항목 제거

속성에 추가한 PBL 파일을 제거합니다.

#### 다음 단계를 수행하십시오**.**

- 1. *<Agent\_Home>* 디렉터리에 있는 IntroscopeAgent.profile 파일을 열고 introscope.autoprobe.directivesFile 속성에서 sharepoint.pbl 을 제거합니다.
- 2. IIS 서버를 다시 시작합니다.

#### <span id="page-32-0"></span>관련 파일 및 폴더 삭제

관련 파일 및 폴더를 삭제하여 확장의 에이전트 및 Enterprise Manager 구성 요소를 제거합니다.

#### 다음 단계를 수행하십시오**.**

- 1. 컴퓨터를 다시 시작합니다.
- 2. *<Agent\_Home>* 디렉터리에서 sharepoint.pbl, sharepoint-typical.pbd 및 sharepoint-full.pbd 를 삭제합니다.
- 3. *<Agent\_Home>*\ext 디렉터리에서 SharePoint.ext.dll 을 삭제합니다.
- 4. Enterprise Manager 를 중지합니다.
- 5. 관련 디렉터리에서 다음 파일을 삭제합니다.
	- <*EM\_Home>*\config\modules 디렉터리의 SharePoint\_ManagementModule.jar
	- <*EM\_Home>*\product\enterprisemanager\plugins 디렉터리의 com.wily.powerpack.sharepoint.common.ext.tracefilter.jar, com.wily.powerpack.sharepoint.ddtv.typeviews.jar, com.wily.powerpack.sharepoint.em.ext.listandwebpart.jar, com.wily.powerpack.sharepoint.em.ext.perfmon.jar, com.wily.powerpack.sharepoint.em.ext.tracefilter.jar 및 com.wily.powerpack.sharepoint.em.service.jar
	- <*EM\_Home>*\scripts 디렉터리의 Sharepoint-ActiveSites.js
	- *<EM\_Home>*\ws-plugins 디렉터리의 com.wily.powerpack.sharepoint.common.ext.tracefilter.jar, com.wily.powerpack.sharepoint.ws.ext.jar 및 com.wily.powerpack.sharepoint.ws.ext.tracefilter.jar

이제 확장을 제거했습니다.

# 제 3 장: 확장 사용

<span id="page-34-0"></span>이 섹션은 다음 항목을 포함하고 있습니다.

확장을 사용하여 [SharePoint Portal](#page-34-1) 모니터링 (페이지 35) [대시보드](#page-36-0) 보기 (페이지 37) [메트릭](#page-39-0) 그룹화 및 경고 보기 (페이지 40) [SharePoint Portal](#page-41-0) 서비스 메트릭 및 이벤트 정보 보기 (페이지 42) [sharepoint-typical PBD](#page-45-0) 를 사용하여 SharePoint Portal 및 해당 구성 요소의 [전체적인](#page-45-0) 성능 보기 (페이지 46) [sharepoint-full PBD](#page-47-0) 를 사용하여 가장 성능이 떨어지는 페이지 보기 (페이지 48) 활성 사이트 및 [페이지](#page-52-0) 방문 횟수 보기 (페이지 53) [레이아웃](#page-53-0) 페이지 메트릭 보기 (페이지 54) 웹 서비스 [메트릭](#page-54-0) 보기 (페이지 55) [트랜잭션](#page-55-0) 추적 보기 (페이지 56)

# <span id="page-34-1"></span>확장을 사용하여 **SharePoint Portal** 모니터링

Investigator 와 콘솔에서 실시간 메트릭 데이터를 볼 수 있습니다. 이 데이터는 SharePoint Portal 의 건전성, 가용성 및 성능을 모니터링하는 데 도움이 됩니다.

#### <span id="page-35-0"></span>**SharePoint Portal** 메트릭

CA Introscope®는 SharePoint Portal 의 각 작업에 대해 다음과 같은 메트릭을 표시합니다.

- **Average Response Time (ms)(**평균 응답 시간**(ms)):** 특정 작업 또는 동작을 실행하거나 호출하는 데 걸리는 평균 시간
- **Concurrent Invocations(**동시 호출**):** 지정된 시간에 처리된 요청 수(처리량)
- **Errors Per Interval(**간격당 오류 수**):** 15 초 시간 간격 동안 CA Introscope® 에이전트가 기록하는 오류 수
- **Responses Per Interval(**간격당 응답 수**):** 15 초 시간 간격 동안 완료된 호출 수
- **Stall Count(**대기 수**):** 15 초 시간 간격 동안 30 초 넘게 처리되고 있는 작업 또는 호출의 수

#### <span id="page-35-1"></span>가장 성능이 떨어지는 구성 요소

확장은 가장 성능이 떨어지는 구성 요소를 "세부 정보" 탭 아래의 표 형식 뷰에 표시합니다. 이 표 형식 뷰는 Investigator 트리에서 SharePoint Portal 의 구성 요소에 대한 메트릭을 표시하는 노드에 해당합니다. 표 형식 뷰를 기반으로 그래픽 뷰를 생성할 수도 있습니다.

#### 가장 성능이 떨어지는 구성 요소에 대한 표 형식 뷰

표 형식 뷰에는 다음과 같은 정보가 표시됩니다.

- SharePoint Portal 의 가장 성능이 떨어지는 페이지.
- 이러한 페이지는 기본적으로 평균 응답 시간을 기준으로 정렬됩니다.

#### 가장 성능이 떨어지는 구성 요소에 대한 그래픽 뷰

평균 응답 시간을 사용하여 가장 성능이 떨어지는 페이지를 식별한 후 가장 성능이 떨어지는 페이지의 전체적인 영향을 볼 수 있습니다.

SharePoint Portal 은 비주얼 또는 그래픽 뷰를 표시합니다. 이 표 형식 뷰는 가장 성능이 떨어지는 페이지와 기타 SharePoint Portal 구성 요소의 관계에 대한 상위 수준 정보를 제공합니다. 이 뷰는 SharePoint Portal Server 에서 가장 성능이 떨어지는 페이지가 다른 구성 요소에 미치는 영향을 이해하는 데 도움이 됩니다.
### 대시보드 보기

CA APM for Microsoft SharePoint 대시보드는 응용 프로그램 환경을 모니터링하는 데 사용할 수 있는 응용 프로그램 메트릭을 결합하고 뷰에 표시합니다. 대시보드는 배포된 모든 에이전트에서 데이터를 집계합니다. 대시보드는 상세한 성능 정보를 제공하므로 문제를 진단하고 해결할 수 있습니다.

관리 모듈(*<EM\_Home>*\config\modules 디렉터리의 SharePoint\_ManagementModule.jar 파일)은 CA APM for Microsoft SharePoint 용으로 미리 정의된 대시보드를 제공합니다.

대시보드는 다음과 같은 정보를 제공합니다.

- 응용 프로그램의 전체적인 응용 프로그램 건전성 및 상태 뷰
- 프로덕션 응용 프로그램 환경의 문제에 대한 간략한 알림
- 문제를 식별하는 데 사용할 수 있는 데이터
- 상위 수준 및 드릴다운 성능 정보 간의 미리 정의된 탐색

대시보드는 응용 프로그램의 전반적인 건전성을 보여 주는 경고와 연결됩니다. 각 경고 색의 메트릭 값은 다음과 같습니다.

- 회색은 데이터를 사용할 수 없음을 나타냅니다.
- 초록색은 OK(정상)를 나타냅니다.
- 노란색은 주의를 나타냅니다.
- 빨간색은 위험을 나타냅니다.

### 다음 단계를 수행하십시오**.**

- 1. 응용 프로그램이 계측되고 데이터를 제공하고 있는지 확인합니다.
- 2. Enterprise Manager 가 실행되고 있는지 확인합니다.
- 3. "시작" > "프로그램" > "CA APM" > "Introscope *<version>*" > "Introscope Workstation"을 클릭하여 Workstation 을 시작합니다.
- 4. Workstation 에 로그인합니다.

Workstation 이 나타납니다.

- 5. "Workstation" > "새 콘솔"을 클릭하여 Workstation 콘솔로 이동합니다.
- 6. 드롭다운 목록에서 다음 대시보드 중 하나를 선택합니다.
	- SharePoint 개요
	- SharePoint Services(SharePoint 서비스)
	- SharePoint Web Frontends(SharePoint 웹 프런트엔드)
- 7. (선택 사항) 대시보드를 사용하여 추가 정보를 봅니다.

### 추가 정보**:**

[SharePoint Services\(SharePoint](#page-38-0) 서비스) 보기 (페이지 39)

### 대시보드

대시보드를 사용하여 SharePoint Portal 과 해당 서비스의 건전성 및 가용성을 모니터링할 수 있습니다.

### **SharePoint** 개요

SharePoint Portal 을 모니터링하는 경우 먼저 "개요" 대시보드를 봅니다.

이 대시보드에는 다음과 같은 내용이 표시됩니다.

- SharePoint Portal 의 전체적인 건전성
- 사용 중인 리소스의 전체적인 건전성
- 웹 프런트엔드의 전체적인 건전성
- SharePoint 서비스의 전체적인 건전성
- 사용자 리소스의 전체적인 건전성. 사용자 리소스와 관련된 경고는 IIS 웹 서버의 건전성을 나타냅니다.
- 응용 프로그램 이벤트의 전체적인 건전성
- 데이터베이스와 해당 작업의 전체적인 건전성

### **SharePoint Web Frontends(SharePoint** 웹 프런트엔드**)**

이 대시보드에는 다음과 같은 내용이 표시됩니다.

- 응용 프로그램, 사이트 모음 및 사이트의 전체적인 건전성
- 활성 사이트
- 페이지 방문 횟수
- 리소스 사용에 대한 그래프

### <span id="page-38-0"></span>**SharePoint Services(SharePoint** 서비스**)** 보기

이 대시보드는 다음 서비스의 전체적인 건전성을 표시합니다.

- Cache
- Excel
- Form
- 검색
- SSO
- Web Application(웹 응용 프로그램)

### 다음 단계를 수행하십시오**.**

- 경고를 두 번 클릭합니다. 경고와 관련된 대시보드가 나타납니다.
- 대시보드의 탭을 두 번 클릭합니다. 탭과 관련된 대시보드가 나타납니다.

예:

"SharePoint Overview"(SharePoint 개요) 대시보드에서 "Web Frontends"(웹 프런트엔드) 탭을 두 번 클릭합니다.

"SharePoint Web Frontends"(SharePoint 웹 프런트엔드) 대시보드가 나타납니다.

- 그래프나 경고를 마우스 오른쪽 단추로 클릭하고 "링크"를 선택합니다. 관리 모듈이나 관련된 다른 대시보드에서 해당 경고로 이동합니다.
- 속도 기준으로 하위 10 개의 메트릭 데이터를 표시하는 차트에서 메트릭을 두 번 클릭합니다.

메트릭 정보가 Investigator 에 나타납니다.

중요**!** "백엔드" 및 "IIS Performance"(IIS 성능) 대시보드 데이터를 보려면 CA APM for Microsoft SharePoint 와 함께 CA Insight Bridge for CA Introscope® 및 웹 서버의 확장을 설치하십시오.

### 메트릭 그룹화 및 경고 보기

관리 모듈 편집기와 Investigator 를 사용하여 SharePoint Portal 의 메트릭 그룹화와 경고를 볼 수 있습니다.

### 다음 단계를 수행하십시오**.**

- 1. Investigator 에서 Workstation > 새 관리 모듈 편집기를 클릭합니다. 관리 모듈 편집기가 열립니다.
- 2. 다음 노드를 확장합니다.
	- a. SuperDomain(슈퍼 도메인)
	- b. 관리 모듈
	- c. SharePoint\_Management Module(SharePoint Management 모듈)
- 3. "메트릭 그룹화" 노드를 확장합니다.

SharePoint Portal 의 메트릭 그룹화가 모두 나타납니다.

- 4. 메트릭 그룹화 중 하나를 클릭합니다. 메트릭 그룹화가 "뷰어" 창에 나타납니다.
- 5. "요소" > "새 메트릭 그룹화"를 클릭하여 SharePoint Portal 관리 모듈을 기반으로 메트릭 그룹화를 만듭니다.

참고**:** 메트릭 그룹화 생성과 정의에 대한 자세한 내용은 *CA APM* 구성 및 관리 안내서를 참조하십시오.

#### 관리 모듈 편집기를 사용하여 **SharePoint Portal** 경고를 보려면

1. Investigator 에서 Workstation > 새 관리 모듈 편집기를 클릭합니다. 관리 모듈 편집기가 열립니다.

2. 다음 노드를 확장합니다.

a. SuperDomain(슈퍼 도메인)

b. 관리 모듈

c. SharePoint\_Management Module(SharePoint\_Management 모듈)

3. "경고" 노드를 확장합니다.

SharePoint Portal 의 모든 경고가 나타납니다.

4. 경고 중 하나를 클릭합니다.

경고가 "뷰어" 창에 나타납니다.

5. "요소" > "새 경고"를 클릭하여 경고를 만듭니다.

참고**:** 경고 생성과 정의에 대한 자세한 내용은 *CA APM* 구성 및 관리 안내서를 참조하십시오.

### **Investigator** 를 사용하여 **SharePoint Portal** 경고를 보려면

- 1. Investigator 에서 다음 노드를 확장합니다.
	- a. SuperDomain(슈퍼 도메인)
	- b. Custom Metric Host(사용자 지정 메트릭 호스트)
	- c. Custom Metric Process (Virtual)(사용자 지정 메트릭 프로세스(가상))
	- d. Custom Metric Agent(사용자 지정 메트릭 에이전트)
	- e. 경고
- 2. "SharePoint\_Management Module"(SharePoint\_Management 모듈) 노드를 확장합니다.

SharePoint Portal 의 모든 경고가 나타납니다.

3. 경고 중 하나를 클릭합니다. 경고의 상태가 "뷰어" 창에 나타납니다.

### **SharePoint Portal** 서비스 메트릭 및 이벤트 정보 보기

SharePoint Portal 서비스의 가용성 및 건전성과 이벤트 정보를 Investigator 트리에서 볼 수 있습니다.

확장은 WMI(Windows Management Instrumentation)를 사용하여 SharePoint 관련 이벤트를 결정합니다. 확장은 WMI 를 통해 모든 SharePoint 서버에서 모든 응용 프로그램 이벤트를 모니터링합니다. SPEvents.list 파일에 나열된 이벤트 원본과 일치하는 Windows 이벤트가 Enterprise Manager 에 보고됩니다.

확장은 성능 모니터(PerfMon) 카운터를 통해 SharePoint Portal 서비스의 건전성에 대한 메트릭 데이터도 수집합니다. 메트릭은 Investigator 트리에 나타납니다.

### 다음 단계를 수행하십시오**.**

참고**:** "Workstation" > "새 Investigator"를 클릭하고 Investigator 트리에서 노드를 클릭하면 "뷰어" 창이 새로 고쳐지고 올바른 값이 표시됩니다.

- 1. Investigator 를 엽니다.
- 2. "SharePoint Monitor" > "SharePoint Services and Event Monitor Agent (\*SuperDomain\*)"(SharePoint 서비스 및 이벤트 모니터 에이전트(\*슈퍼 도메인\*)) > "SharePoint Monitor" > "SharePoint Services and Event Monitor Agent (\*SuperDomain\*)"(SharePoint 서비스 및 이벤트 모니터 에이전트(\*슈퍼 도메인\*)) > "SharePoint Monitor" > *<Farm\_name>* 노드를 클릭합니다.

참고**:** Investigator 트리에 표시되는 팜 이름은 SharePoint 데이터베이스 이름입니다.

"뷰어" 창에서 "팜 서비스 개요" 탭이 기본적으로 활성화됩니다. 이 탭에는 모든 팜 서버의 Excel, 검색, Single Sign-On 및 웹 응용 프로그램 서비스에 대한 서비스 가용성 정보가 표시됩니다.

3. "뷰어" 창에서 "팜 이벤트 개요" 탭을 클릭합니다.

이 탭에는 모든 팜 서버의 오류 수, 정보 수 및 주의 수에 대한 경고가 표시됩니다.

경고의 임계값 기본값은 다음과 같습니다.

- 오류 수의 경우 주의 임계값은 5 이고 위험 임계값은 10 입니다.
- 주의 수의 경우 주의 임계값은 25 이고 위험 임계값은 50 입니다.
- 4. *<Farm\_name>* 노드를 확장하고 팜에 속한 *<Server\_name>*을 클릭합니다. "뷰어" 창에서 "서비스 개요"가 기본적으로 활성화됩니다. 이 탭에는 선택된 서버의 Excel, 검색, Single Sign-On 및 웹 응용 프로그램 서비스에 대한 서비스 가용성 정보가 표시됩니다.
- 5. "뷰어" 창에서 "이벤트 개요" 탭을 클릭합니다.

이 탭에는 선택된 서버의 오류 수, 정보 수 및 주의 수에 대한 경고가 표시됩니다.

경고의 임계값 기본값은 다음과 같습니다.

- 오류 수의 경우 주의 임계값은 5 이고 위험 임계값은 10 입니다.
- 주의 수의 경우 주의 임계값은 25 이고 위험 임계값은 50 입니다.
- 6. *<Server\_name>* 노드를 확장하고 "Applications Events"(응용 프로그램 이벤트) 또는 "서비스"를 선택합니다.
	- "Applications Events"(응용 프로그램 이벤트)를 선택하면 "이벤트 개요" 탭이 "뷰어" 창에서 기본적으로 활성화됩니다. 이 탭에는 선택된 서버의 오류 수, 정보 수 및 주의 수가 표시됩니다.
	- "서비스"를 선택하면 "서비스 개요" 탭이 "뷰어" 창에서 기본적으로 활성화됩니다. 이 탭에는 선택된 서버의 Excel, 검색, Single Sign-On 및 웹 응용 프로그램 서비스에 대한 서비스 가용성 정보가 표시됩니다.

7. "서비스" 노드를 확장합니다.

다음 하위 노드가 나타납니다.

- Cache
- Excel
- Form
- 검색
- 싱글 사인온
- Web Application(웹 응용 프로그램)

참고**:** 모니터링되고 있는 서버에서 Cache(캐시) 또는 Form(양식) 서비스가 유휴 상태이면 "Cache"(캐시) 또는 "Form"(양식) 노드를 사용하지 못할 수도 있습니다. 두 노드는 각자의 PerfMon 카운터를 사용할 수 있을 때 자동으로 나타납니다.

8. 하위 노드를 확장합니다.

각 하위 노드의 메트릭이 나타납니다.

참고**:** 서비스를 사용할 수 없는 경우 Investigator 트리에 서비스의 상태가 비활성으로 표시됩니다. 트리에 서비스의 성능 메트릭이 표시되지 않습니다.

다음 표에는 하위 노드를 선택할 때 "뷰어" 창에서 볼 수 있는 정보가 요약되어 있습니다.

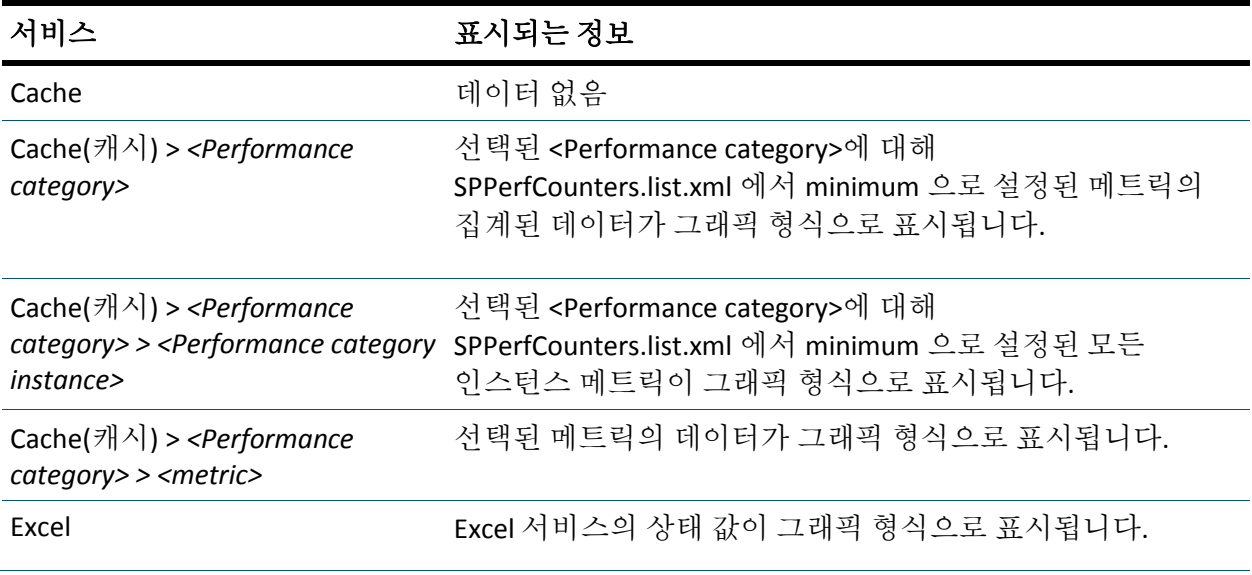

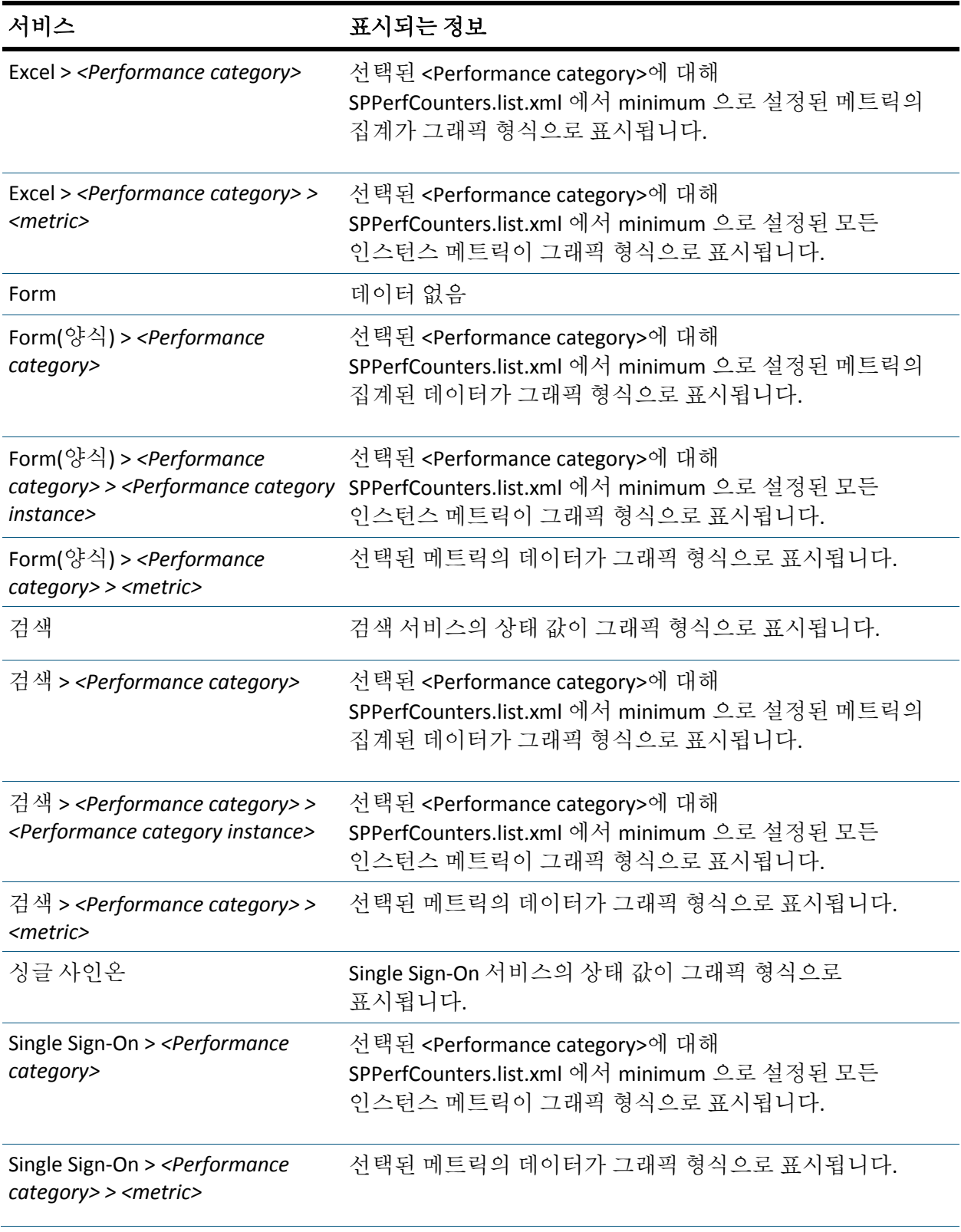

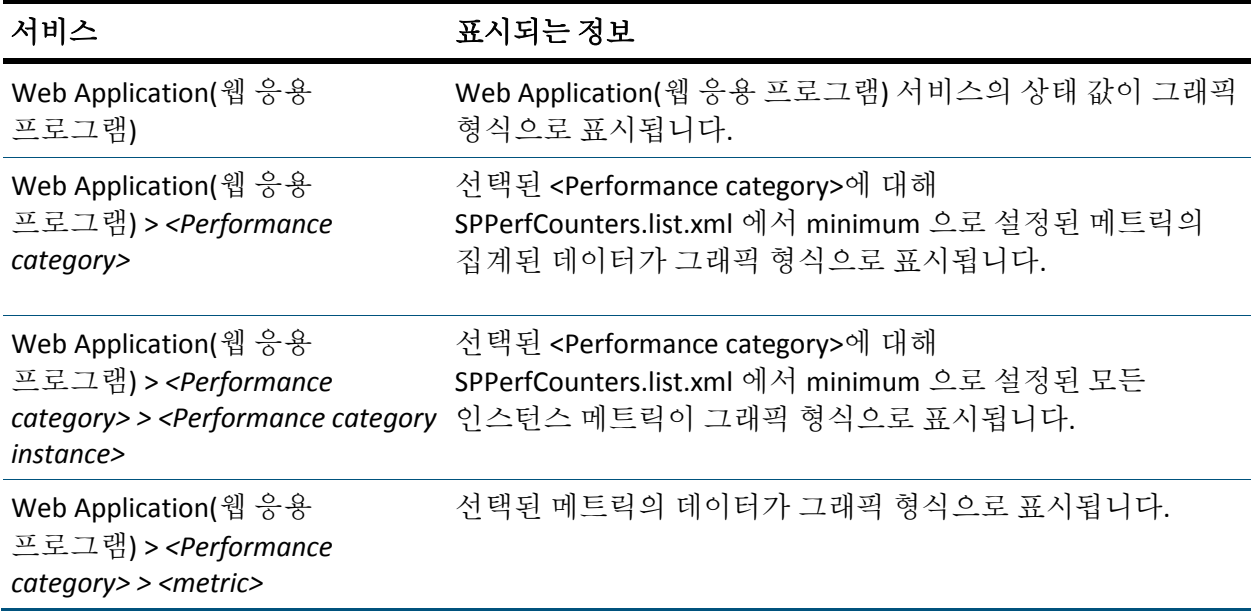

이제 SharePoint Portal 서비스 메트릭 및 이벤트 정보를 확인했습니다.

각 SharePoint Portal 서비스에 대해 표시되는 성능 모니터(PerfMon) 메트릭에 대한 정보는 [PerfMon](#page-60-0) 메트릭 (페이지 61)을 참조하십시오.

# **sharepoint-typical PBD** 를 사용하여 **SharePoint Portal** 및 해당 구성 요소의 전체적인 성능 보기

sharepoint-typical PBD 를 사용하여 Investigator 트리에서 SharePoint Portal 및 해당 구성 요소의 전체적인 성능을 볼 수 있습니다. CA Introscope 는46 Investigator 트리의 "뷰어" 창에서 SharePoint Portal 및 해당 구성 요소에 대한 메트릭을 표시합니다.

### 다음 단계를 수행하십시오**.**

- 1. *<Agent\_Home>* 디렉터리에 있는 sharepoint.pbl 을 열고 sharepoint-typical.pbd 항목의 주석 처리가 제거되었는지 확인합니다. 주석 처리가 제거되지 않은 경우 sharepoint-typical.pbd 항목의 주석 처리를 제거하여 sharepoint.pbl 파일이 사용되도록 설정하고 저장합니다.
- 2. sharepoint-typical.pbd 항목의 주석 처리를 제거했으면 SharePoint Portal Server 를 다시 시작하여 변경 사항을 적용합니다.
- 3. Enterprise Manager 가 실행되고 있는지 확인합니다.
- 4. "시작" > "프로그램" > "CA APM" > "Introscope *<version>*" > "Introscope Workstation"을 클릭하여 Workstation 을 시작합니다.
- 5. Workstation 에 로그인합니다.

Workstation 이 나타납니다.

- 6. "Workstation" > "새 Investigator"를 클릭하여 Workstation Investigator 로 이동합니다.
- 7. Investigator 에서 "\*SuperDomain\*"(\*슈퍼 도메인\*) > *<Host\_name>* > ".NET Process"(.NET 프로세스) > *<Agent\_name>* > "SharePoint-Typical" 노드를 클릭합니다. 또는 다음 하위 노드 중에서 메트릭을 보려는 하위 노드를 클릭할 수 있습니다.
	- 사이트 모음
	- *<Site\_Collection\_name>*
	- 사이트
	- <Site\_name>

"개요" 탭은 기본적으로 활성화되며 SharePoint Portal 과 해당 구성 요소의 전체적인 성능을 평가하는 데 사용할 수 있는 메트릭이 이 탭에 표시됩니다.

"개요" 탭에는 Investigator 트리의 각 노드에 대한 다음 정보가 표시됩니다.

■ **SharePoint-Full**

전체적인 성능을 평가할 웹 응용 프로그램과 관련된 모든 메트릭에 대한 데이터. SharePoint Portal 이 사용하고 있는 모든 사이트 모음이 표에 나열됩니다. 이 표에는 각 사이트 모음의 평균 응답 시간, 동시 호출, 간격당 오류 수, 간격당 응답 수 및 중단 수도 표시됩니다.

■ **SharePoint-Full >** 사이트 모음

SharePoint Portal 의 페이지 방문 횟수 및 활성 사이트 메트릭에 대한 데이터. SharePoint Portal 의 모든 사이트 모음이 표에 나열됩니다. 이 표에는 각 사이트 모음의 평균 응답 시간, 동시 호출, 간격당 오류 수, 간격당 응답 수 및 중단 수도 표시됩니다.

### ■ **SharePoint-Full >** 사이트 모음 **> <Site\_Collection\_name>**

전체적인 성능을 평가할 선택된 사이트 모음과 관련된 모든 메트릭에 대한 데이터. 선택된 사이트 모음 아래의 모든 사이트가 표에 나열됩니다. 이 표에는 각 사이트의 평균 응답 시간, 동시 호출, 간격당 오류 수, 간격당 응답 수 및 중단 수도 표시됩니다.

■ SharePoint-Full > 사이트 모음 > <Site\_Collection\_name> > 사이트

선택된 사이트 모음 아래의 모든 사이트가 표에 나열됩니다. 이 표에는 각 사이트의 평균 응답 시간 및 간격당 응답 수도 표시됩니다.

■ SharePoint-Full > 사이트 모음 > <Site Collection\_name> > 사이트 > **<Site\_name>**

성능을 평가할 선택된 사이트의 평균 응답 시간 및 간격당 응답 수 메트릭에 대한 데이터

참고**:** sharepoint-typical.pbd 에서 TurnOn: SiteARTTracing 및 TurnOn: SiteRPITracing 추적 프로그램의 주석 처리가 제거된 경우에만 평균 응답 시간 및 간격당 응답 수 메트릭이 표시됩니다.

# **sharepoint-full PBD** 를 사용하여 가장 성능이 떨어지는 페이지 보기

sharepoint-full PBD 를 사용하여 Investigator 트리에서 SharePoint Portal Server 의 가장 성능이 떨어지는 페이지를 볼 수 있습니다. 가장 성능이 떨어지는 페이지는 "뷰어" 창에서 표에 표시됩니다. 구성 요소는 평균 응답 시간을 기준으로 정렬됩니다. 표를 기반으로 그래픽 뷰를 생성하고 페이지가 SharePoint Portal 의 다른 구성 요소에 어떻게 영향을 미칠 수 있는지를 볼 수 있습니다.

### 다음 단계를 수행하십시오**.**

- 1. < Agent Home> 디렉터리에 있는 sharepoint.pbl 을 열고 sharepoint-full.pbd 항목의 주석 처리를 제거하여 사용되도록 설정한 다음 sharepoint.pbl 파일을 저장합니다.
- 2. IIS 서버를 다시 시작합니다.

변경 내용이 적용됩니다.

- 3. Enterprise Manager 가 실행되고 있는지 확인합니다.
- 4. "시작" > "프로그램" > "CA APM" > "Introscope *<version>*" > "Introscope Workstation"을 클릭하여 Workstation 을 시작합니다.
- 5. Workstation 에 로그인합니다.

Workstation 이 나타납니다.

- 6. "Workstation" > "새 Investigator"를 클릭하여 Workstation Investigator 로 이동합니다.
- 7. Investigator 에서 "\*SuperDomain\*"(\*슈퍼 도메인\*) > *<Host\_name>* > ".NET Process"(.NET 프로세스) > *<Agent\_name>* > "SharePoint-Full" 노드를 클릭합니다. 또는 다음 하위 노드 중에서 가장 성능이 떨어지는 구성 요소를 보려는 하위 노드를 클릭할 수 있습니다.
	- 사이트 모음
	- *<Site\_Collection\_name>*
	- 사이트
	- *<Site\_name>*
	- 페이지
	- *<Page\_name>*

"뷰어" 창에서 "세부 정보" 탭이 기본적으로 활성화됩니다. 선택한 노드에 따라 페이지의 목록이 표에 표시됩니다. 노드와 관련 페이지 정보는 다음과 같습니다.

■ **SharePoint-Full**

다음 정보가 포함된 SharePoint Portal 의 페이지 목록입니다.

- 페이지 이름
- 페이지가 속한 사이트 및 사이트 모음
- 각 페이지의 평균 응답 시간
- **SharePoint-Full >** 사이트 모음

다음 정보가 포함된 모든 사이트 모음의 페이지 목록입니다.

- 페이지 이름
- 페이지가 속한 사이트 및 사이트 모음
- 각 페이지의 평균 응답 시간

### ■ **SharePoint-Full >** 사이트 모음 **> <Site\_Collection\_name>**

다음 정보가 포함된 선택된 사이트 모음의 페이지 목록입니다.

- 페이지 이름
- 페이지가 속한 사이트
- 각 페이지의 평균 응답 시간

■ SharePoint-Full > 사이트 모음 > <Site\_Collection\_name> > 사이트

선택된 사이트 모음 아래에 있는 모든 사이트의 페이지 목록이며 다음 정보를 표시합니다.

- 페이지 이름
- 페이지가 속한 사이트
- 각 페이지의 평균 응답 시간
- SharePoint-Full > 사이트 모음 > <Site\_Collection\_name> > 사이트 > **<Site\_name>**

선택된 사이트 모음 아래에 있는 선택된 사이트의 페이지 목록이며 다음 정보를 표시합니다.

- 페이지 이름
- 각 페이지의 평균 응답 시간

참고**:** sharepoint-full.pbd 에서 TurnOn: SiteARTTracing 및 TurnOn: SiteRPITracing 추적 프로그램의 주석 처리가 제거된 경우에만 평균 응답 시간 및 간격당 응답 수 메트릭이 표시됩니다.

■ SharePoint-Full > 사이트 모음 > <Site\_Collection\_name> > 사이트 > **<Site\_name> >** 페이지

선택된 사이트 모음 아래에 있는 선택된 사이트의 페이지 목록이며 다음 정보를 표시합니다.

- 페이지 이름
- 각 페이지의 평균 응답 시간
- **SharePoint-Full >** 사이트 모음 **> <Site\_Collection\_name> >** 사이트 **> <Site\_name> >** 페이지 **> <Page\_name>**

선택된 페이지와 해당 페이지의 평균 응답 시간이 포함된 사이트와 사이트 모음의 목록입니다.

8. "상위 *N*" 드롭다운 목록에서 숫자를 선택합니다.

참고**:** 여기서 *N* 은 10, 100 또는 500 입니다. "상위 *N*"에 10, 100 또는 500 이외의 숫자를 입력할 수도 있습니다.

중요**!** "상위 N"에 25 보다 큰 숫자를 사용하면 Workstation 의 성능에 영향을 미칠 수 있습니다.

예를 들어, 가장 성능이 떨어지는 상위 10 개 페이지를 보려면 "상위 N" 드롭다운 목록에서 10 을 선택하십시오.

9. 표에서 페이지를 선택하고 "세부 정보"를 클릭합니다. 표에 선택된 페이지와 평균 응답 시간이 포함된 사이트 및 사이트 모음이 표시됩니다.

표에는 가장 성능이 떨어지는 상위 10 개 사이트와 사이트 모음만 표시됩니다.

10. 그래프 생성을 클릭합니다.

표의 정보를 기반으로 하는 그래픽 뷰가 나타납니다. 그래픽 뷰에는 다음과 같은 정보가 있습니다.

- 루트 이름(SharePoint)
- 노드의 사이트 모음, 사이트 및 페이지
- 그래프의 각 수준에서 볼 수 있는 노드의 수는 20 개로 제한됩니다.
- 그래프의 노드와 가장자리에는 적절한 경우 평균 응답 시간과 간격당 응답 수의 값이 있습니다.
- 각 노드 유형은 구성 요소의 고유 아이콘으로 식별됩니다.

다음 아이콘은 각 노드 유형과 연관되어 있습니다.

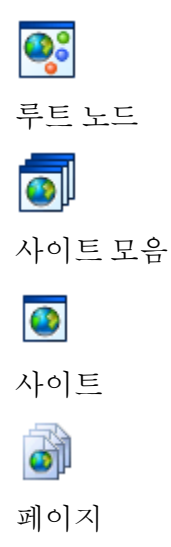

 $\begin{bmatrix} \phantom{-} \end{bmatrix}$ 

■ 그래프를 생성하기 위해 표 형식 뷰에서 사용되는 구성 요소는 파란색 배경으로 강조 표시됩니다. 연관된 아이콘을 사용하여 그래프에서 다음 작업을 수행할 수 있습니다.

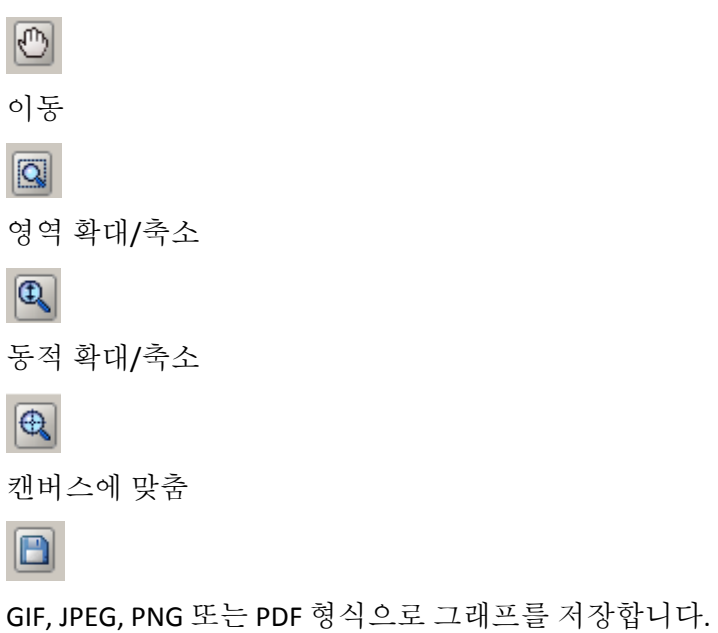

■ "뒤로"를 클릭하여 가장 성능이 떨어지는 구성 요소가 나열된 표 형식 뷰로 돌아갑니다.

중요**!** 표 형식 뷰는 새로 고쳐진 뷰입니다. 그래프를 보관하려면 "뒤로"를 클릭하기 전에 그래프를 저장하십시오.

11. "뷰어" 창에서 "개요" 탭을 클릭합니다.

"개요" 탭에는 Investigator 트리의 다음 노드와 관련 정보가 표시됩니다.

■ **SharePoint-Full**

웹 응용 프로그램과 관련된 모든 메트릭에 대한 데이터가 전체적인 성능을 보여 줍니다. SharePoint Portal 이 사용하는 모든 사이트 모음이 표에 나열됩니다. 이 표에는 각 사이트 모음의 평균 응답 시간, 동시 호출, 간격당 오류 수, 간격당 응답 수 및 중단 수도 표시됩니다.

■ **SharePoint-Full >** 사이트 모음

SharePoint Portal 의 페이지 방문 횟수 및 활성 사이트 메트릭에 대한 데이터. SharePoint Portal 의 모든 사이트 모음이 표에 나열됩니다. 이 표에는 각 사이트 모음의 평균 응답 시간, 동시 호출, 간격당 오류 수, 간격당 응답 수 및 중단 수도 표시됩니다.

■ **SharePoint-Full >** 사이트 모음 **> <Site\_Collection\_name>**

전체적인 성능을 평가할 선택된 사이트 모음과 관련된 모든 메트릭에 대한 데이터. 선택된 사이트 모음 아래의 모든 사이트가 표에 나열됩니다. 이 표에는 각 사이트의 평균 응답 시간, 동시 호출, 간격당 오류 수, 간격당 응답 수 및 중단 수도 표시됩니다.

■ SharePoint-Full > 사이트 모음 > <Site\_Collection\_name> > 사이트

선택된 사이트 모음 아래의 모든 사이트가 표에 나열됩니다. 이 표에는 각 사이트의 평균 응답 시간 및 간격당 응답 수도 표시됩니다.

■ SharePoint-Full > 사이트 모음 > <Site Collection\_name> > 사이트 > **<Site\_name>**

전체적인 성능을 평가할 선택된 사이트의 평균 응답 시간 및 간격당 응답 수 메트릭에 대한 데이터. 선택된 사이트 아래의 모든 페이지가 표에 나열됩니다. 표에는 각 페이지의 평균 응답 시간도 표시됩니다.

■ **SharePoint-Full >** 사이트 모음 **> <Site\_Collection\_name> >** 사이트 **> <Site\_name> >** 페이지

선택된 사이트 아래의 모든 페이지가 표에 나열됩니다. 표에는 각 페이지의 평균 응답 시간도 표시됩니다.

■ SharePoint-Full > 사이트 모음 > <Site\_Collection\_name> > 사이트 > **<Site\_name> >** 페이지 **> <Page\_name>**

선택된 페이지의 평균 응답 시간 및 중단 수 메트릭에 대한 데이터. 선택된 페이지 아래에 있는 웹 파트 및 목록의 평균 응답 시간 및 중단 수 메트릭.

sharepoint-full.pbd 와 Investigator 의 표 형식 뷰 및 그래픽 뷰를 사용하여 가장 성능이 떨어지는 페이지를 확인했습니다. 이러한 페이지가 SharePoint Portal 의 다른 구성 요소에 어떠한 영향을 미치는지를 볼 수 있습니다.

### 활성 사이트 및 페이지 방문 횟수 보기

확장은 JavaScript 계산기를 사용하여 SharePoint Portal 의 활성 사이트와 페이지 방문 횟수를 계산합니다.

### 다음 단계를 수행하십시오**.**

- 1. 응용 프로그램이 계측되고 데이터를 제공하고 있는지 확인합니다.
- 2. Enterprise Manager 가 실행되고 있는지 확인합니다.
- 3. "시작" > "프로그램" > "CA APM" > "Introscope *<version>*" > "Introscope Workstation"을 클릭하여 Workstation 을 시작합니다.
- 4. Workstation 에 로그인합니다.

Workstation 이 나타납니다.

- 5. "Workstation" > "새 Investigator"를 클릭하여 Workstation Investigator 로 이동합니다.
- 6. sharepoint-typical.pbd 또는 sharepoint-full.pbd 에서 TurnOn: SiteARTTracing 및 TurnOn: SiteRPITracing 추적 프로그램이 사용되도록 설정하여 활성 사이트를 봅니다.
- 7. Investigator 에서 "\*SuperDomain\*"(\*슈퍼 도메인\*) > <*Host\_name*> > ".NET Process"(.NET 프로세스) > <*Agent\_name*> > "SharePoint\_Full" > "사이트 모음" > "활성 사이트"를 클릭합니다.

현재 활성화된 SharePoint Portal 의 사이트 수가 "뷰어" 창에 나타납니다.

8. Investigator 에서 "\*SuperDomain\*"(\*슈퍼 도메인\*) > <*Host\_name*> > ".NET Process"(.NET 프로세스) > <*Agent\_name*> > "SharePoint\_Full" > "사이트 모음" > "페이지 방문 횟수"를 클릭합니다.

SharePoint Portal 의 페이지 방문 횟수가 "뷰어" 창에 나타납니다.

# 레이아웃 페이지 메트릭 보기

레이아웃 페이지는 페이지의 전체적인 모양과 느낌을 정의하는 템플릿 파일입니다. 페이지의 콘텐츠는 페이지의 필드에 저장됩니다. Investigator 에서 레이아웃 페이지의 메트릭을 볼 수 있습니다.

### 다음 단계를 수행하십시오**.**

- 1. 응용 프로그램이 계측되고 데이터를 제공하고 있는지 확인합니다.
- 2. Enterprise Manager 가 실행되고 있는지 확인합니다.
- 3. "시작" > "프로그램" > "CA APM" > "Introscope *<version>*" > "Introscope Workstation"을 클릭하여 Workstation 을 시작합니다.

4. Workstation 에 로그인합니다.

Workstation 이 나타납니다.

5. "Workstation" > "새 Investigator"를 클릭하여 Workstation Investigator 로 이동합니다.

사용하는 구성에 따라 SharePoint Portal 의 레이아웃 페이지와 관련된 메트릭이 다음 노드 아래에 나타납니다.

\*SuperDomain\*(\*슈퍼 도메인\*) > *<Host\_name>* > .NET Process(.NET 프로세스) > *<Agent\_name>* > SharePoint\_Typical > Application\_layout Pages(Application\_layout 페이지)

또는

\*SuperDomain\*(\*슈퍼 도메인\*) > *<Host\_name>* > .NET Process(.NET 프로세스) > *<Agent\_name>* > SharePoint\_Full > Application\_layout Pages(Application\_layout 페이지)

6. "Application\_layout Pages"(Application\_layout 페이지) 노드를 확장합니다.

SharePoint Portal 의 레이아웃 페이지에 대한 메트릭이 나타납니다.

### 웹 서비스 메트릭 보기

CA APM for Microsoft SharePoint 를 사용하여 웹 서비스의 메트릭을 볼 수 있습니다.

### 다음 단계를 수행하십시오**.**

- 1. 응용 프로그램이 계측되고 데이터를 제공하고 있는지 확인합니다.
- 2. Enterprise Manager 가 실행되고 있는지 확인합니다.
- 3. "시작" > "프로그램" > "CA APM" > "Introscope *<version>*" > "Introscope Workstation"을 클릭하여 Workstation 을 시작합니다.
- 4. Workstation 에 로그인합니다.

Workstation 이 나타납니다.

5. "Workstation" > "새 Investigator"를 클릭하여 Workstation Investigator 로 이동합니다.

- 6. SharePoint Portal 과 관련된 메트릭이 다음 노드 아래에 나타납니다. \*SuperDomain\*(\*슈퍼 도메인\*) > <Host\_name> > .NET Process(.NET 프로세스) > <Agent\_name> > WebServices
- 7. "WebServices" 노드를 확장합니다.

사용할 수 있는 웹 서비스와 메트릭이 나타납니다.

참고**:** Investigator 에 표시되는 웹 서비스와 메트릭은 응용 프로그램에서 사용하는 SharePoint Portal 리소스에 따라 다릅니다.

#### 추가 정보**:**

[모니터링되는](#page-112-0) 웹 서비스 (페이지 113)

### 트랜잭션 추적 보기

트랜잭션 추적 기능을 사용하여 느린 트랜잭션이 포함된 SharePoint Portal 페이지를 확인할 수 있습니다. 일반적인 트랜잭션 중에 페이지가 액세스되는 경우 페이지는 다음과 같은 정보를 제공합니다.

- 웹 파트 및 목록을 통한 콘텐츠 및 공동 작업 요소
- 탐색 정보 및 로고와 같은 추가 요소

SharePoint Portal 요청이 중단될 때마다 "트랜잭션 추적 뷰어" 창에 보고됩니다.

Workstation 에서 각 트랜잭션의 임계값 제한을 지정할 수 있습니다. 이 임계값 제한은 SharePoint Portal Server 로 전파됩니다. 이 값을 초과하는 트랜잭션이 있는 경우 SharePoint Portal Server 는 트랜잭션 추적 메시지를 준비합니다. 서버는 이 메시지를 Investigator 에 보냅니다. 트랜잭션 추적을 사용하여 트랜잭션의 세부 정보로 드릴다운할 수 있습니다. 또한 SharePoint Portal Server 가 특정 요청에 대한 다양한 트랜잭션에서 보낸 시간을 검색할 수 있습니다.

.NET 에이전트는 다음과 같은 추적에 대한 트랜잭션 추적 데이터를 캡처합니다.

- 기간 임계값을 초과하는 추적
- 설정된 기간 내에 발생하는 추적

### 다음 단계를 수행하십시오**.**

- 1. "Workstation" > "새 트랜잭션 추적 세션"을 클릭합니다. "새 트랜잭션 추적 세션" 대화 상자가 나타납니다.
- 2. 다음 단계를 수행하십시오.
	- a. "트랜잭션 추적" 섹션의 "Lasting longer than"(다음보다 길게 지속) 확인란을 선택하고 초나 밀리초 단위로 값을 지정하여 임계값을 설정합니다.
	- b. "트랜잭션 추적" 섹션에서 드롭다운 목록을 사용하여 트랜잭션 추적의 필터를 설정합니다. "목록 이름", "페이지 이름", "사이트 이름", "사이트 모음 이름", "웹 파트 이름" 또는 "웹 파트 클래스 이름"을 선택하여 필터를 설정할 수 있습니다.

참고**:** 트랜잭션 추적의 필터를 설정하는 방법에 대한 자세한 내용은 *CA APM* 구성 및 관리 안내서를 참조하십시오.

- c. "Run Session for minutes"(세션을 실행할 시간(분)) 텍스트 필드에 값을 제공합니다. 이 값은 추적 세션의 기간을 지정합니다.
- d. "에이전트 추적" 섹션에서 "선택한 에이전트 추적"을 선택합니다. 추적할 에이전트를 하나 이상 선택합니다.
- 3. "확인"을 클릭합니다.

추적이 시작됩니다. 지정된 값을 초과하는 트랜잭션이 포함된 "트랜잭션 추적 뷰어"가 나타납니다.

### 트랜잭션 추적 뷰어

"트랜잭션 추적 뷰어"는 추적 세션 조건을 충족하는 트랜잭션에 대한 추적 정보를 보여 줍니다.

추적의 프로필을 검사하려면 "요약 뷰", "추적 뷰" 및 "트리 뷰" 탭을 사용하십시오.

#### 예**: SharePoint Portal** 페이지에 액세스하는 요청

이 예에서는 SharePoint Portal 페이지에 액세스하는 요청을 보여 줍니다. 이 페이지는 트랜잭션을 실행하는 데 22000 밀리초 또는 22 초보다 조금 더 걸립니다. 임계값이 5 초인 경우 다음과 같은 정보가 "요약 뷰"에 나타납니다.

- 특정 트랜잭션이 실행하는 호출
- "추적 뷰"에 걸리는 시간

다음 스크린샷에서는 트랜잭션 추적 세션의 "요약 뷰"를 보여 줍니다.

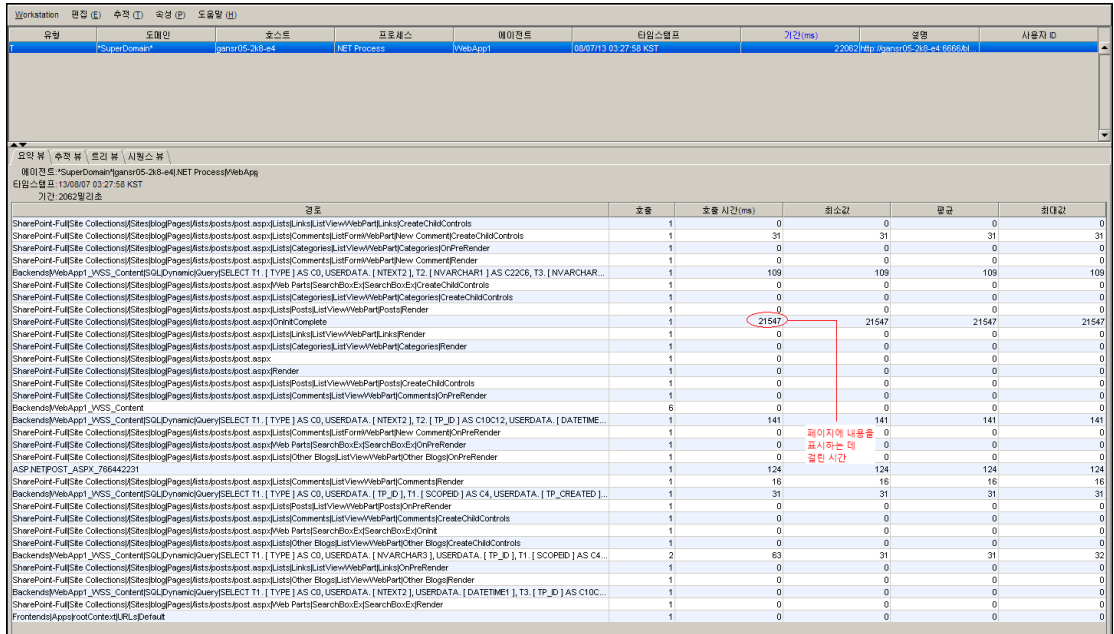

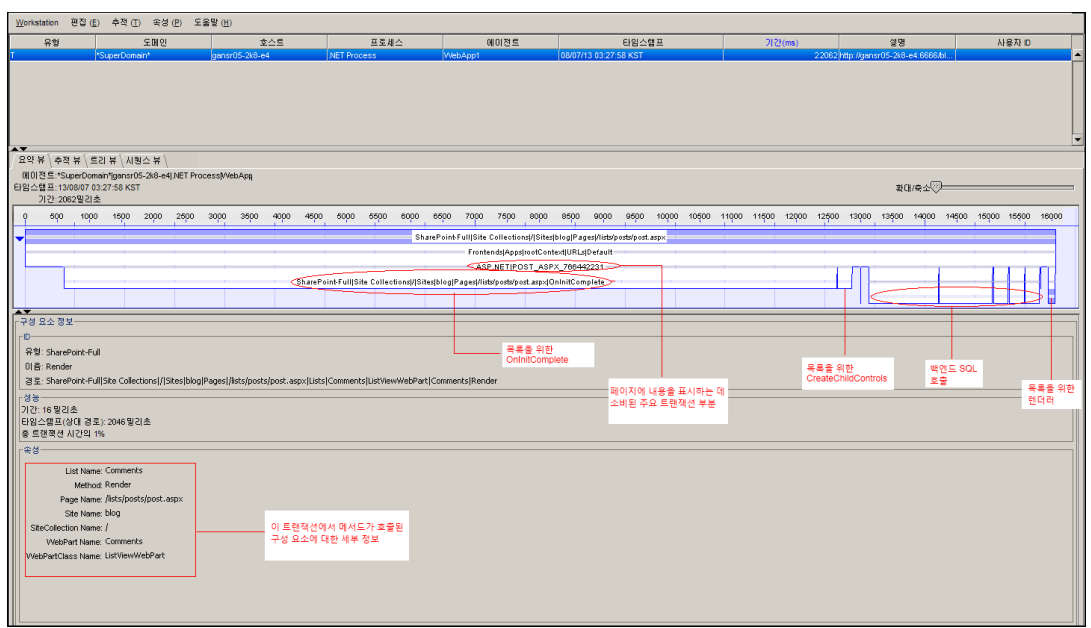

다음 스크린샷에서는 트랜잭션 추적 세션의 "추적 뷰"를 보여 줍니다.

SharePoint Portal Server 가 페이지를 렌더링하는 요청을 받으면 다음 호출이 실행됩니다.

- OnInitComplete
- CreateChildControls
- Render

이러한 목록의 수명 주기 메서드가 실행된 후 페이지가 렌더링됩니다. SharePoint Portal Server 가 페이지를 렌더링하는 데 걸린 밀리초 또는 초 단위의 시간을 검색할 수 있습니다. CA APM for Microsoft SharePoint 및 CA Introscope®를 사용하여 응용 프로그램 지원 전문가는 특정 요청에 대한 다양한 트랜잭션에 걸리는 시간을 검색할 수 있습니다.

참고**:** 트랜잭션 추적 기능을 사용하는 방법에 대한 자세한 내용은 *CA APM Workstation* 사용자 안내서를 참조하십시오.

# <span id="page-60-0"></span>부록 A: 메트릭

이 섹션은 다음 항목을 포함하고 있습니다.

[메트릭](#page-60-1) 표를 읽는 방법 이해 (페이지 61) [SharePoint](#page-61-0) 게시 캐시 (페이지 62) [Office Server Search Archival](#page-62-0) 플러그 인/OSS Search Archival 플러그 인 (페이지 63) [Office Server Search Gatherer](#page-64-0) 프로젝트/OSS Search Gatherer 프로젝트 (페이지 65) [Office Server Search Gatherer/OSS Search Gatherer](#page-71-0) (페이지 72) [Office Server Search Indexer](#page-82-0) 카탈로그/OSS Search Indexer 플러그 인 (페이지 83) [Office Server Search Schema](#page-89-0) 플러그 인/OSS Search Schema 플러그 인 (페이지 90) OSS 보안 [저장소](#page-90-0) 자격 증명 (페이지 91) OSS 보안 [저장소](#page-91-0) 티켓 (페이지 92) Excel 계산 [서비스](#page-91-1) (페이지 92) Excel Services 웹 프런트엔드[/Excel Services](#page-93-0) 응용 프로그램 웹 프런트엔드 (페이지 94) [Excel Web Access/Excel Services](#page-93-1) 응용 프로그램 브라우저 (페이지 94) [Microsoft Single Sign On](#page-94-0) (페이지 95) [InfoPath Forms Services/InfoPath Forms Services 14](#page-96-0) (페이지 97) 웹 [서비스](#page-98-0) (페이지 99)

# <span id="page-60-1"></span>메트릭 표를 읽는 방법 이해

다음 표의 데이터는 다양한 버전의 SharePoint 에서 지원되는 메트릭의 예를 제공합니다.

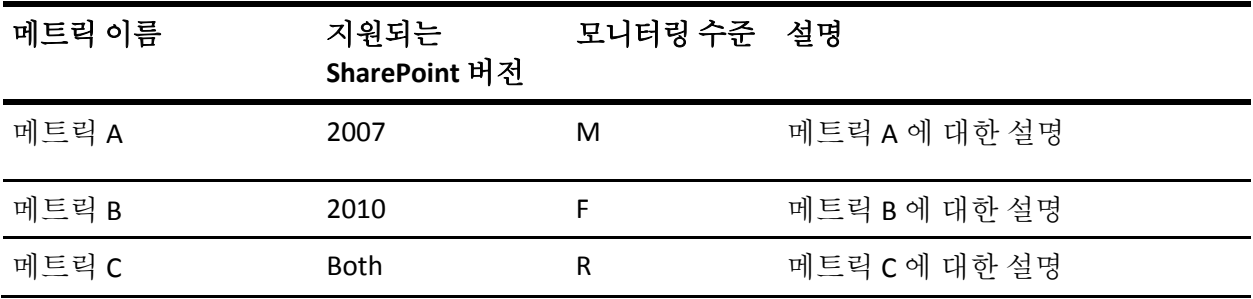

지원되는 SharePoint 버전 열에서 다음 버전이 지원됩니다.

- **2007 -** 이 메트릭은 SharePoint 2007 에서 지원됩니다.
- **2010** 이 메트릭은 SharePoint 2010 에서 지원됩니다.
- 둘 다 이 메트릭은 SharePoint 2007 및 2010 둘 다에서 지원됩니다.

모니터링 수준 열에는 SPMonitor.properties 구성 파일의 설정을 기반으로 시스템에서 메트릭을 보고하는 메트릭 모니터링 수준이 표시됩니다.

- **M** 시스템 설정을 minimum 으로 구성한 경우 상태 메트릭의 최소 집합이 보고됩니다.
- **F** 시스템 설정을 full 로 구성한 경우 메트릭의 전체 집합이 보고됩니다. 이 집합에는 모니터링되는 메트릭이 모두 포함됩니다.
- **R -** 이 설정이 기본값입니다. 이 설정은 sharepoint.farm.monitor.service.excel.recommended.list 구성 속성을 사용하여 조정할 수 있는 권장 메트릭의 집합을 보고합니다.

### <span id="page-61-0"></span>**SharePoint** 게시 캐시

다음 표에는 SharePoint 게시 캐시에 대한 메트릭 이름, 모니터링 수준 및 설명이 정리되어 있습니다.

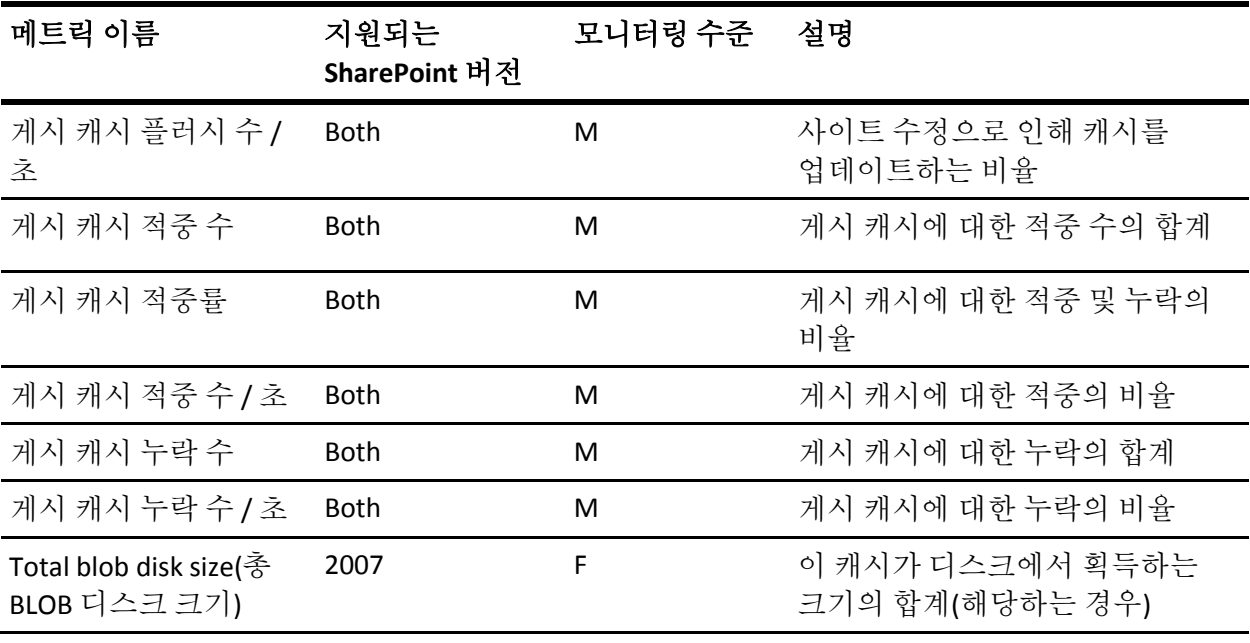

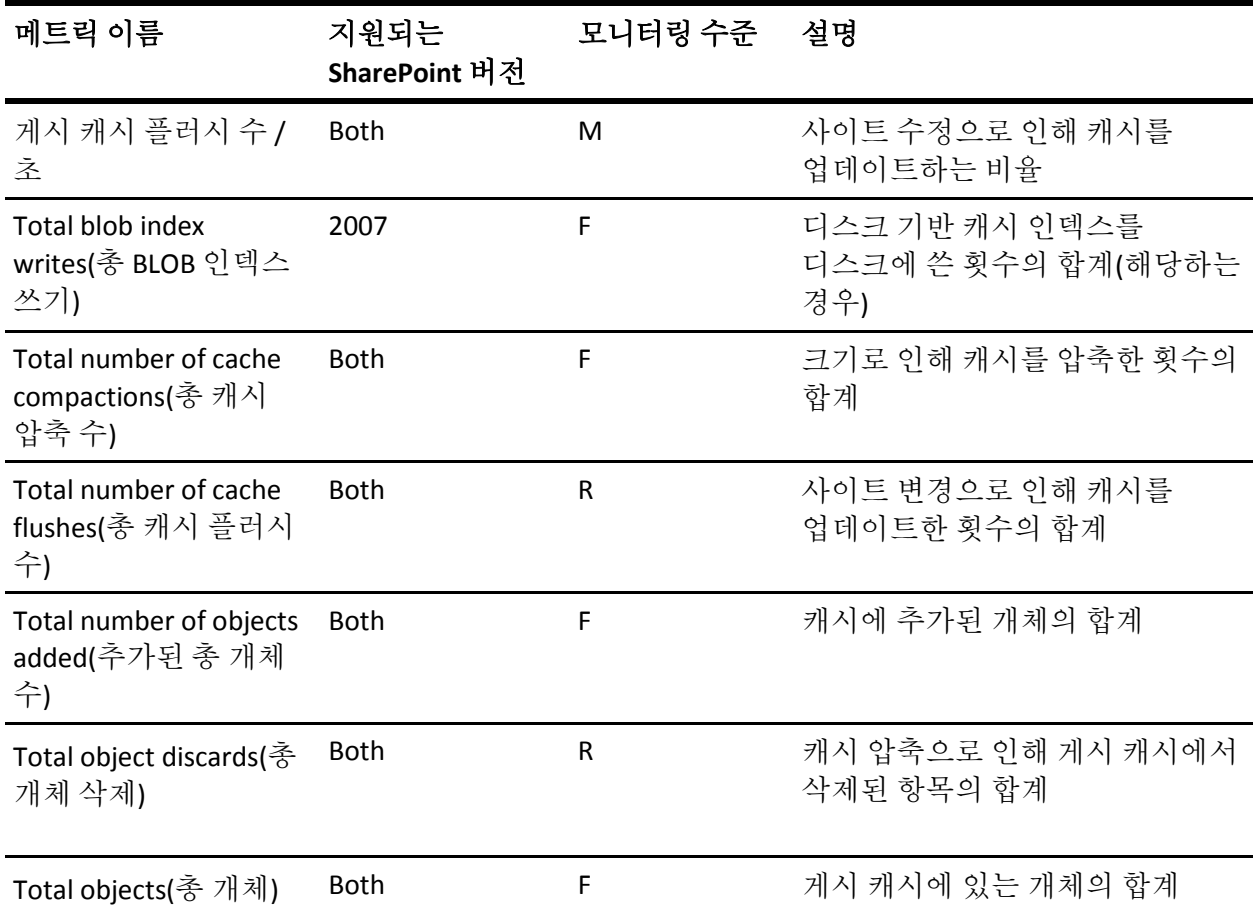

# <span id="page-62-0"></span>**Office Server Search Archival** 플러그 인**/OSS Search Archival**  플러그 인

다음 표에는 Office Server Archival 플러그 인에 대한 메트릭 이름, 모니터링 수준 및 설명이 정리되어 있습니다.

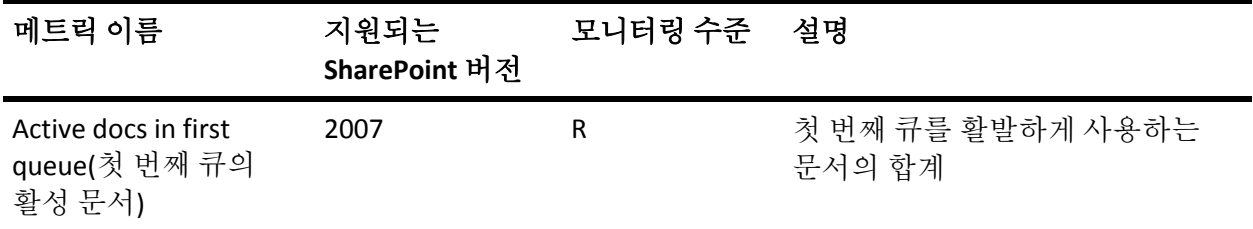

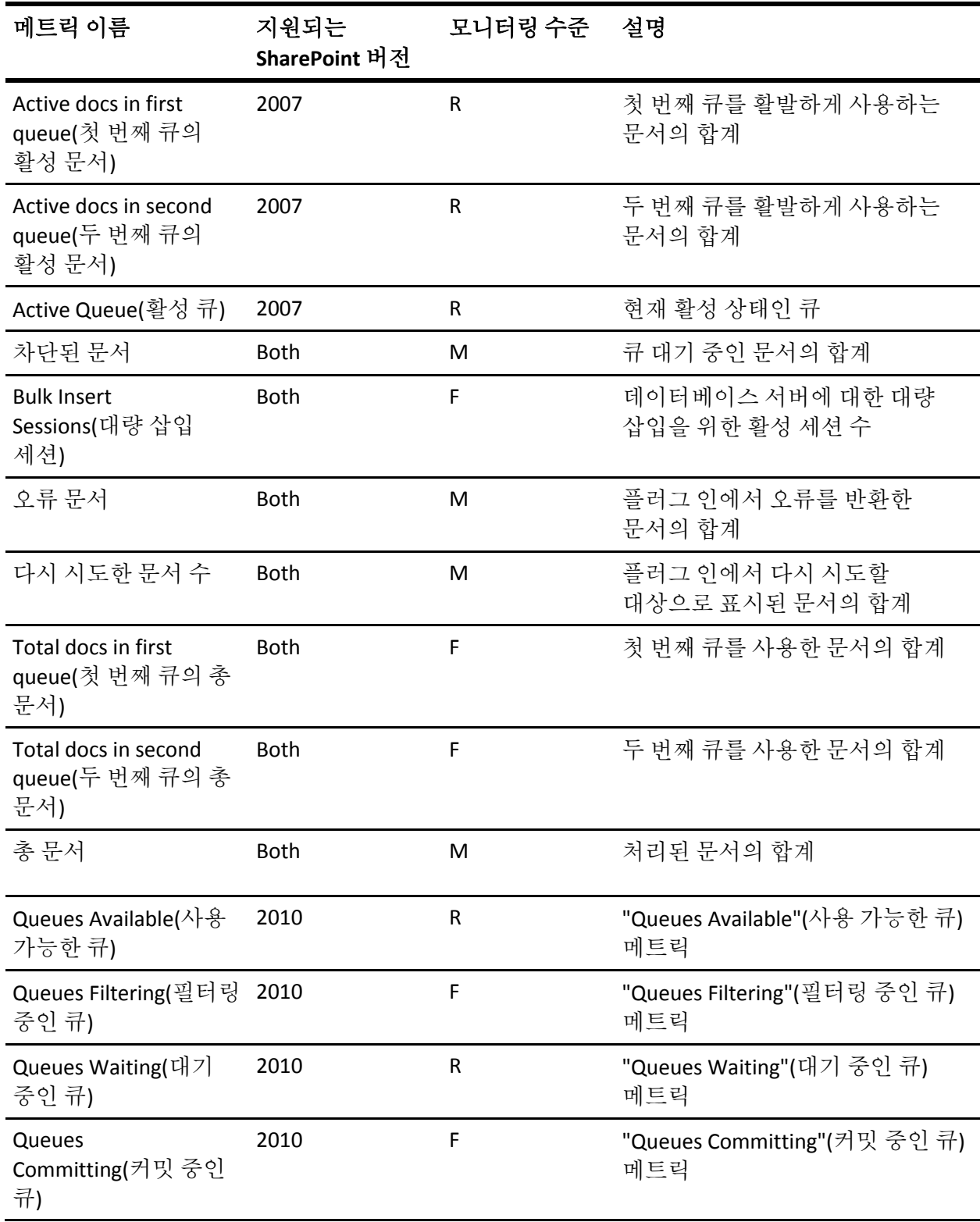

## <span id="page-64-0"></span>**Office Server Search Gatherer** 프로젝트**/OSS Search Gatherer**  프로젝트

다음 표에는 Office Server Search Gatherer 프로젝트에 대한 메트릭 이름, 모니터링 수준 및 설명이 정리되어 있습니다.

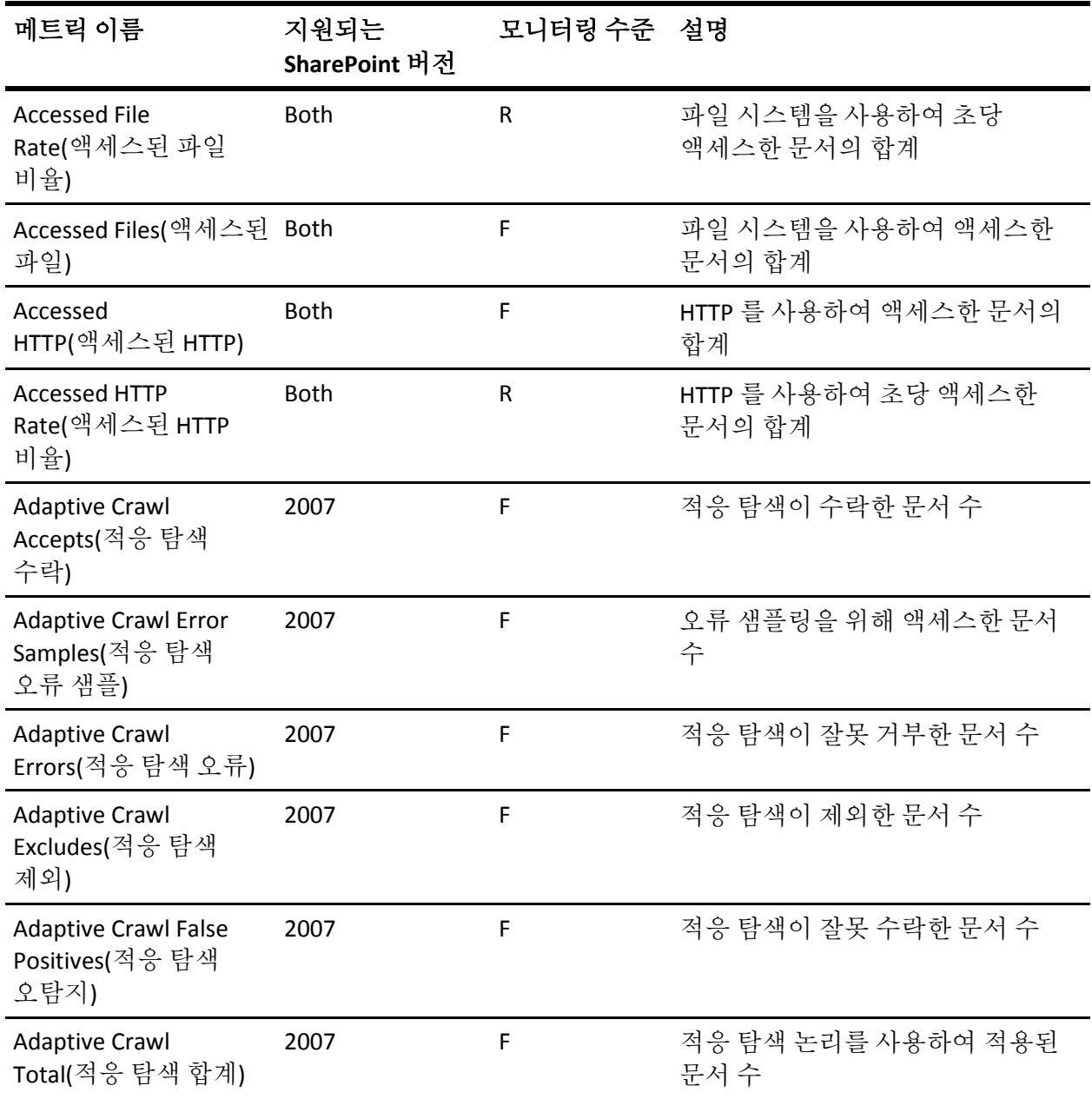

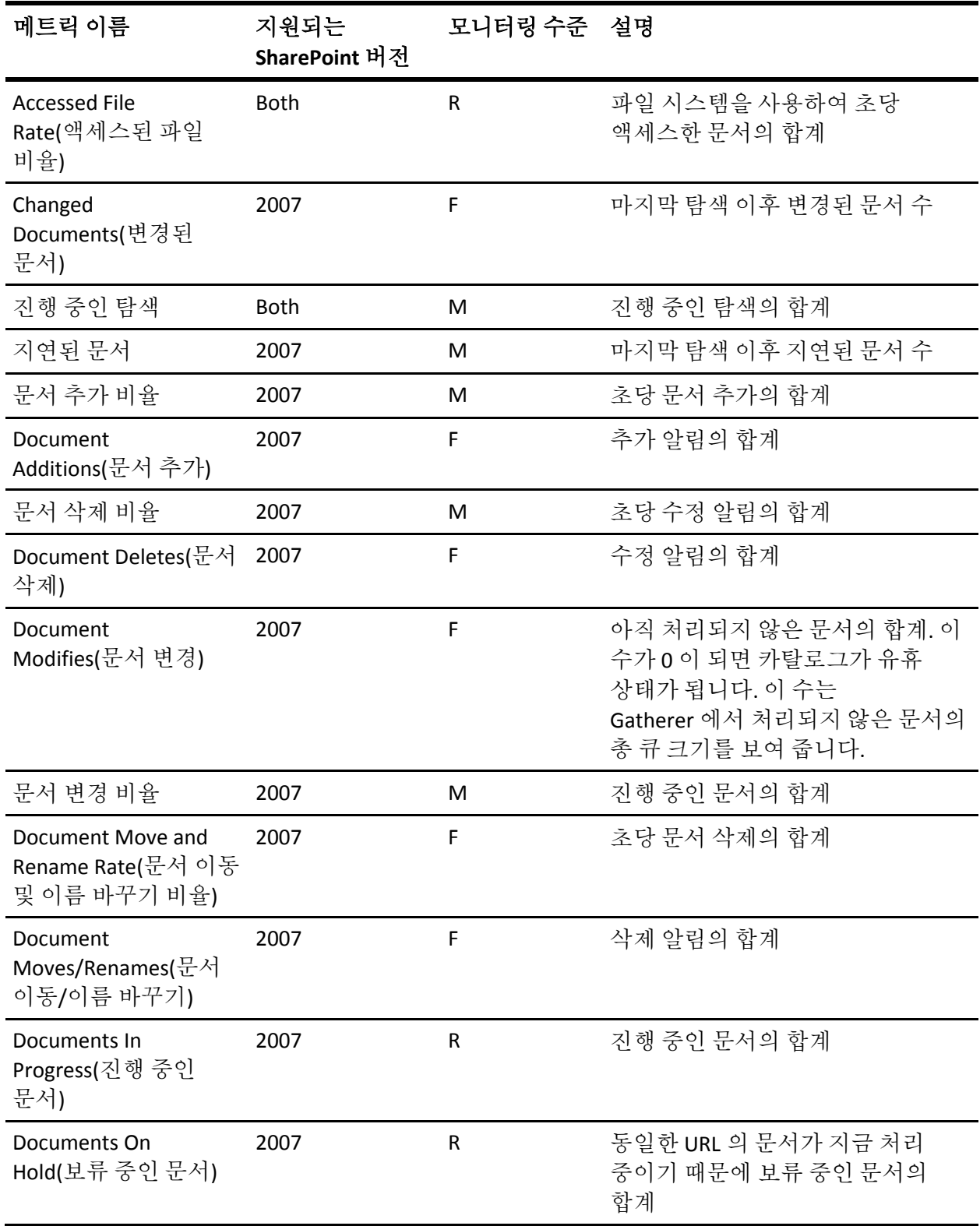

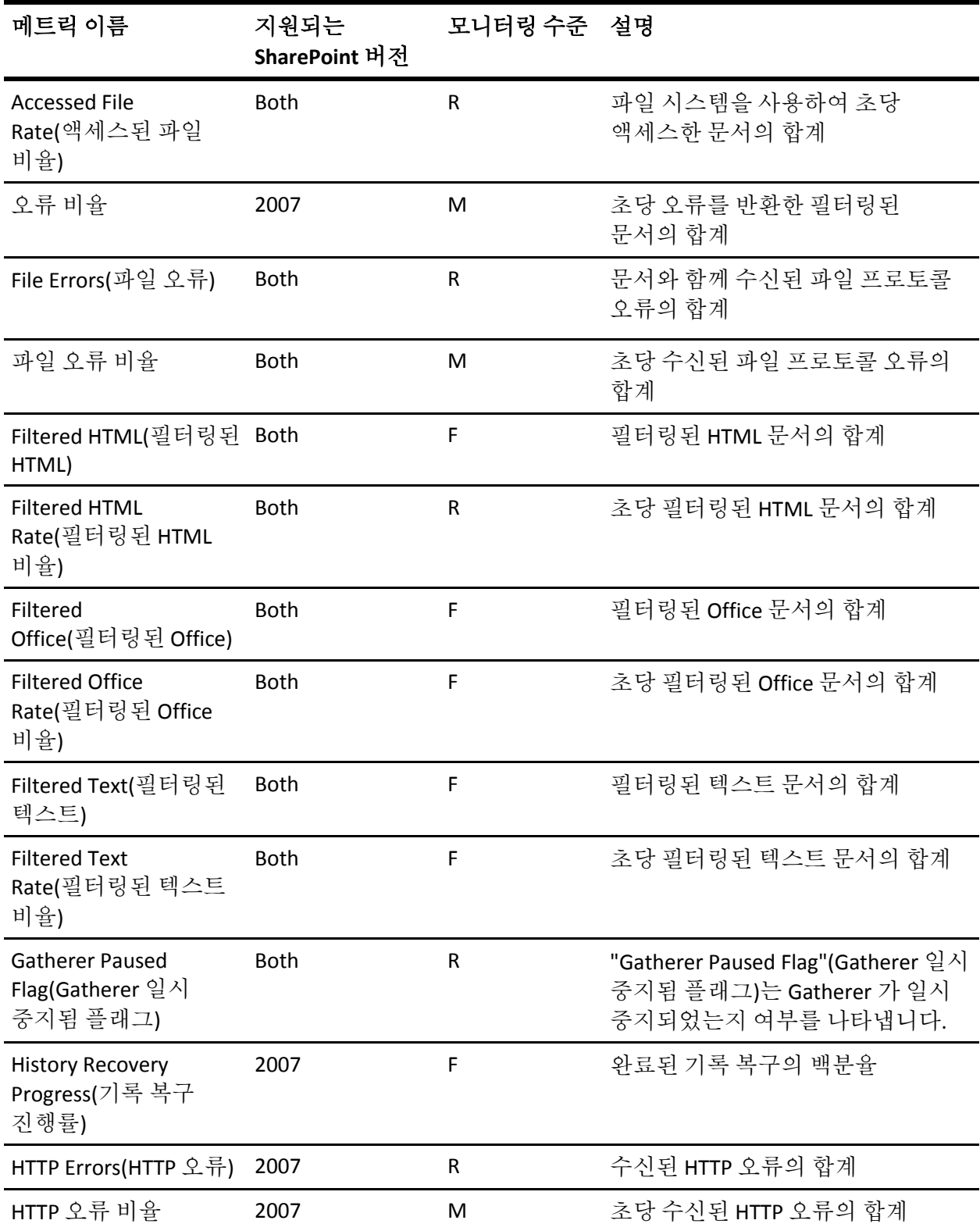

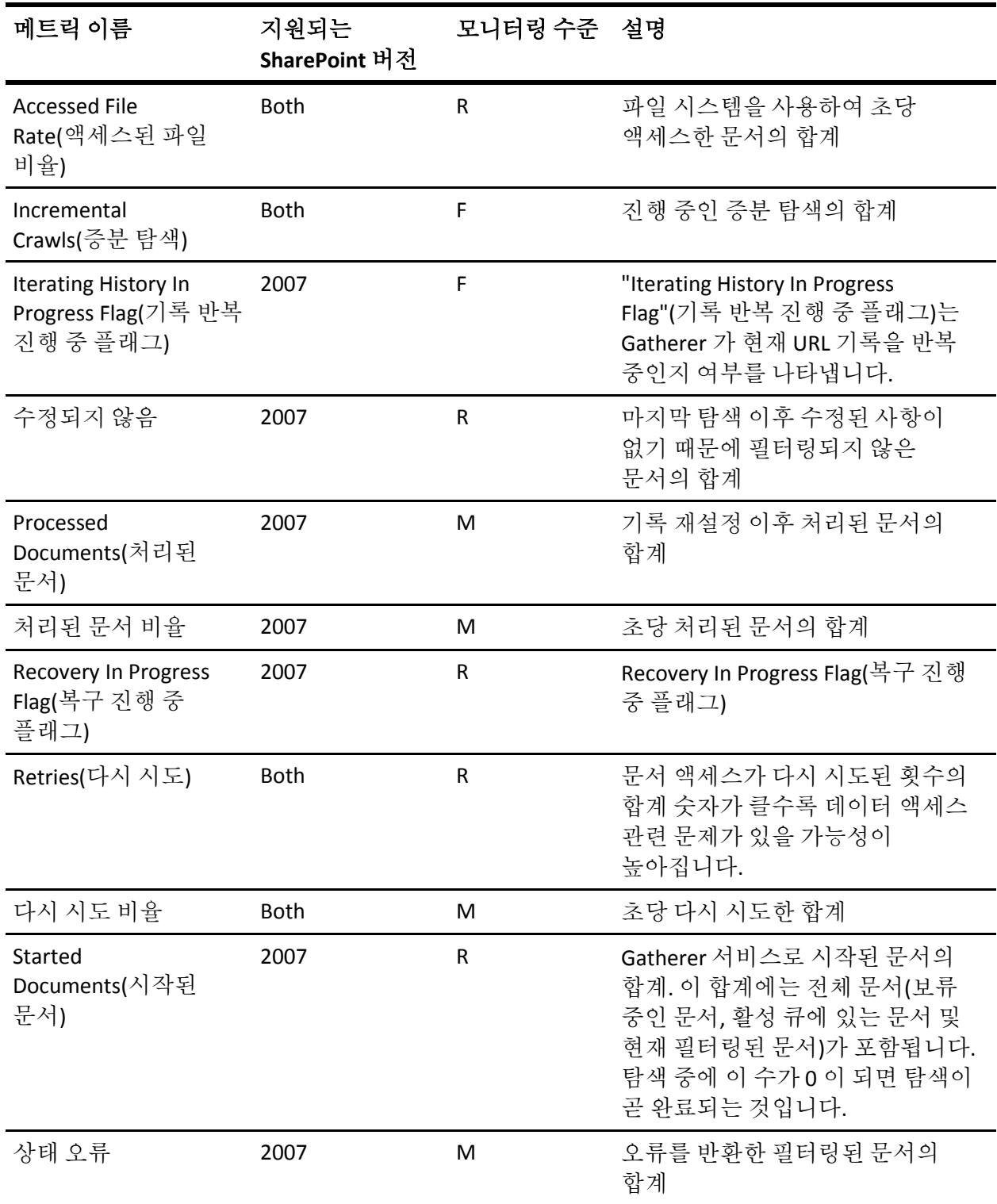

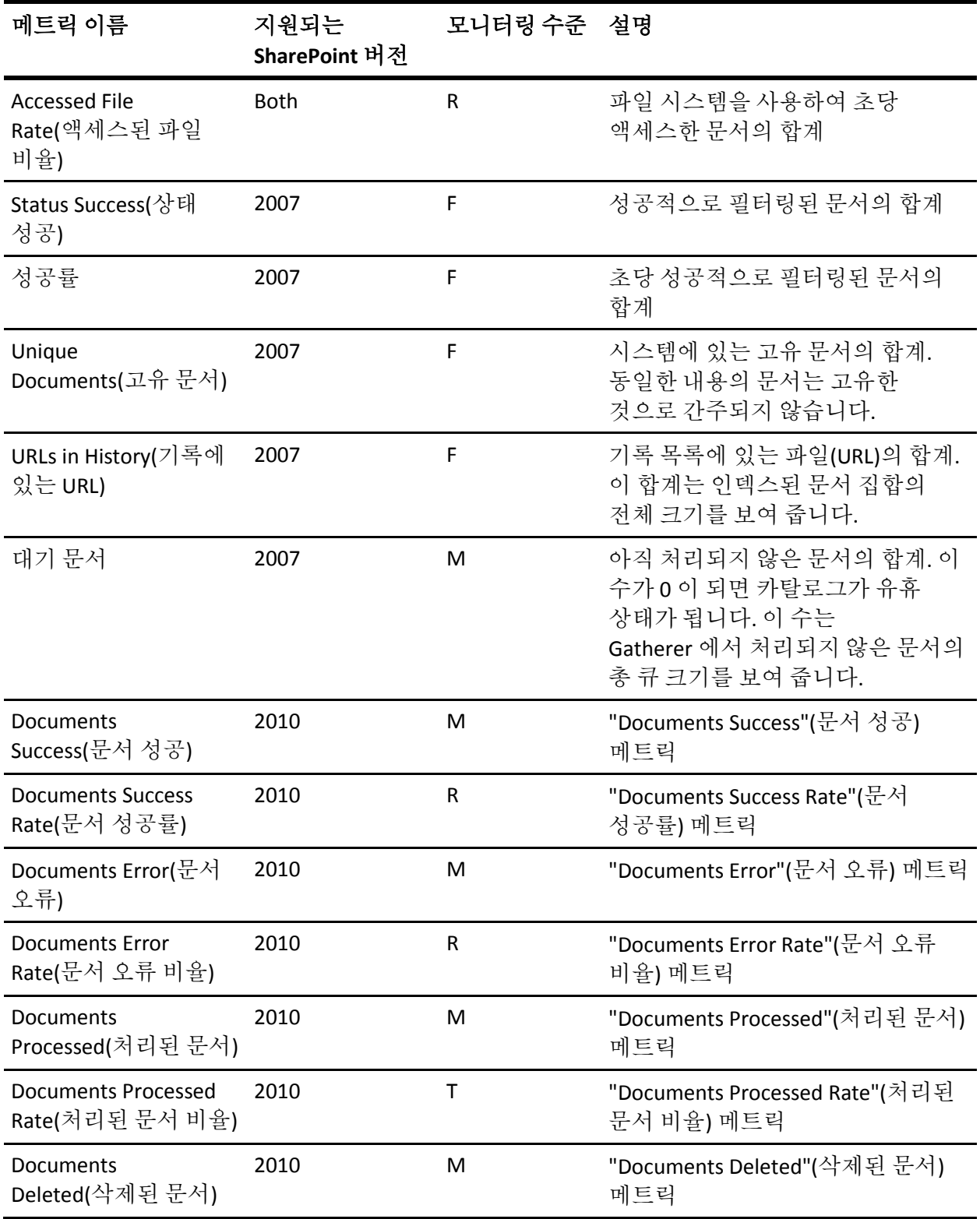

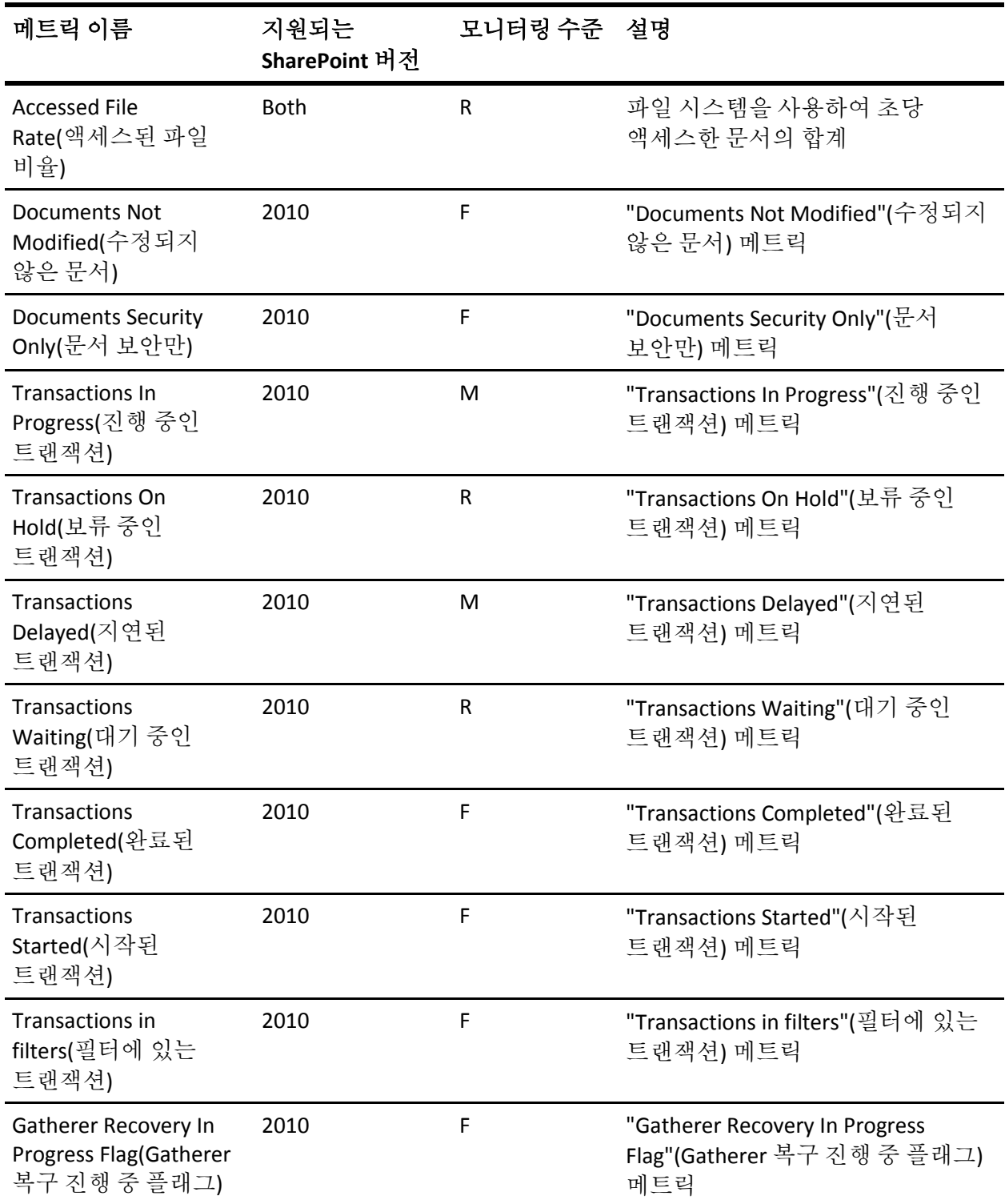

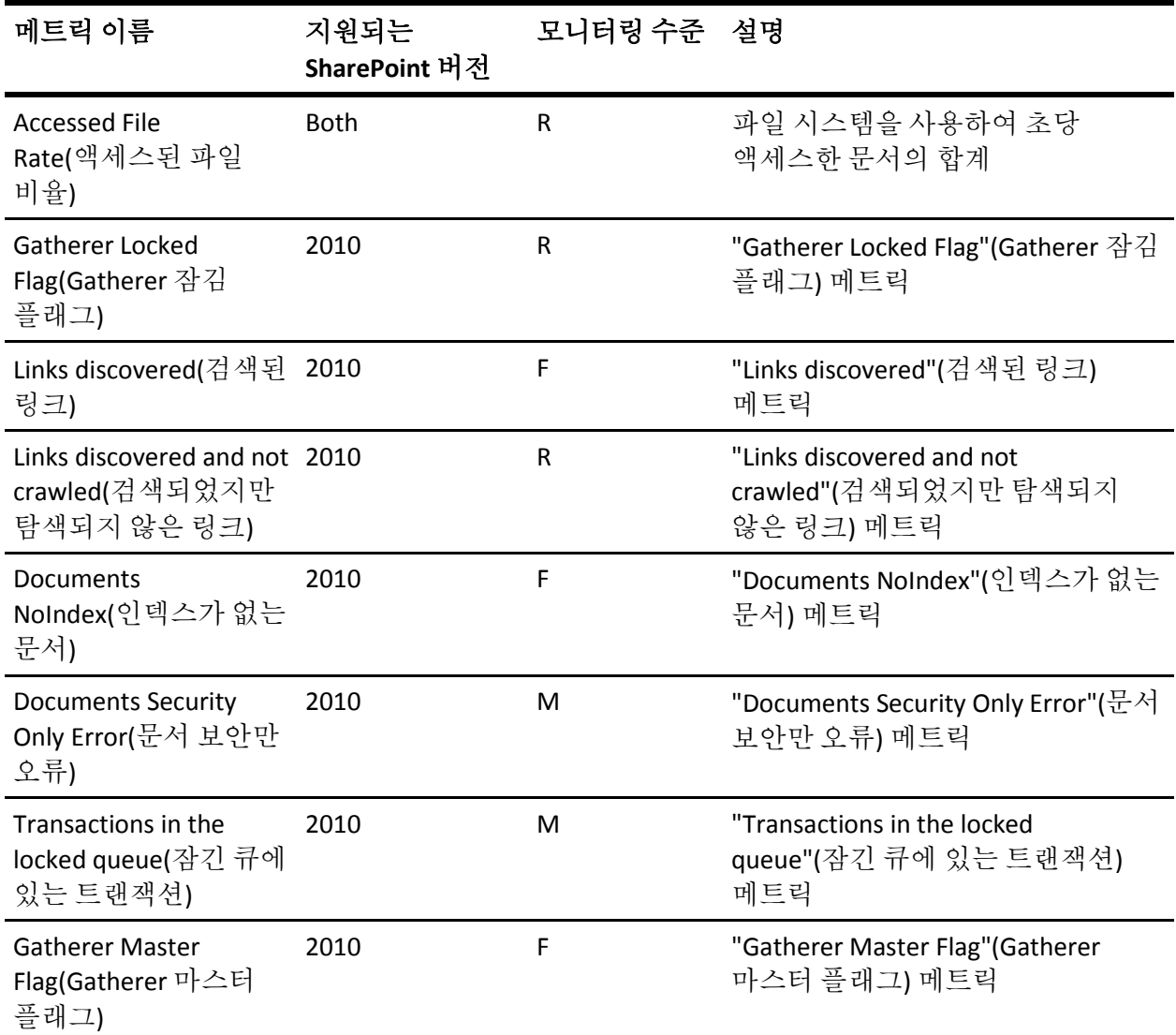

### <span id="page-71-0"></span>**Office Server Search Gatherer/OSS Search Gatherer**

다음 표에는 Office Server Search Gatherer 에 대한 메트릭 이름, 모니터링 수준 및 설명이 정리되어 있습니다.

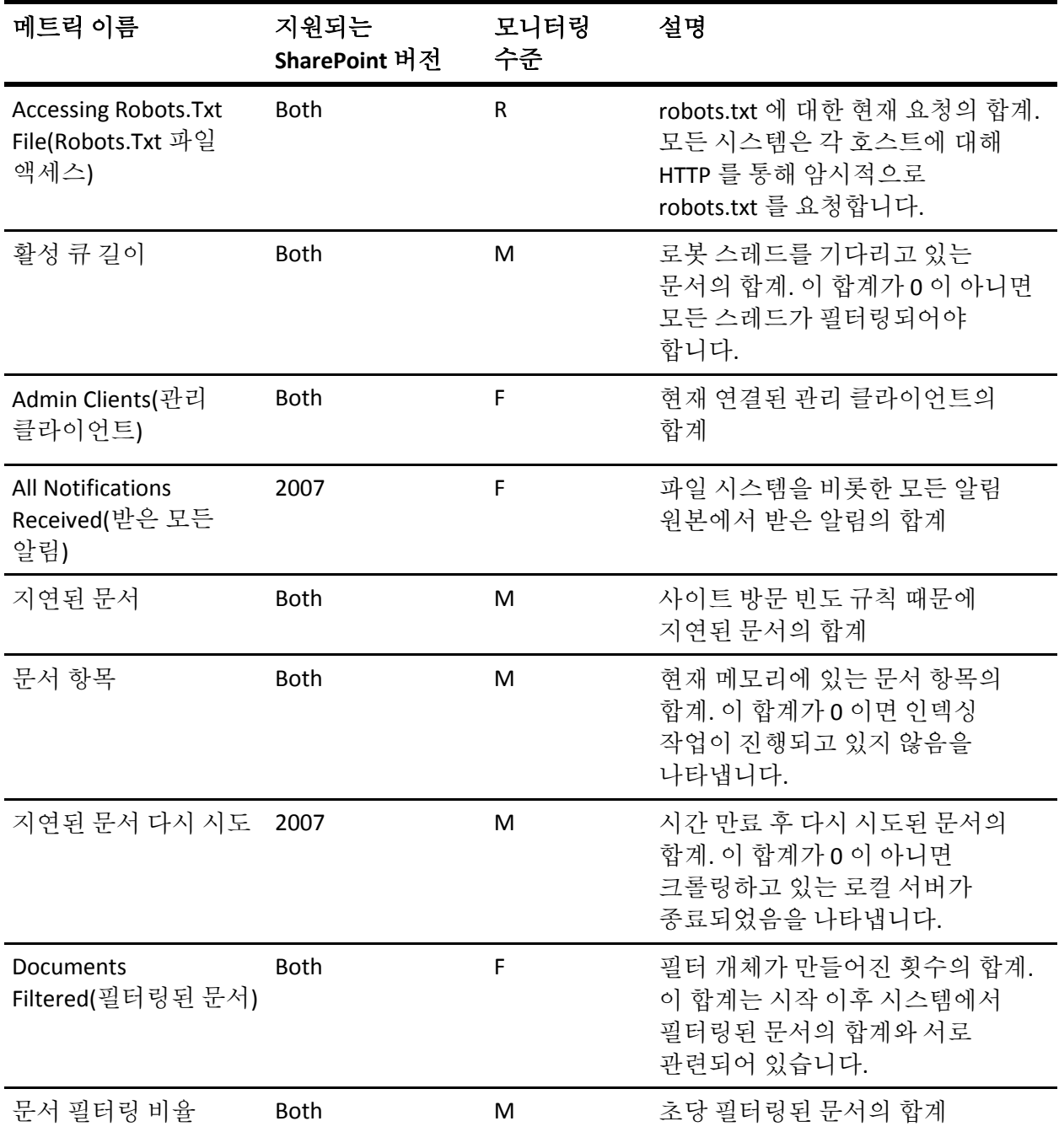
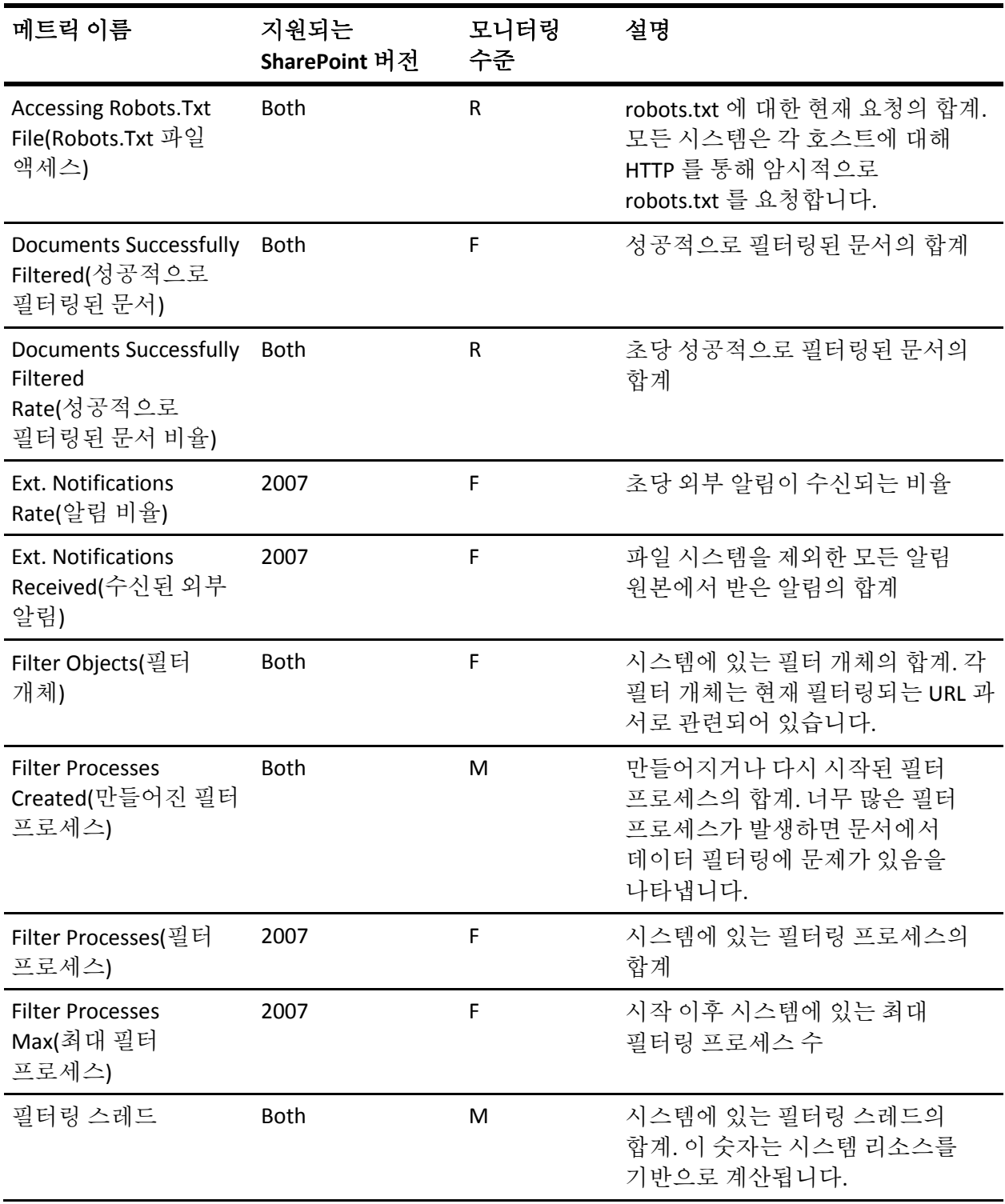

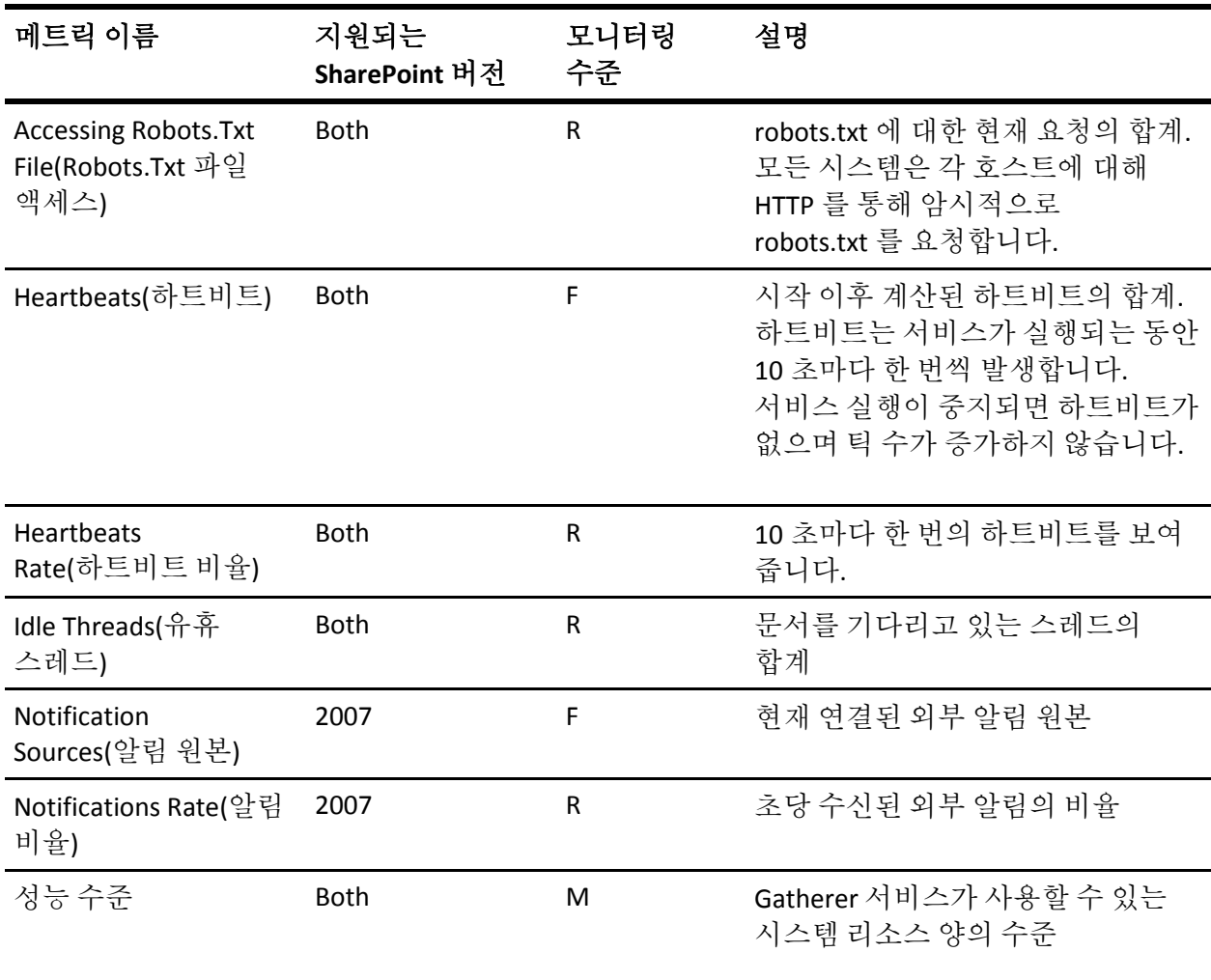

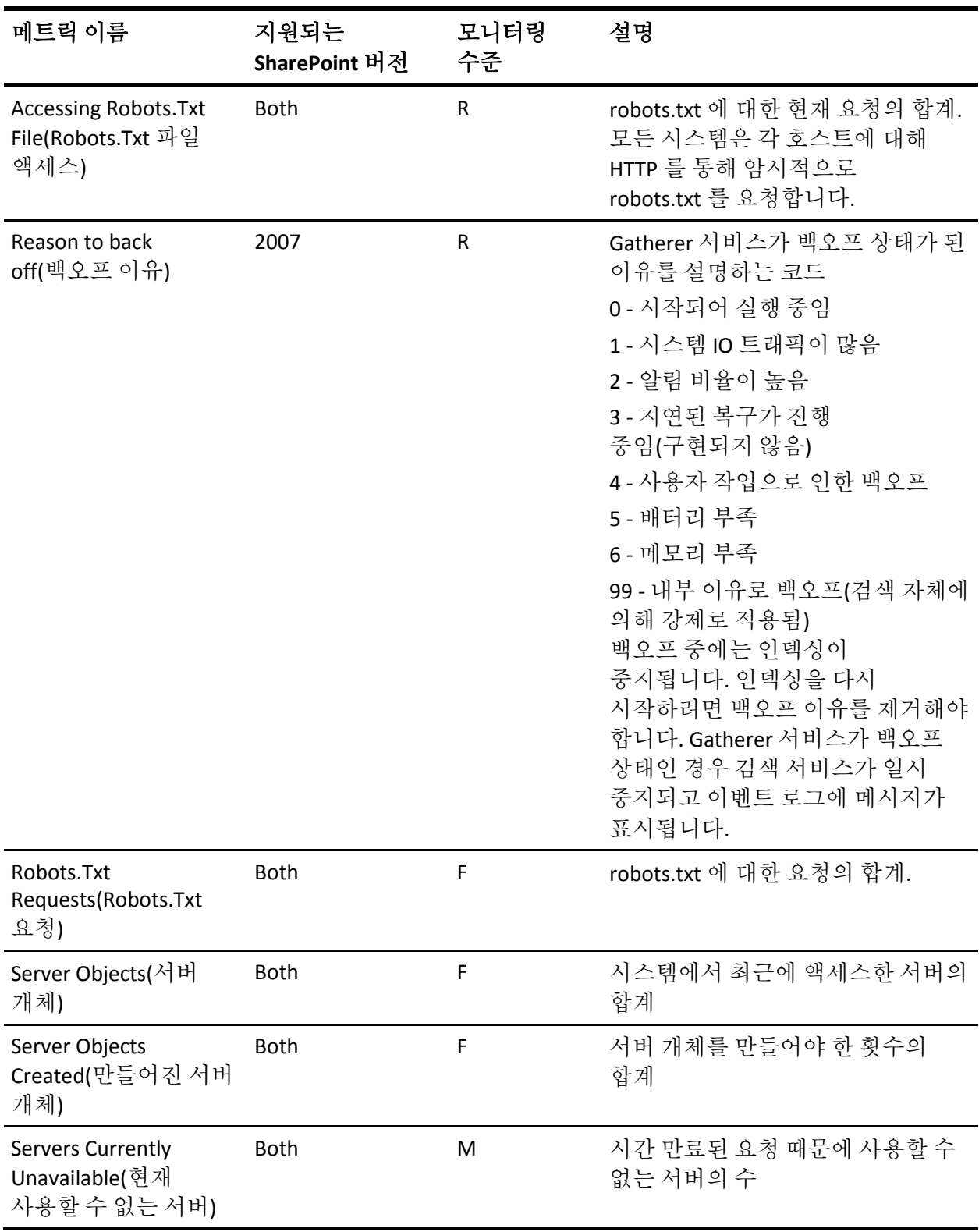

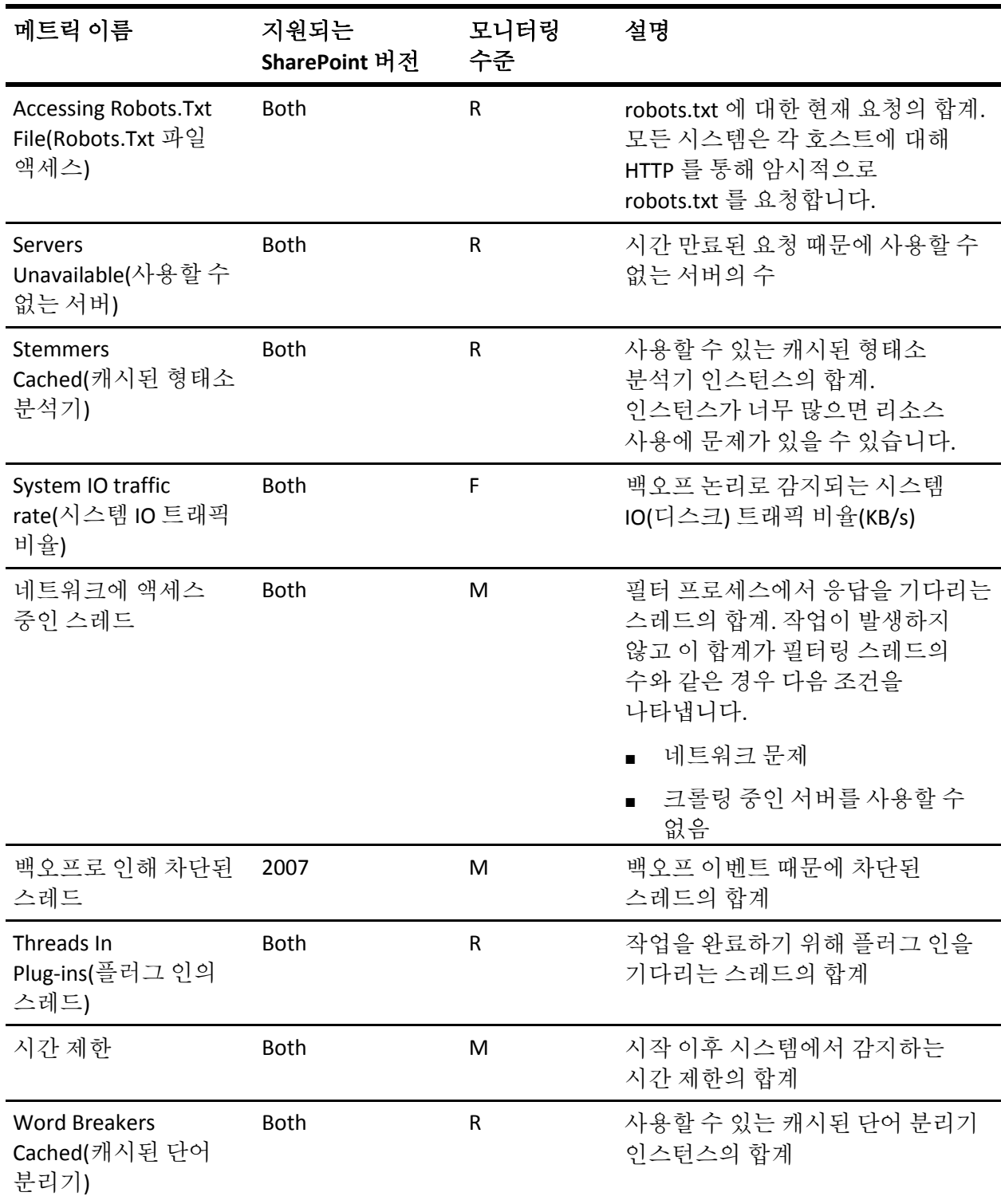

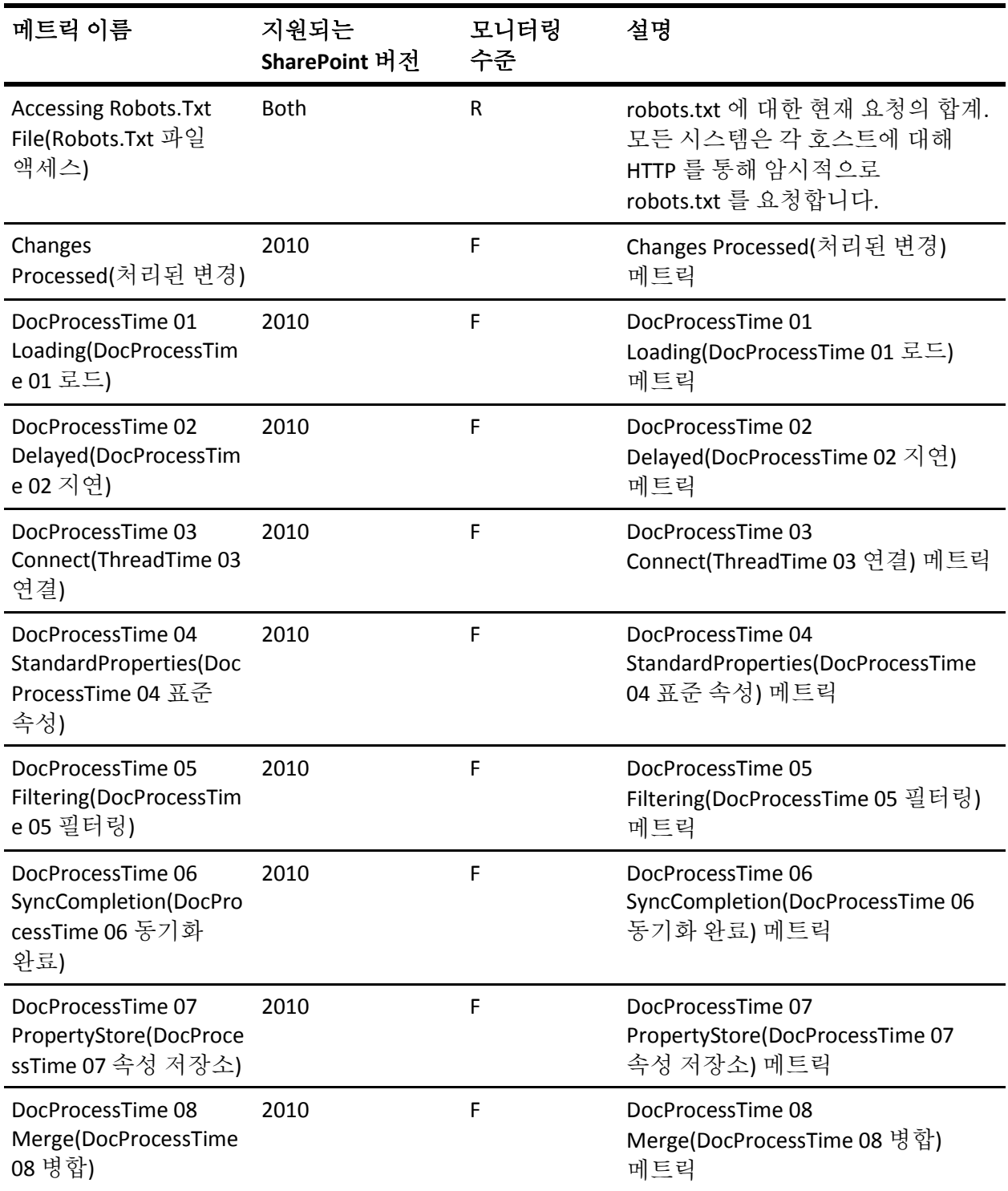

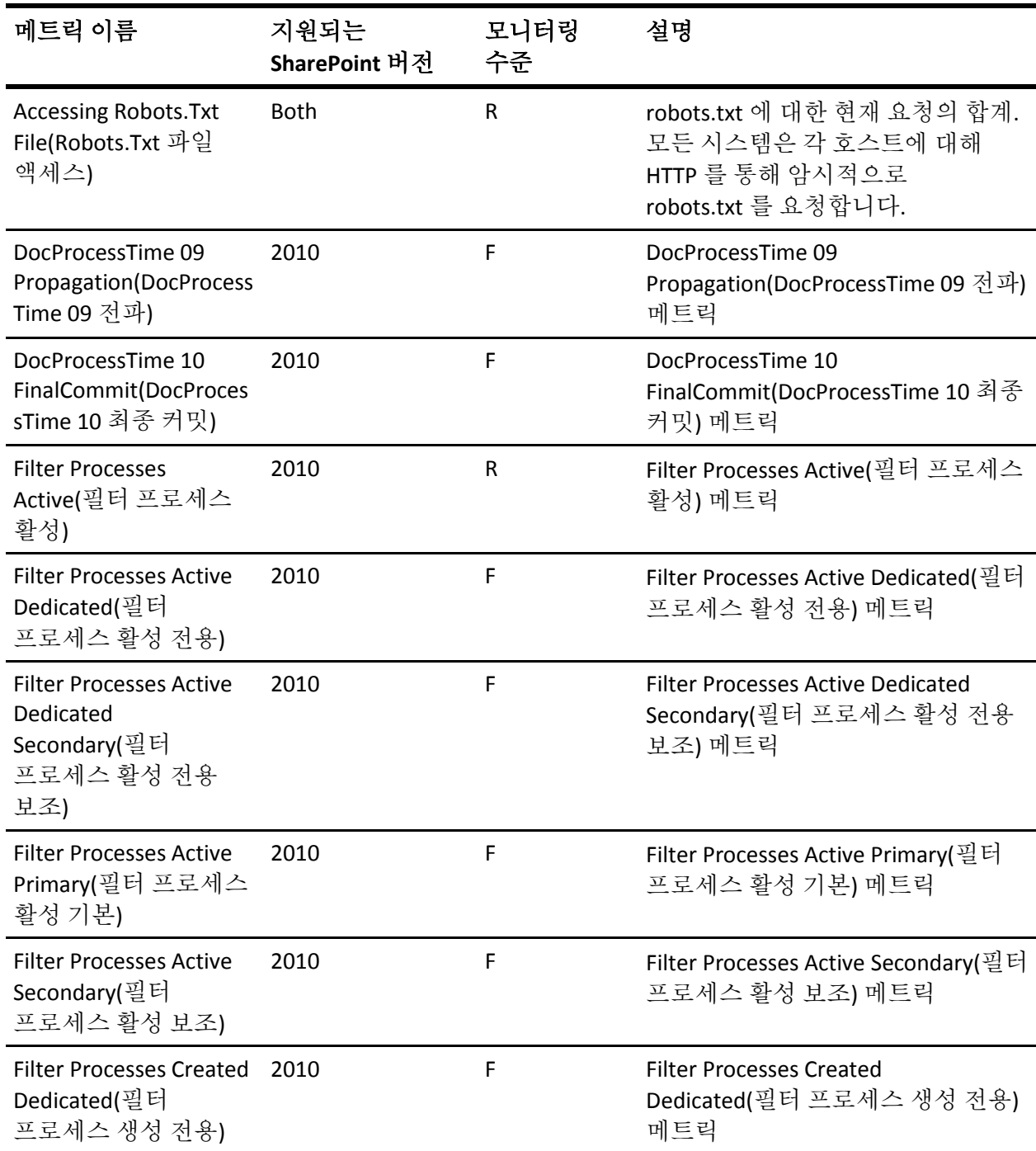

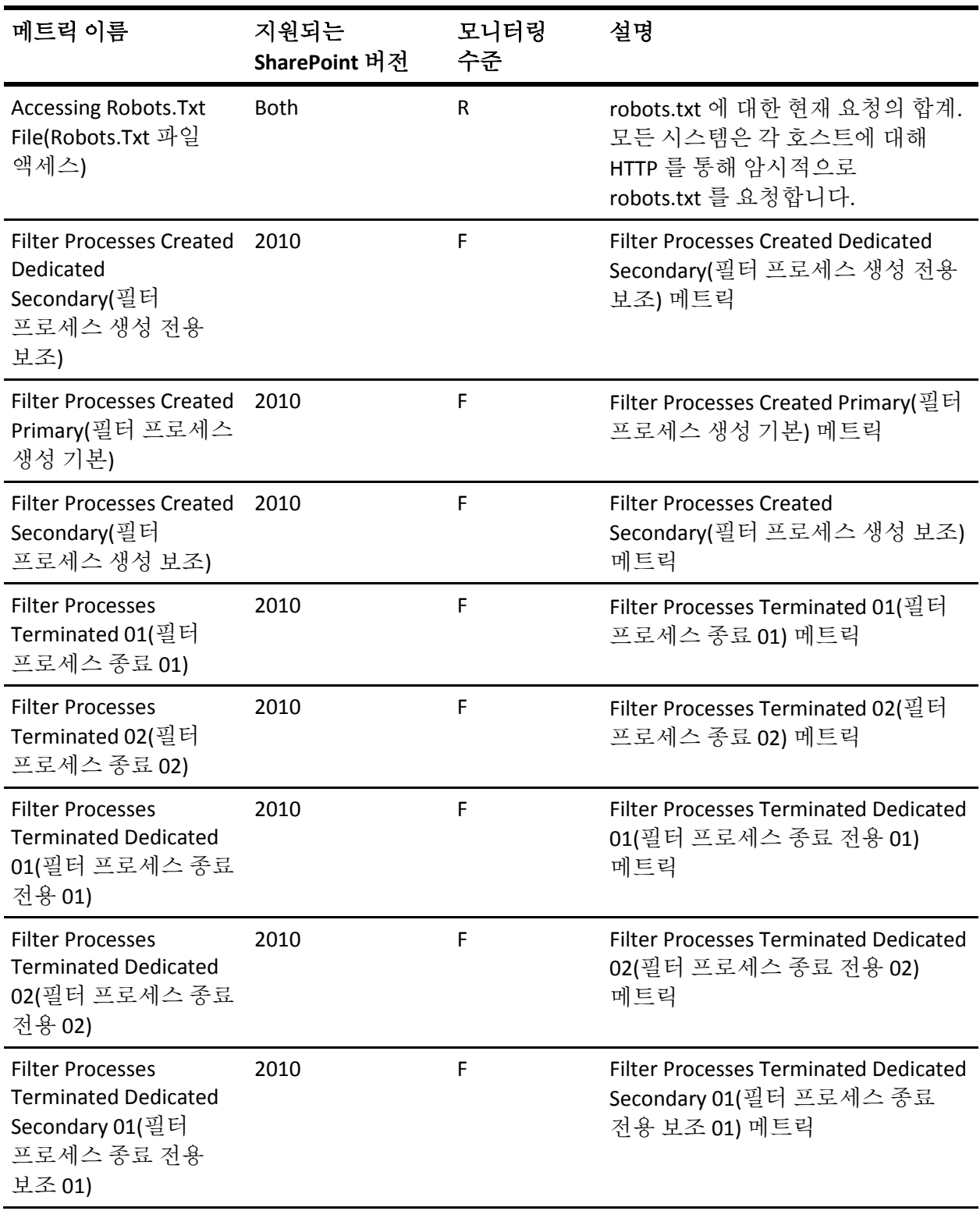

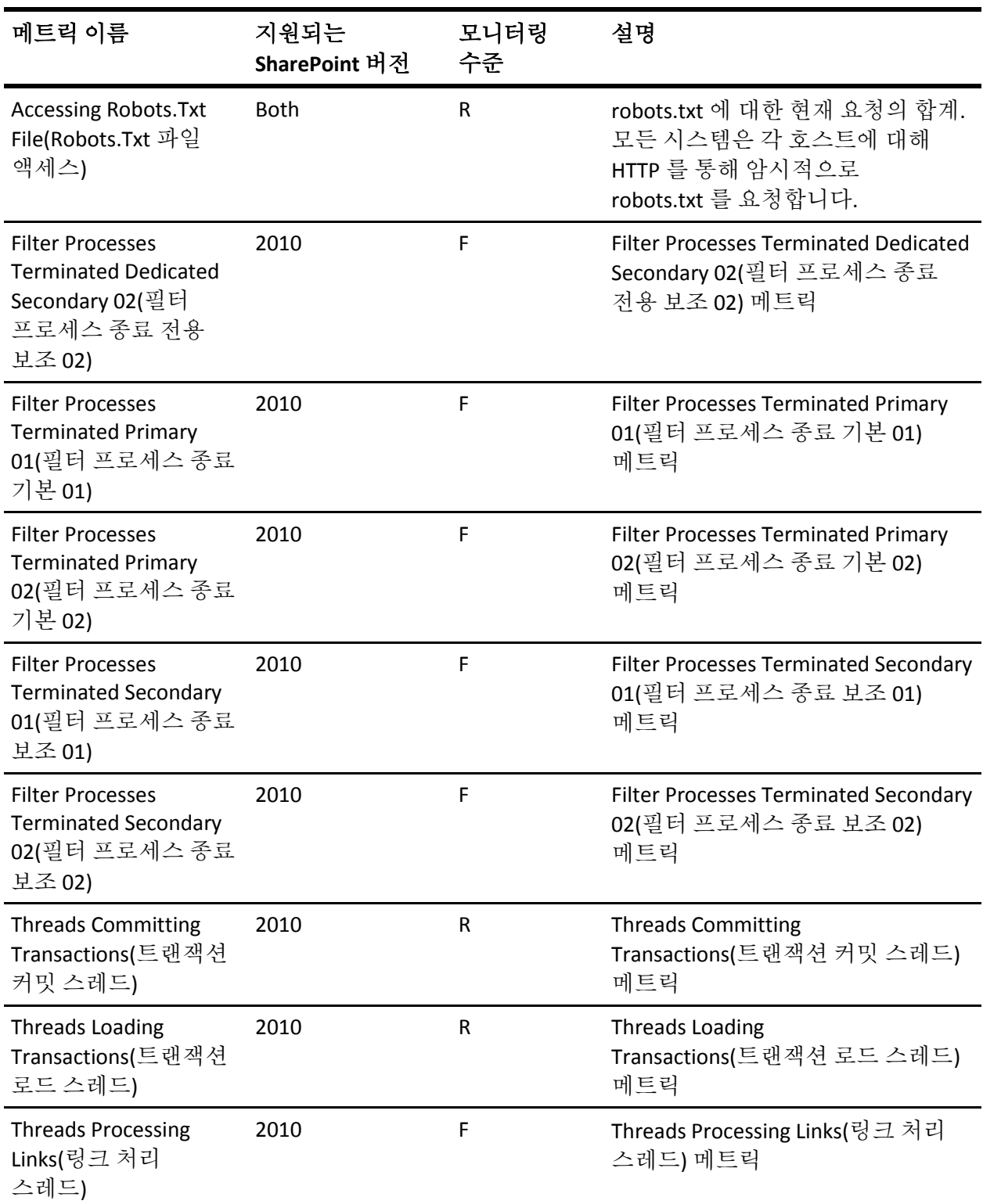

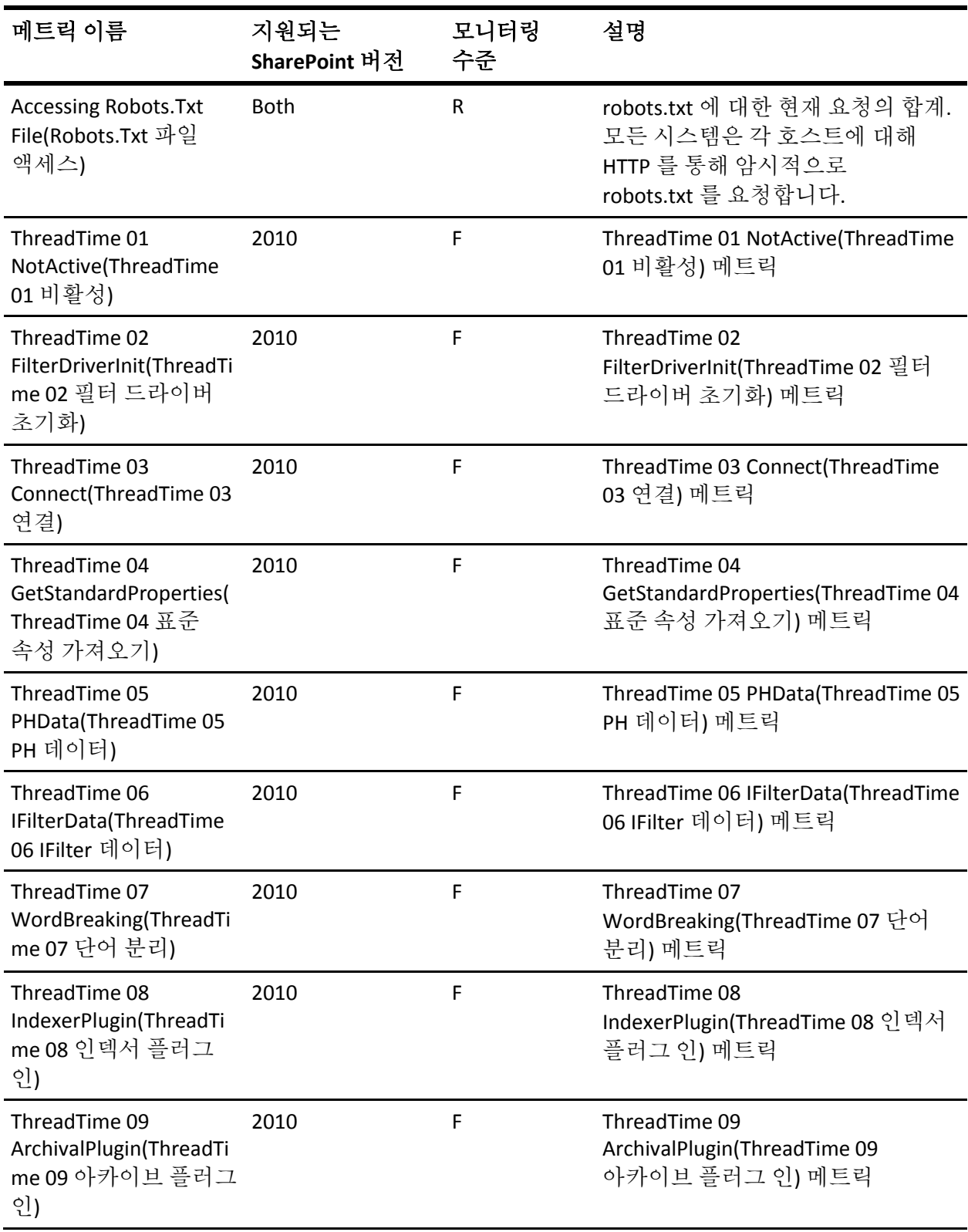

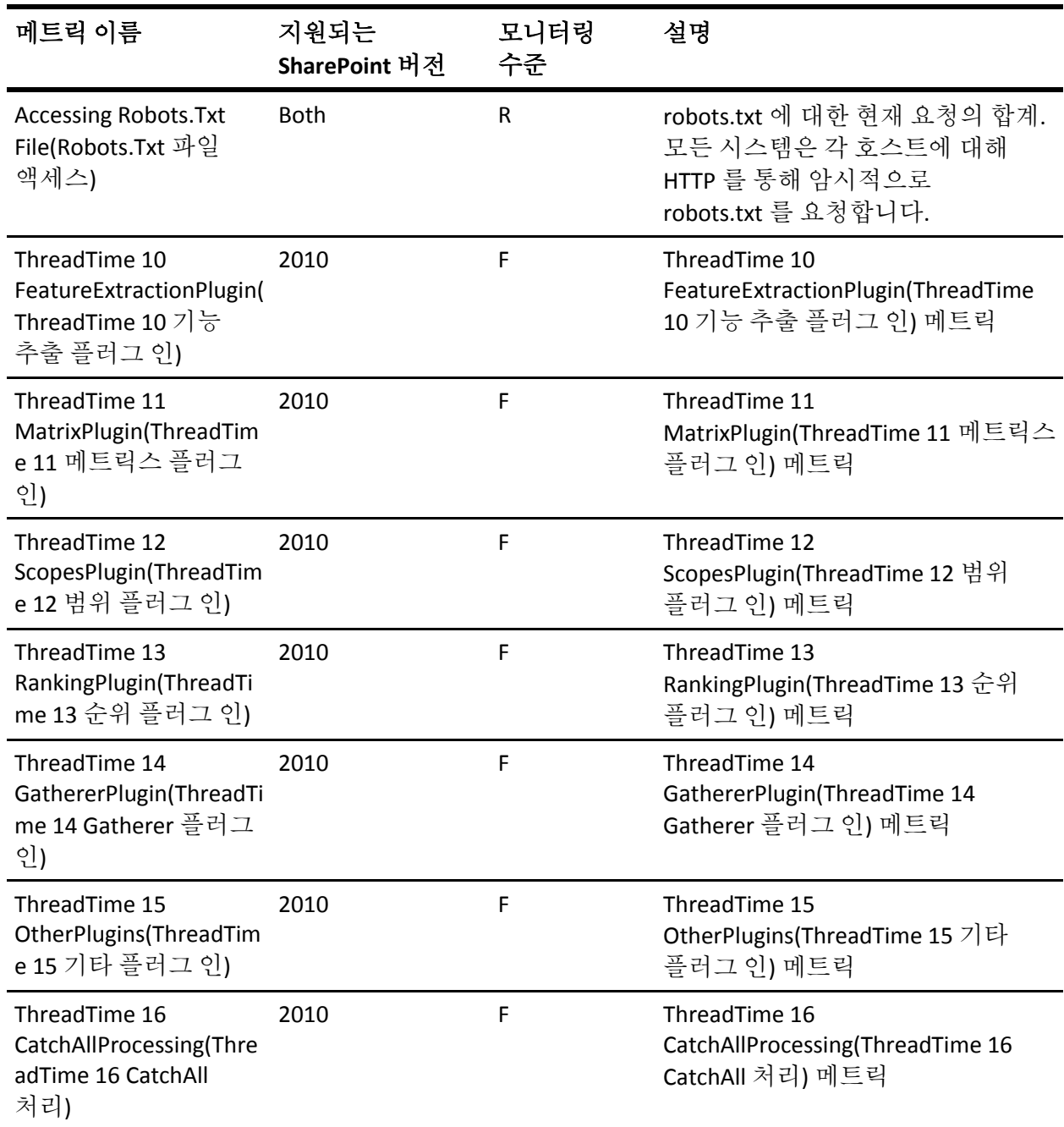

# **Office Server Search Indexer** 카탈로그**/OSS Search Indexer**  플러그 인

다음 표에는 Office Server Search Indexer 카탈로그에 대한 메트릭 이름, 모니터링 수준 및 설명이 정리되어 있습니다.

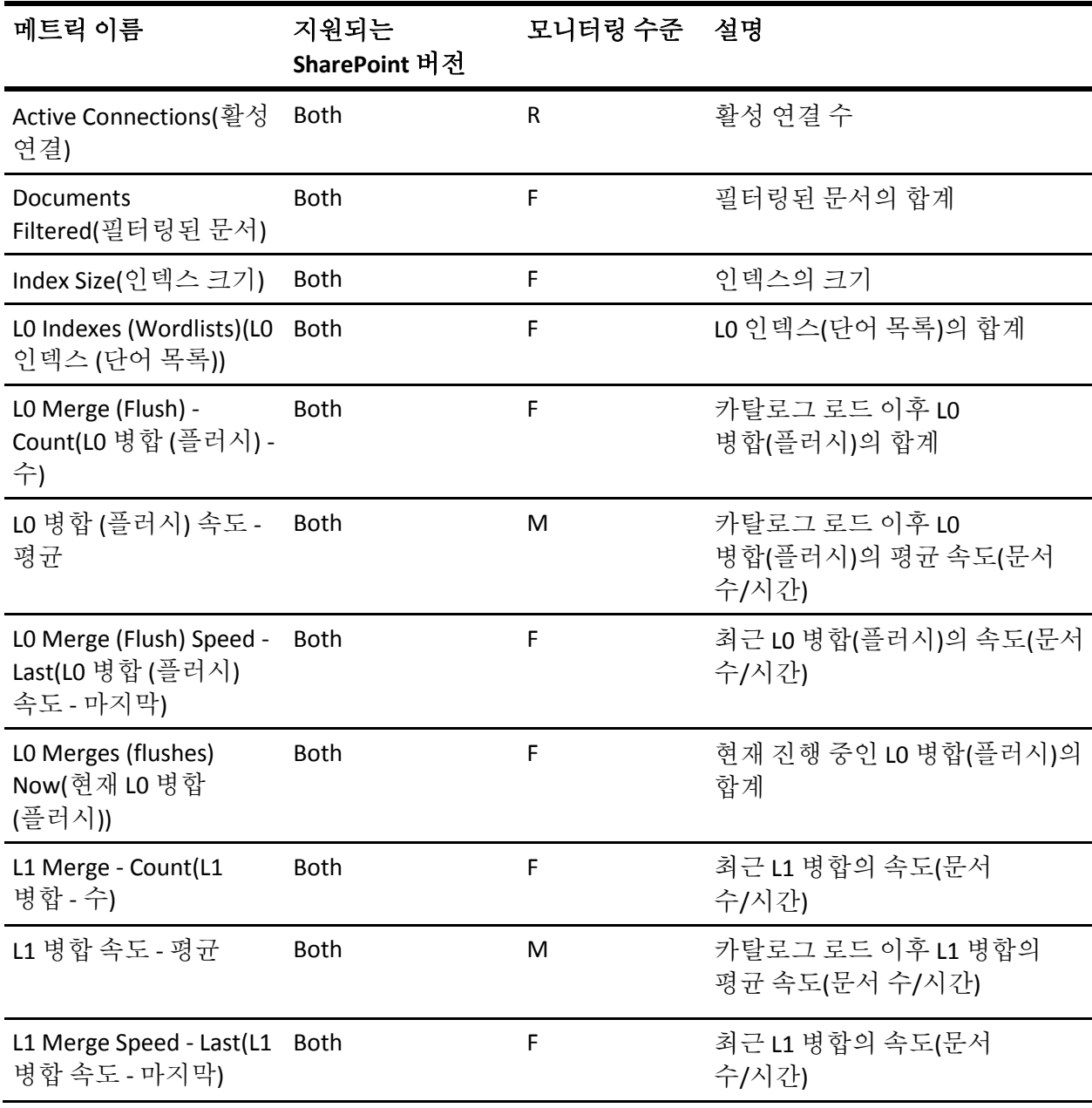

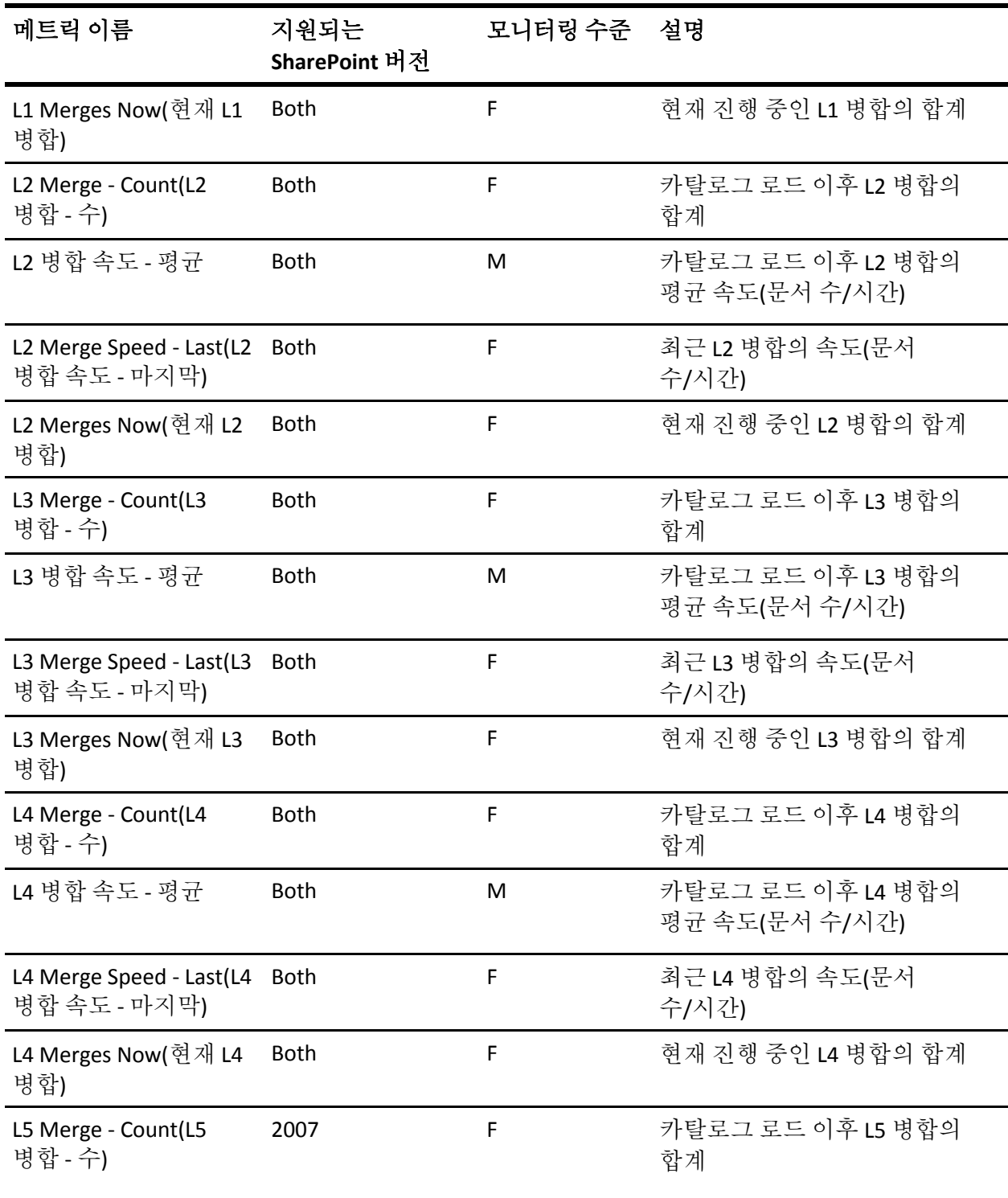

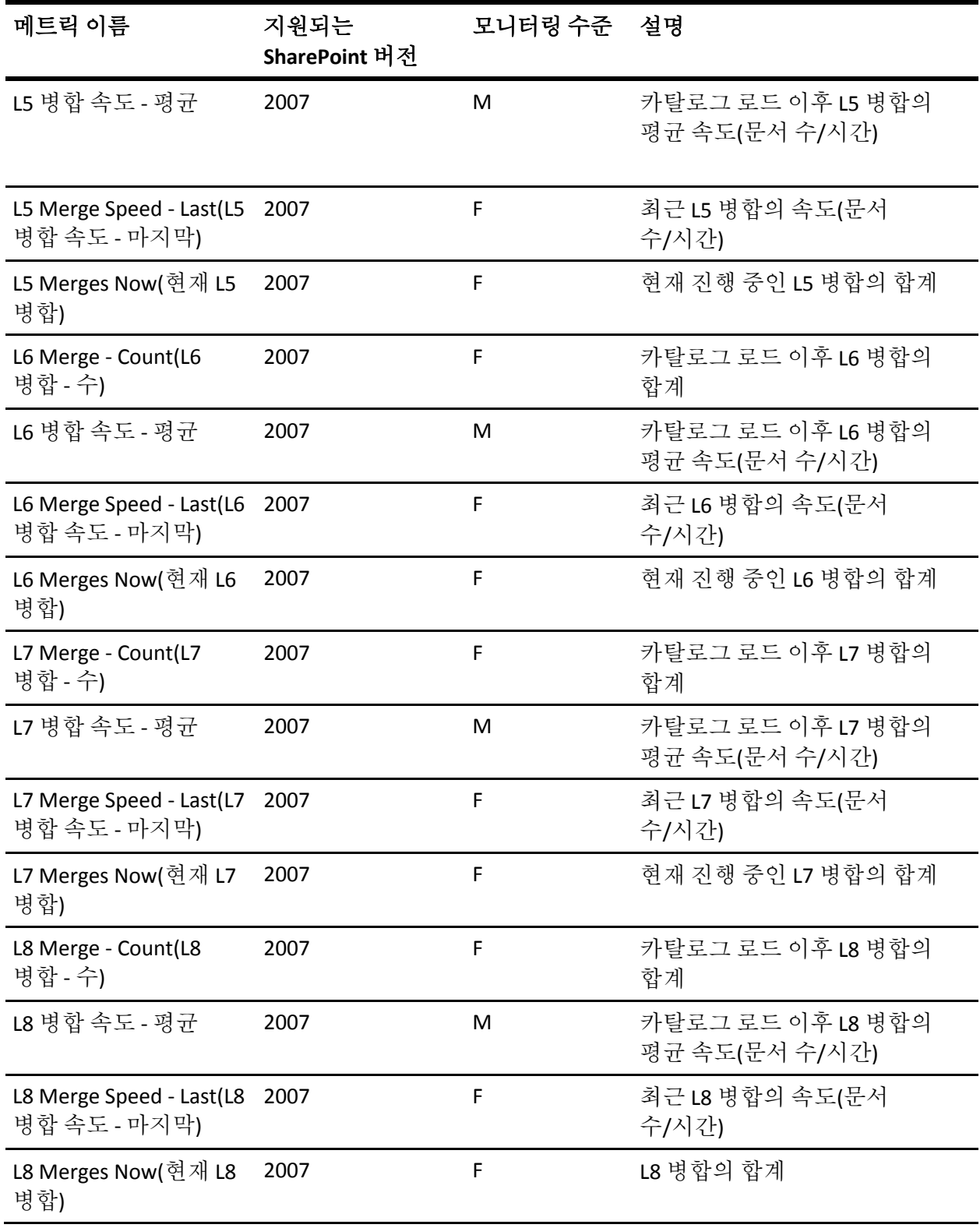

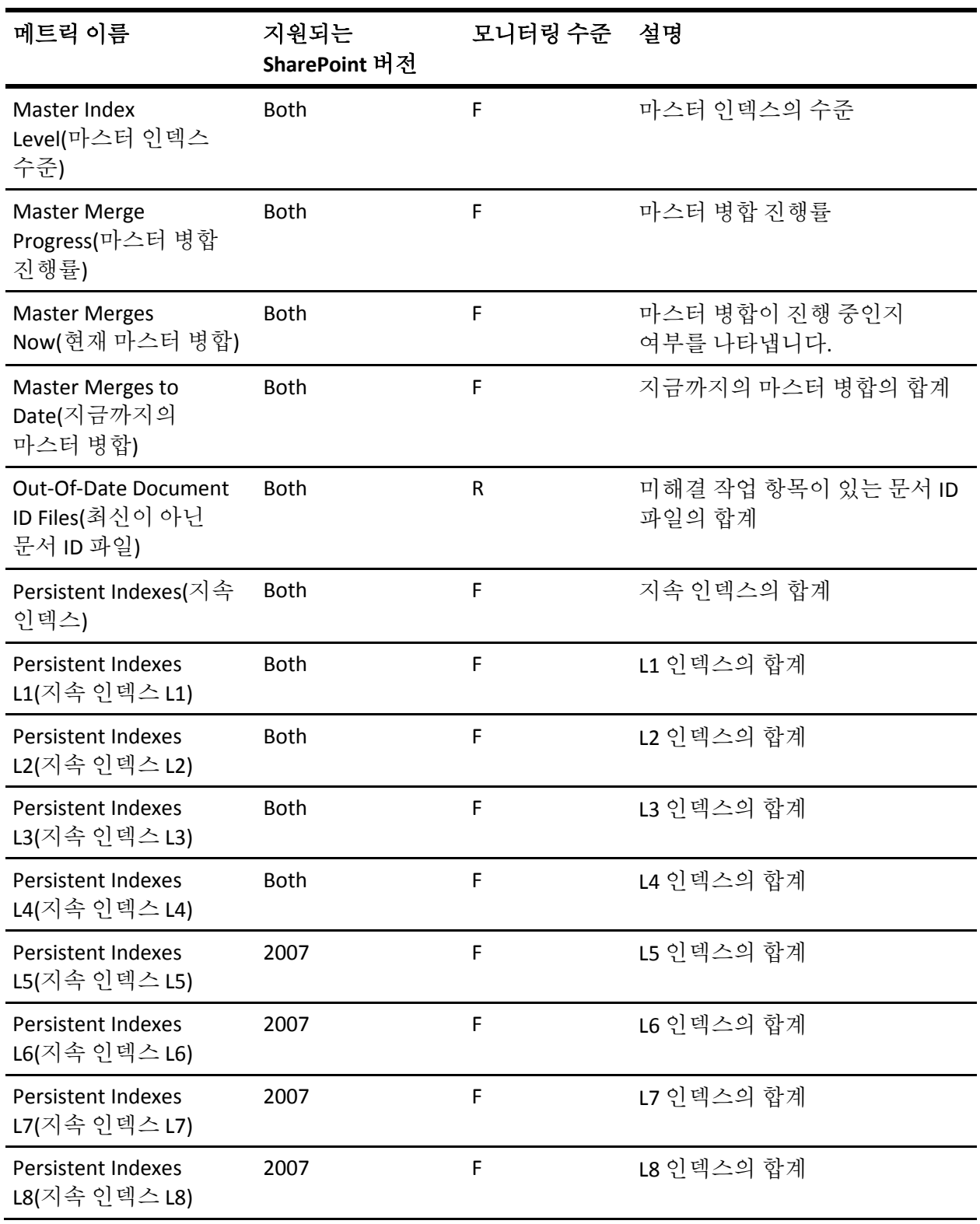

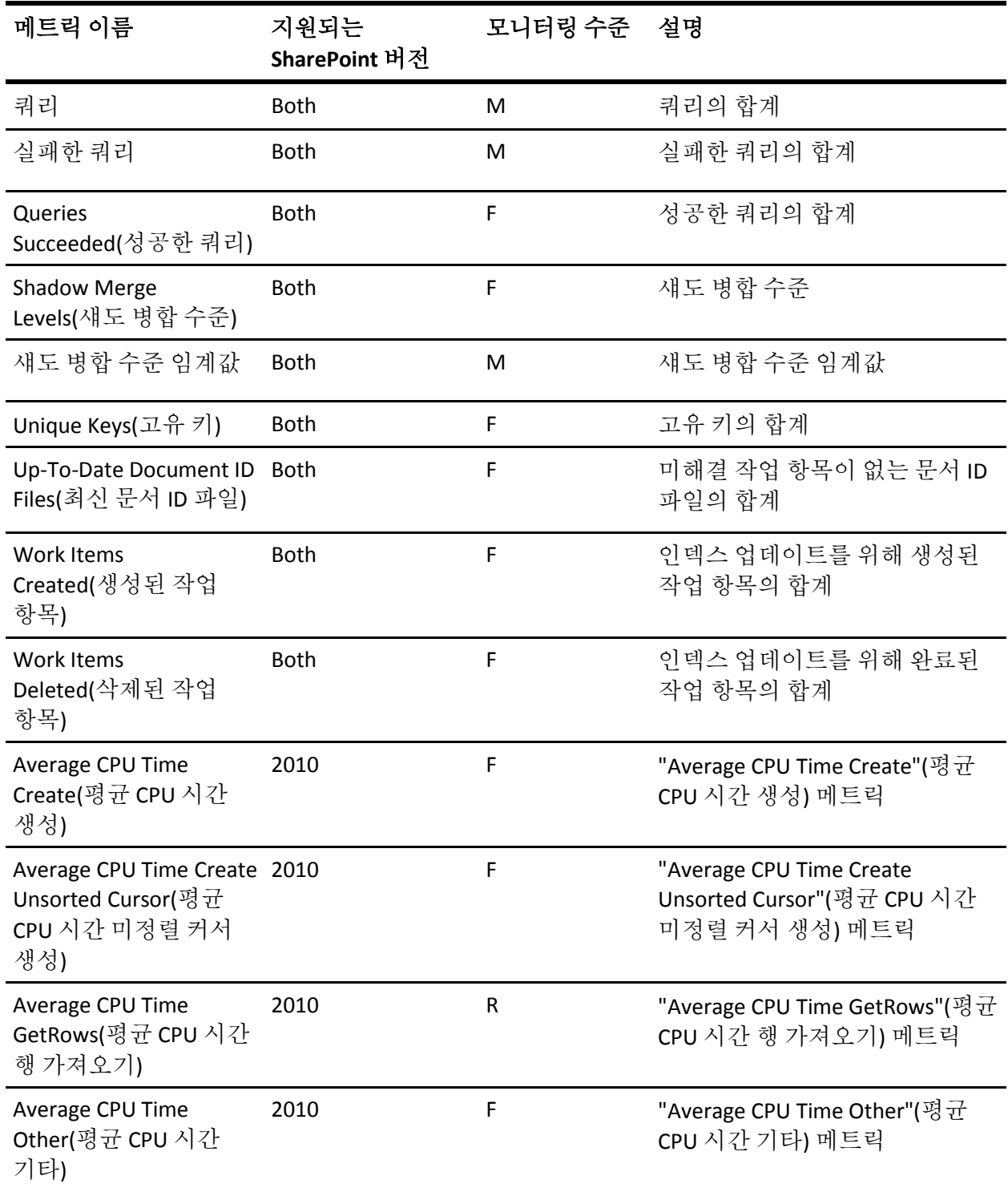

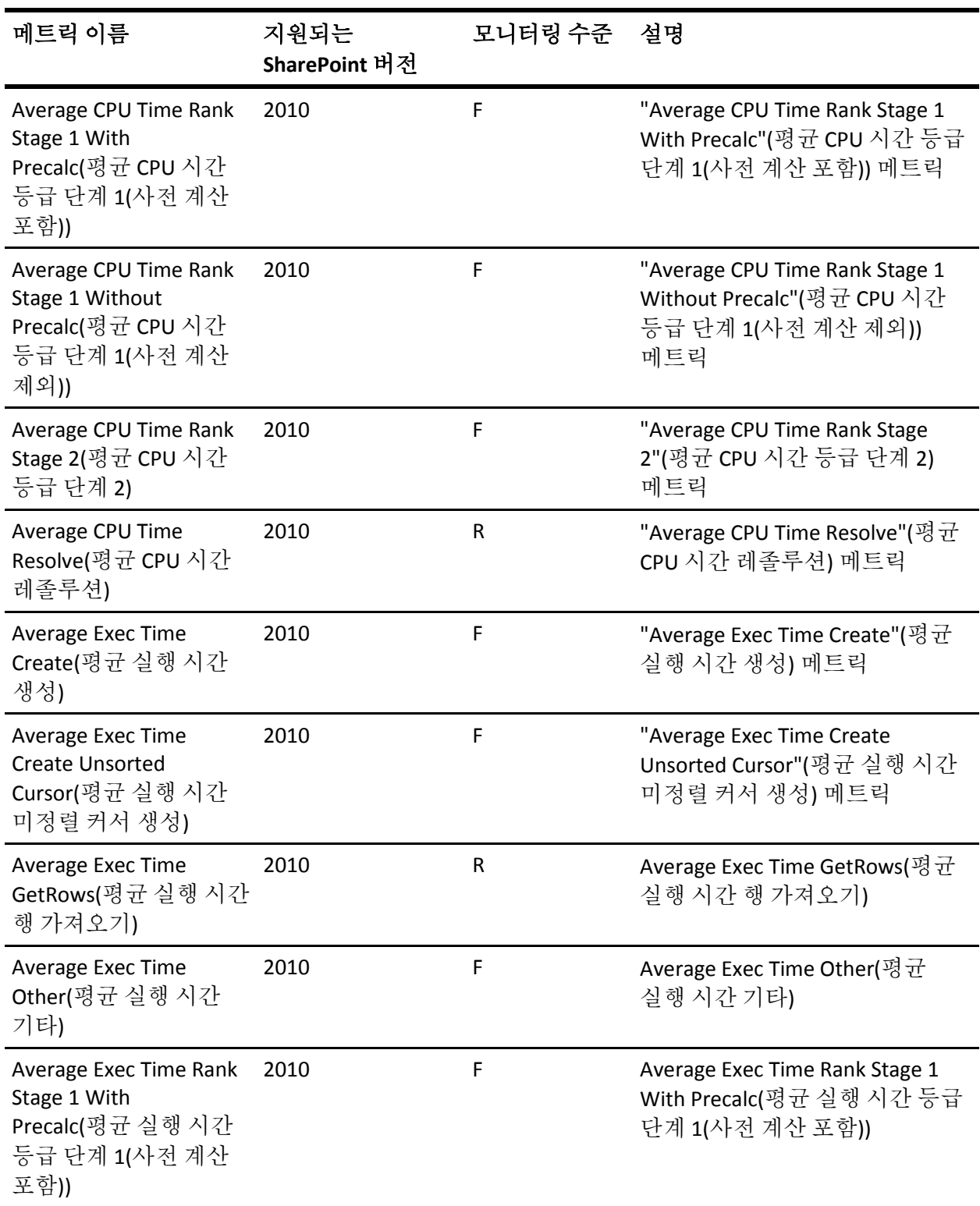

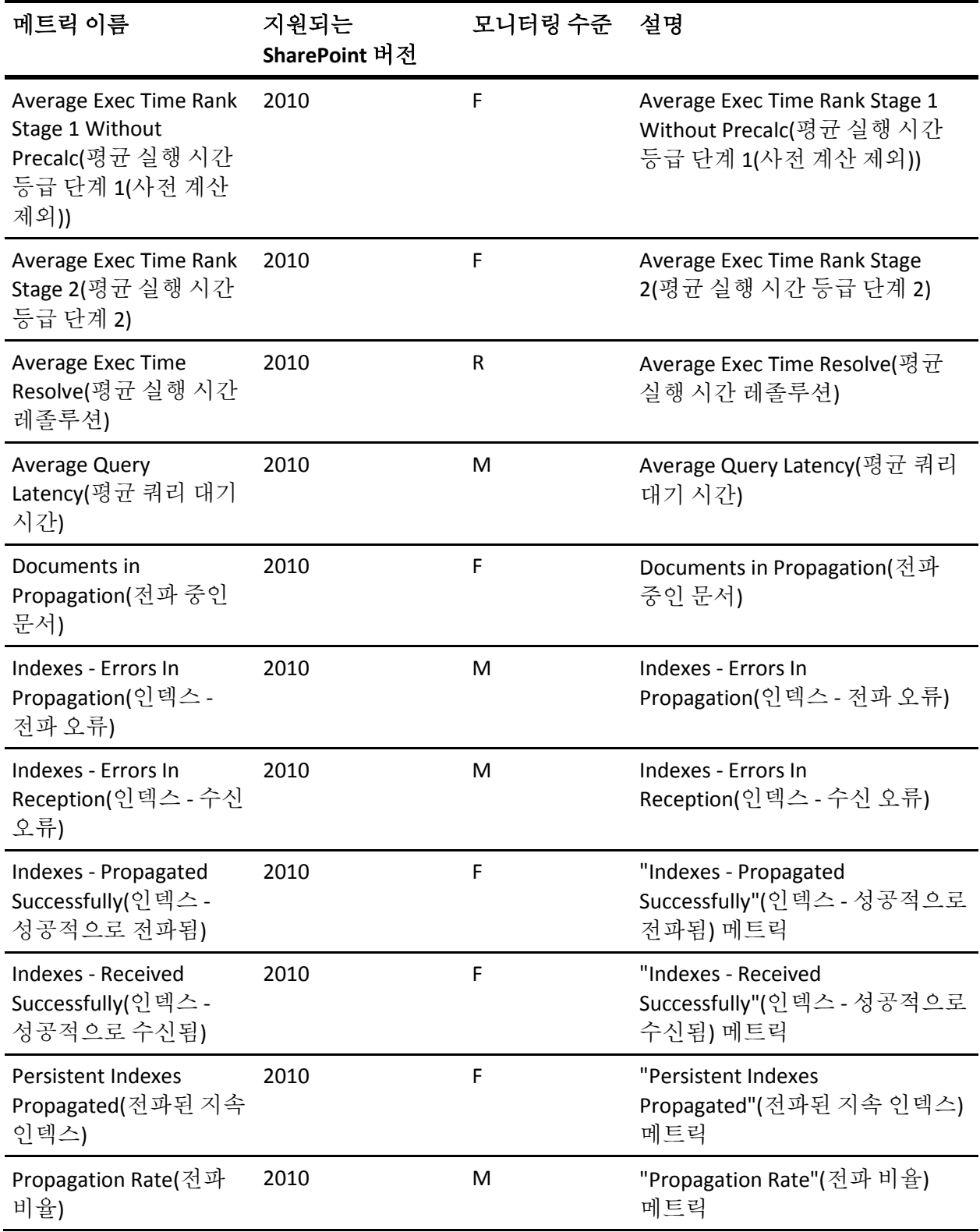

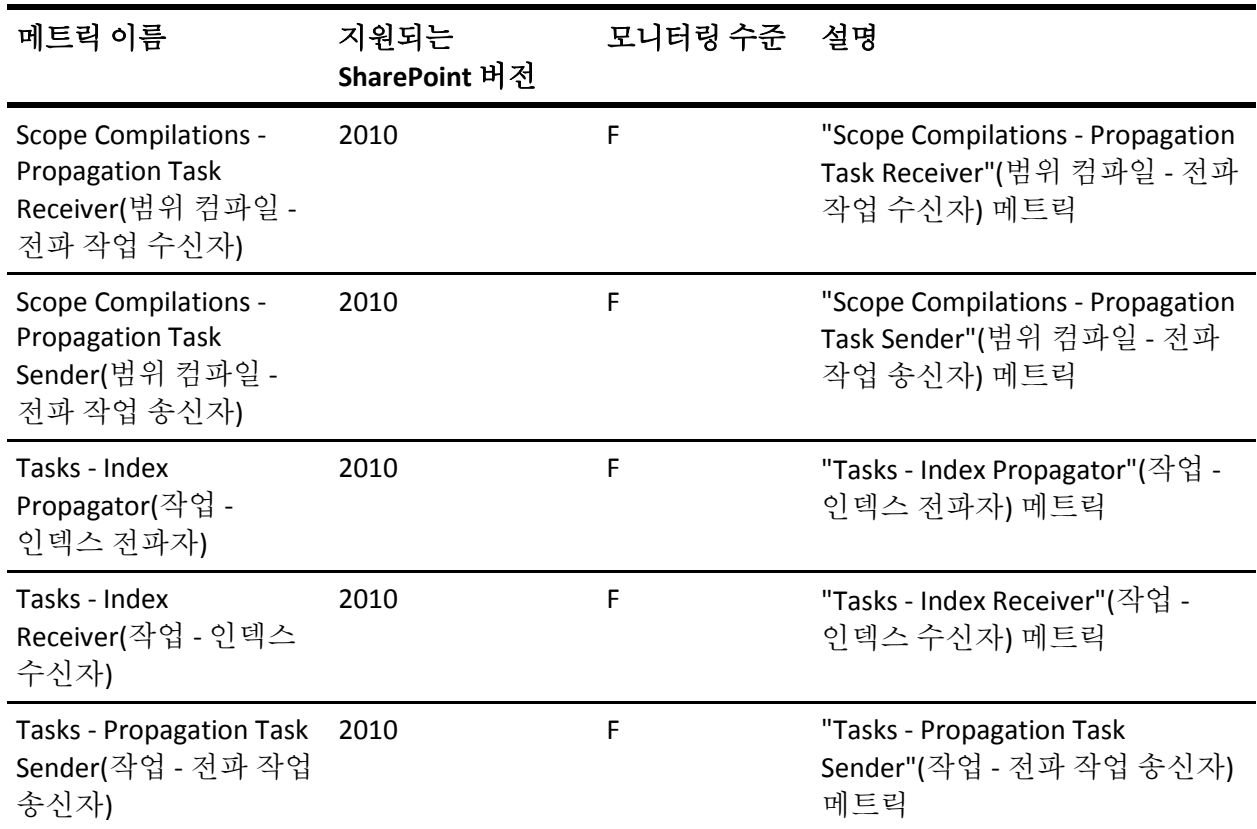

### **Office Server Search Schema** 플러그 인**/OSS Search Schema**  플러그 인

다음 표에는 Office Server Search Schema 플러그 인에 대한 메트릭 이름, 모니터링 수준 및 설명이 정리되어 있습니다.

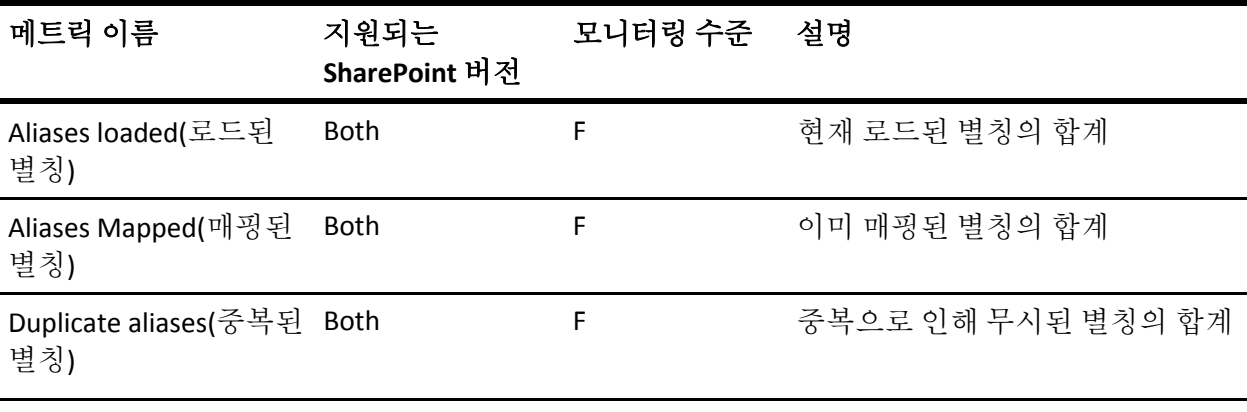

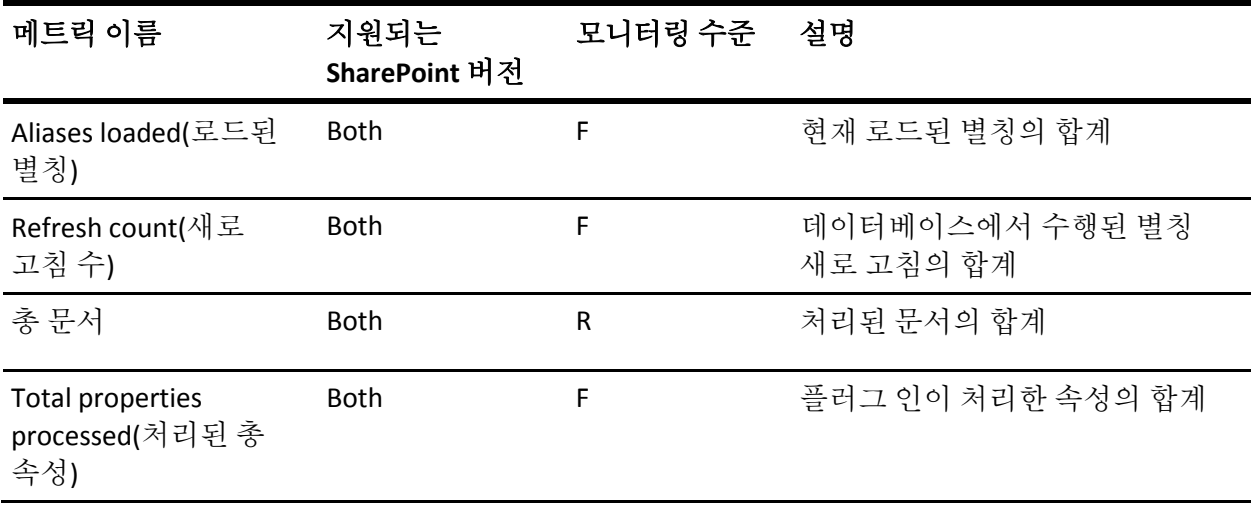

## **OSS** 보안 저장소 자격 증명

다음 표에는 Office Server 보안 저장소 자격 증명에 대한 메트릭 이름, 모니터링 수준 및 설명이 정리되어 있습니다.

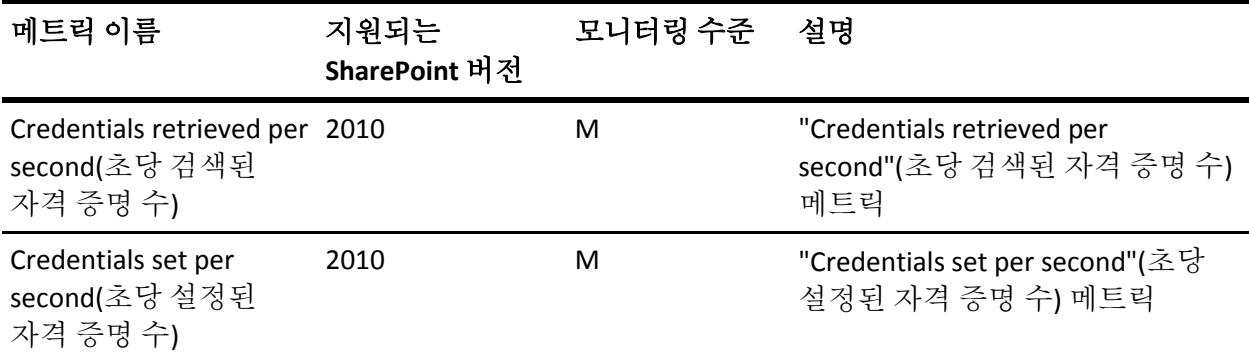

#### **OSS** 보안 저장소 티켓

다음 표에는 Office Server 보안 저장소 티켓에 대한 메트릭 이름, 모니터링 수준 및 설명이 정리되어 있습니다.

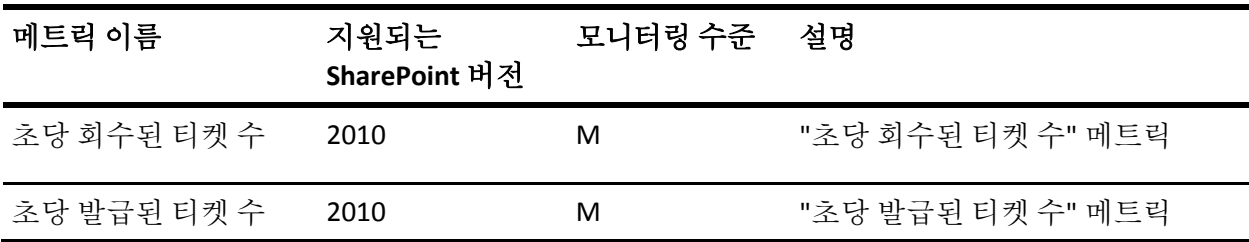

#### **Excel** 계산 서비스

다음 표에는 Excel 계산 서비스에 대한 메트릭 이름, 모니터링 수준 및 설명이 정리되어 있습니다.

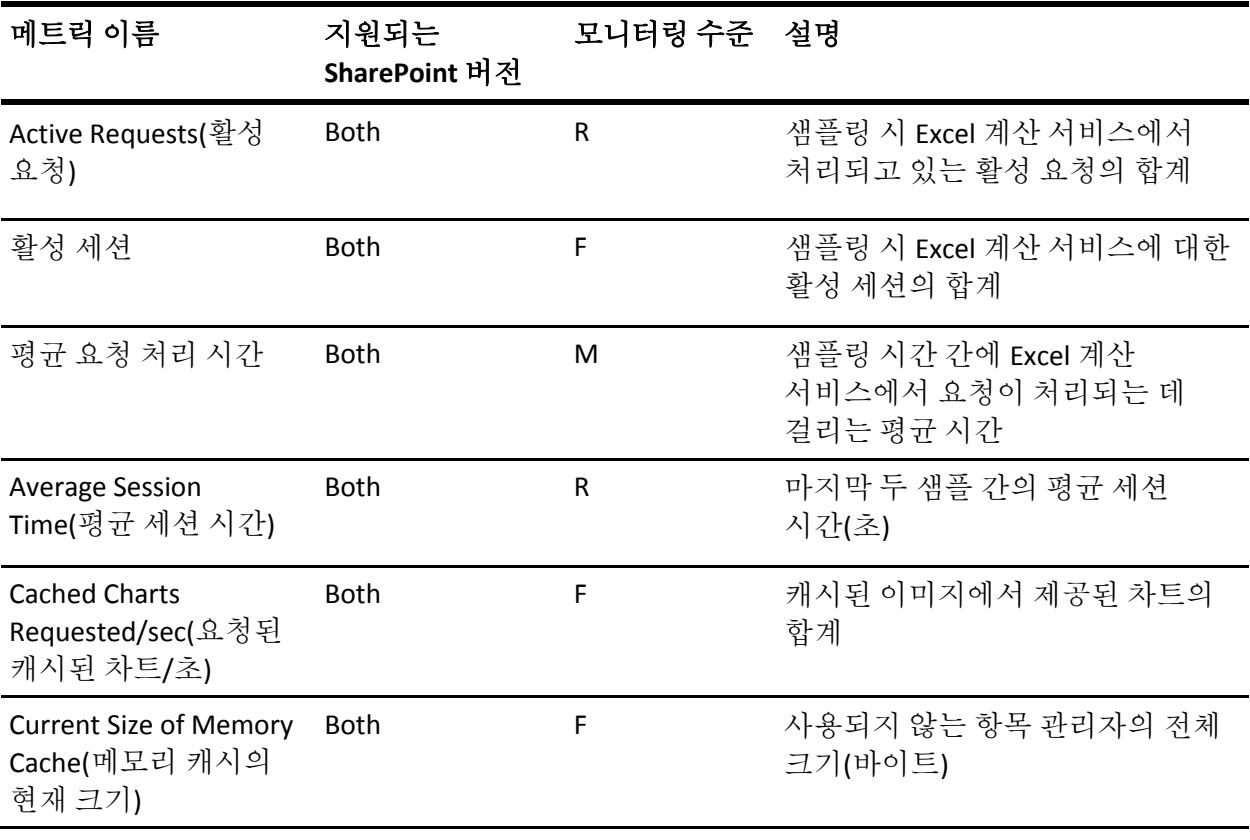

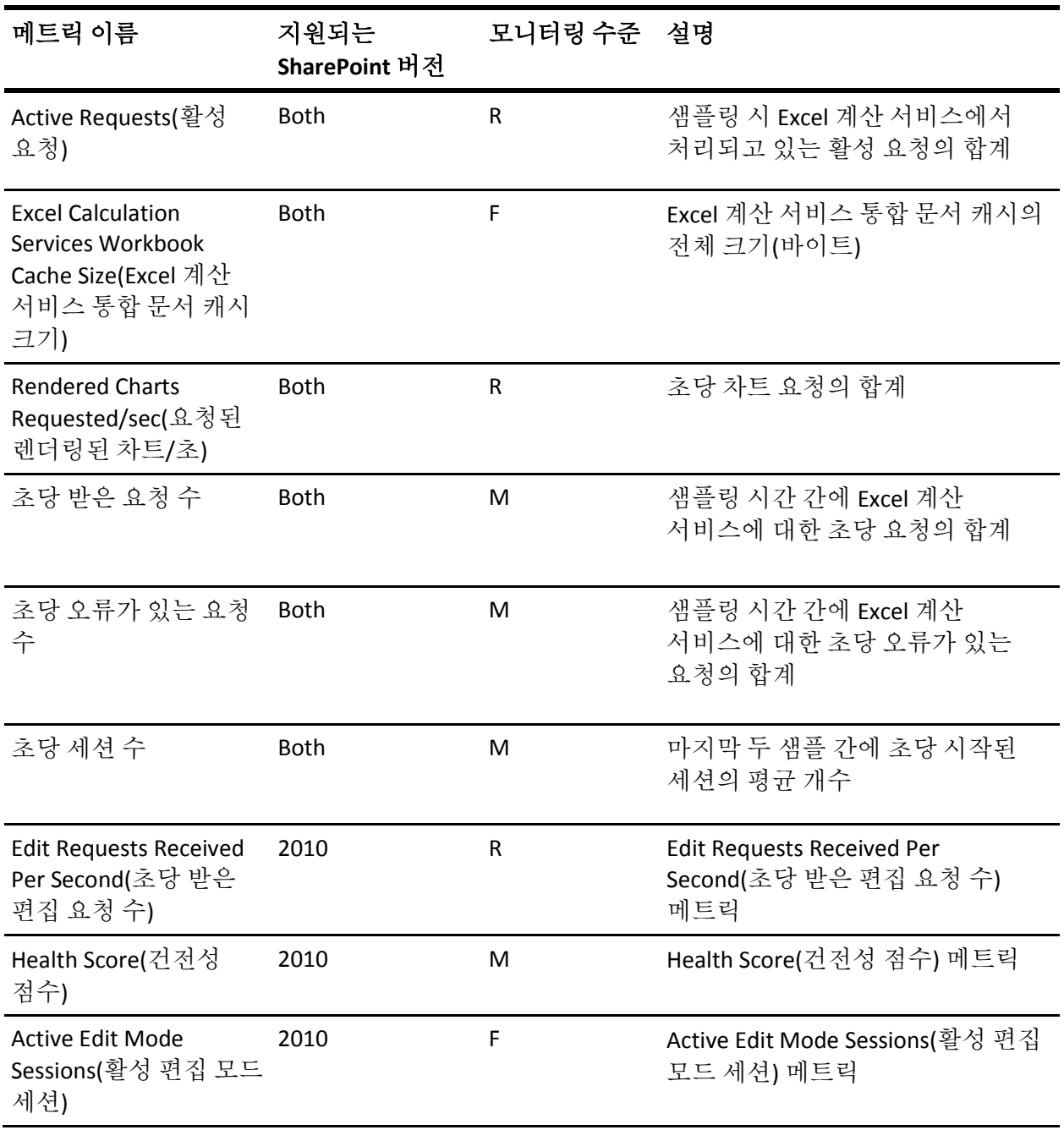

# **Excel Services** 웹 프런트엔드**/Excel Services** 응용 프로그램 웹 프런트엔드

다음 표에는 Excel Services 웹 프런트엔드에 대한 메트릭 이름, 모니터링 수준 및 설명이 정리되어 있습니다.

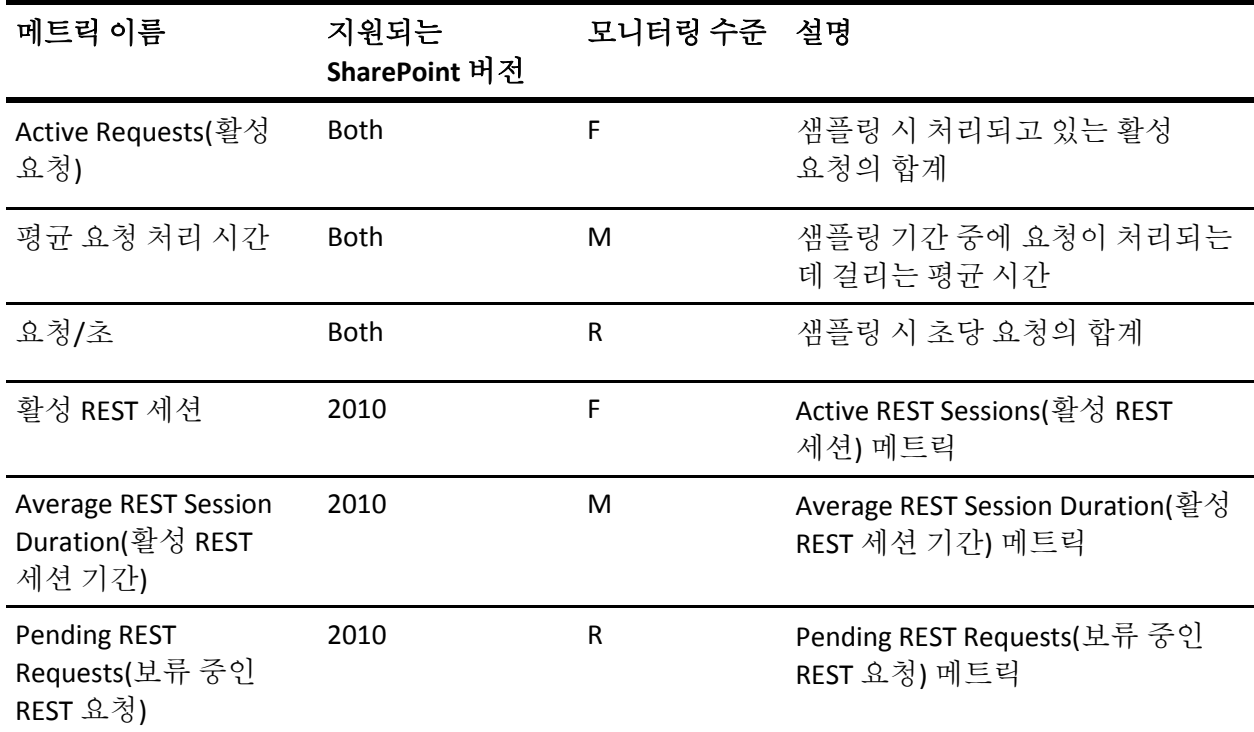

#### **Excel Web Access/Excel Services** 응용 프로그램 브라우저

다음 표에는 Excel Web Access 에 대한 메트릭 이름, 모니터링 수준 및 설명이 정리되어 있습니다.

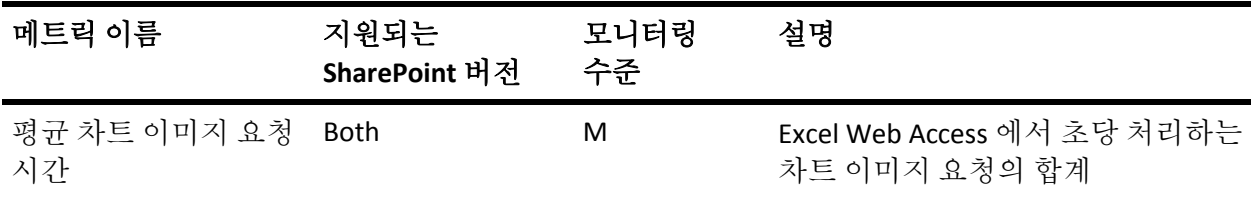

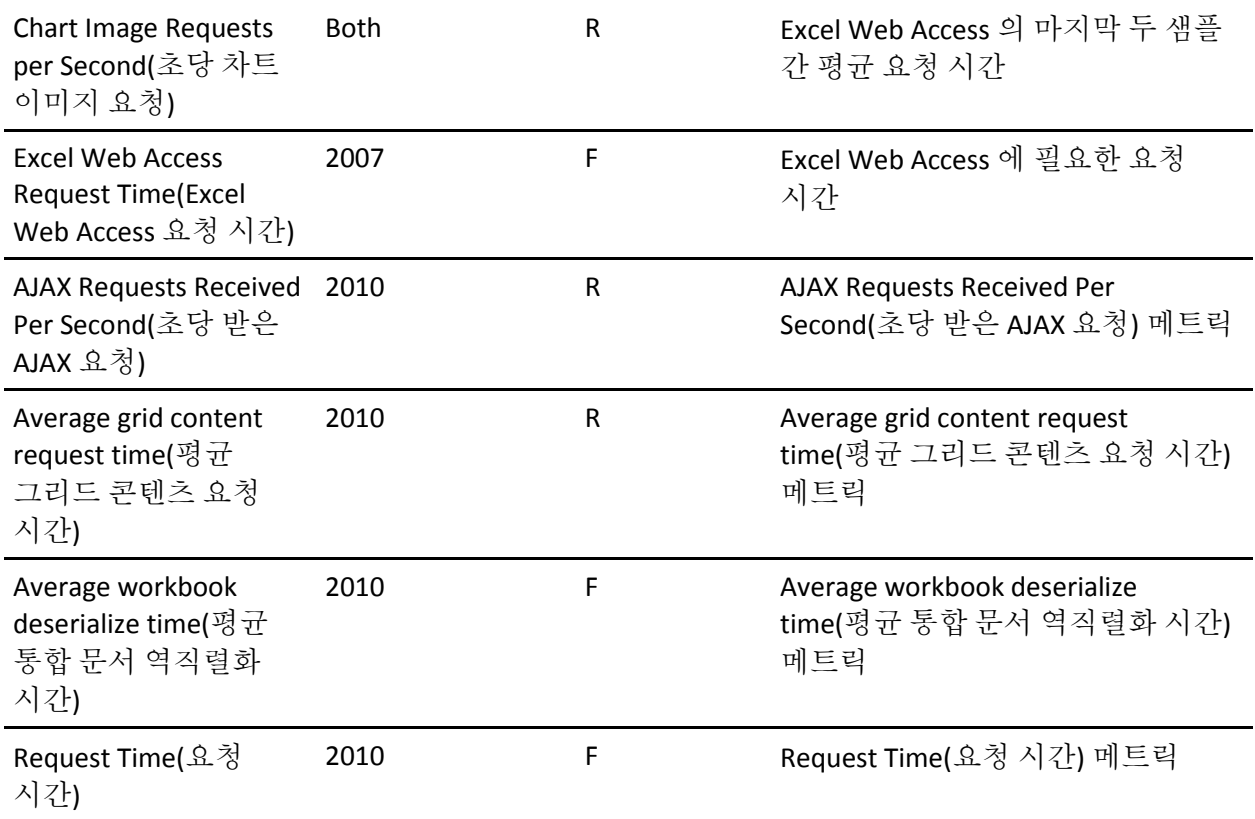

# **Microsoft Single Sign On**

다음 표에는 Single Sign-On 에 대한 메트릭 이름, 모니터링 수준 및 설명이 정리되어 있습니다.

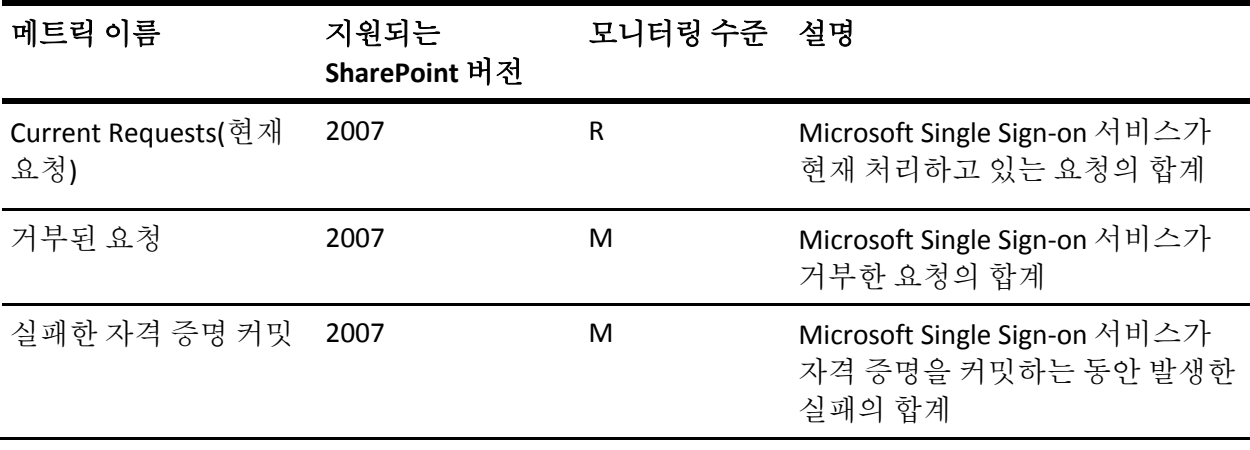

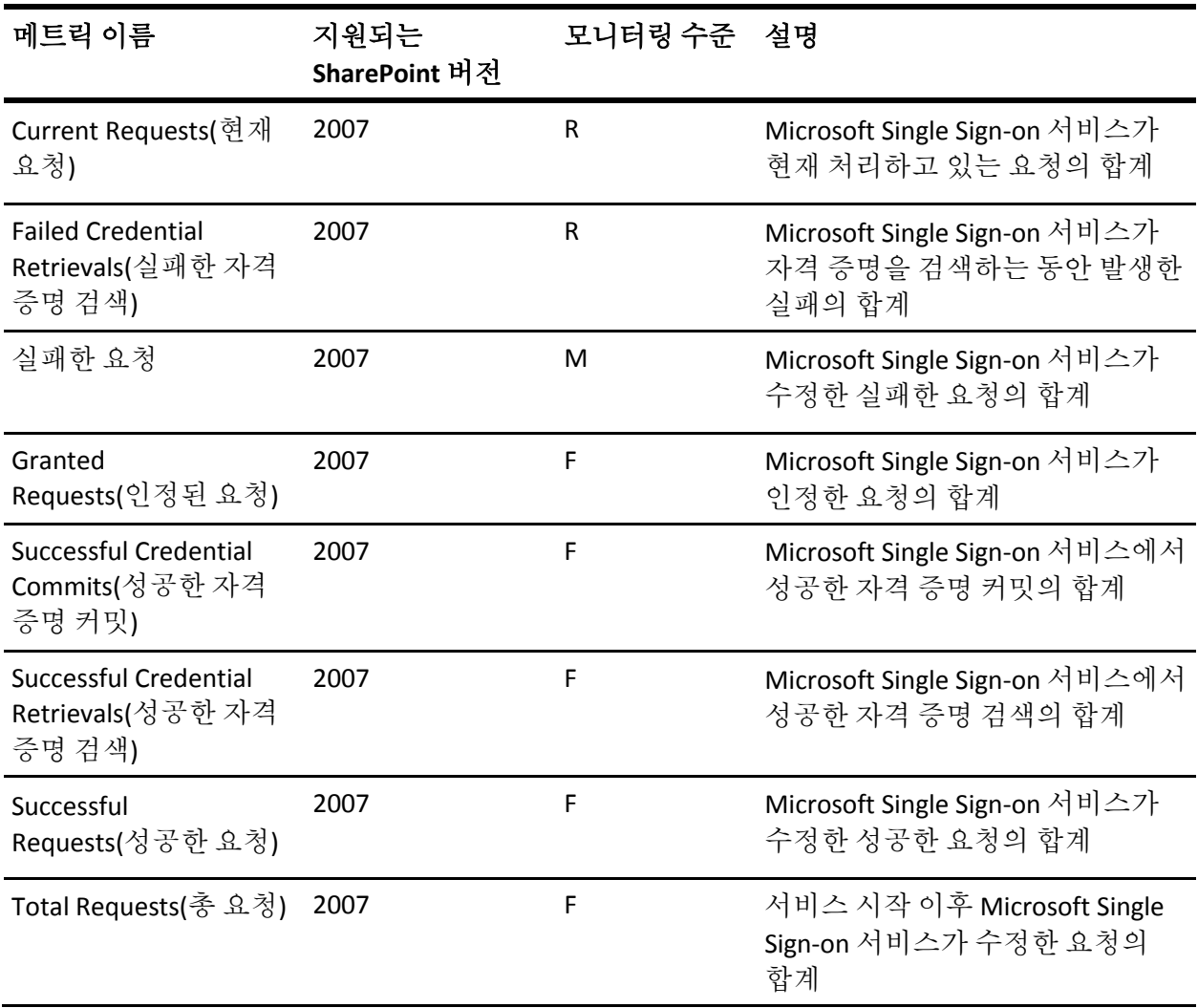

#### **InfoPath Forms Services/InfoPath Forms Services 14**

다음 표에는 InfoPath Forms Services 에 대한 메트릭 이름, 모니터링 수준 및 설명이 정리되어 있습니다.

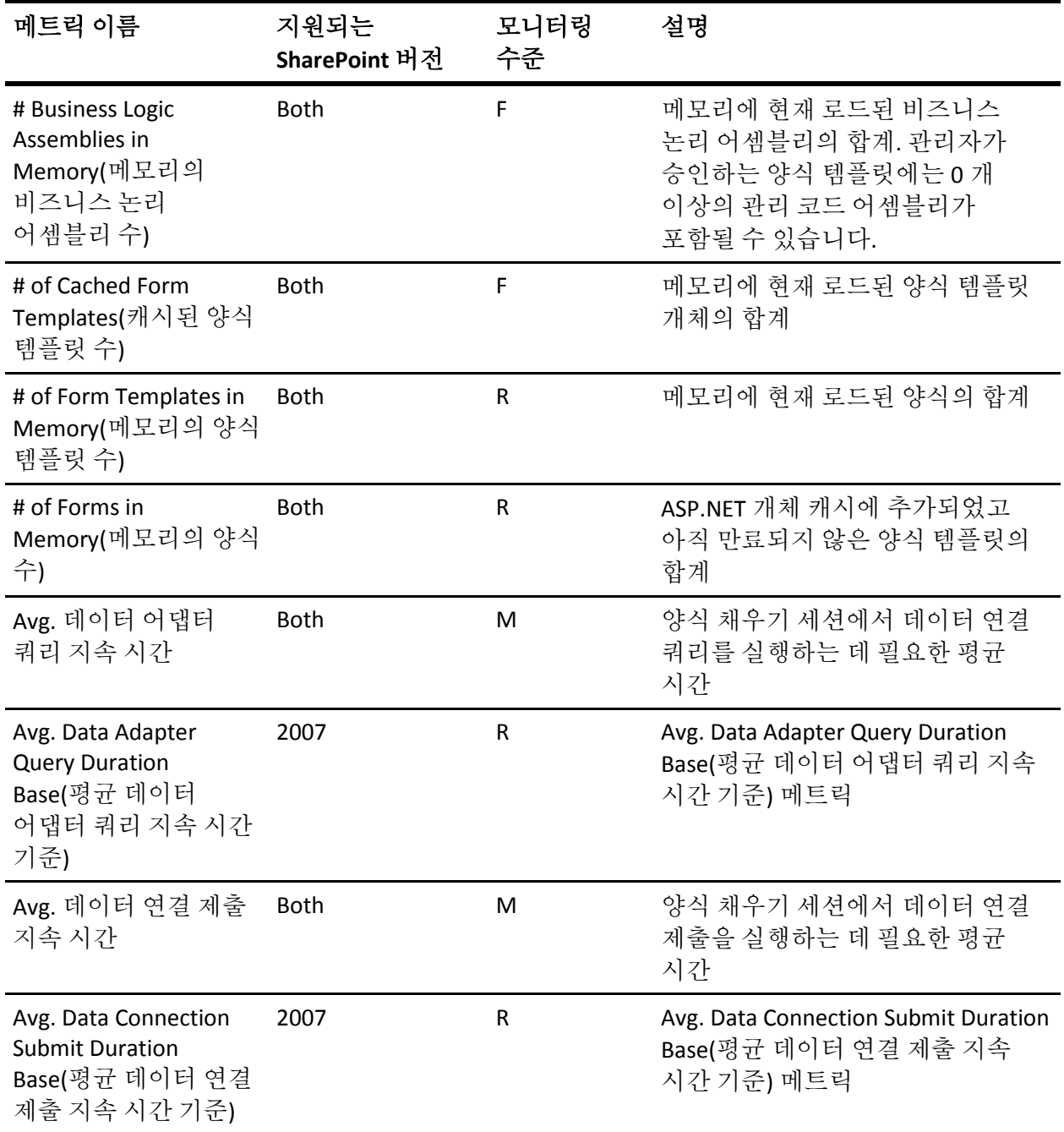

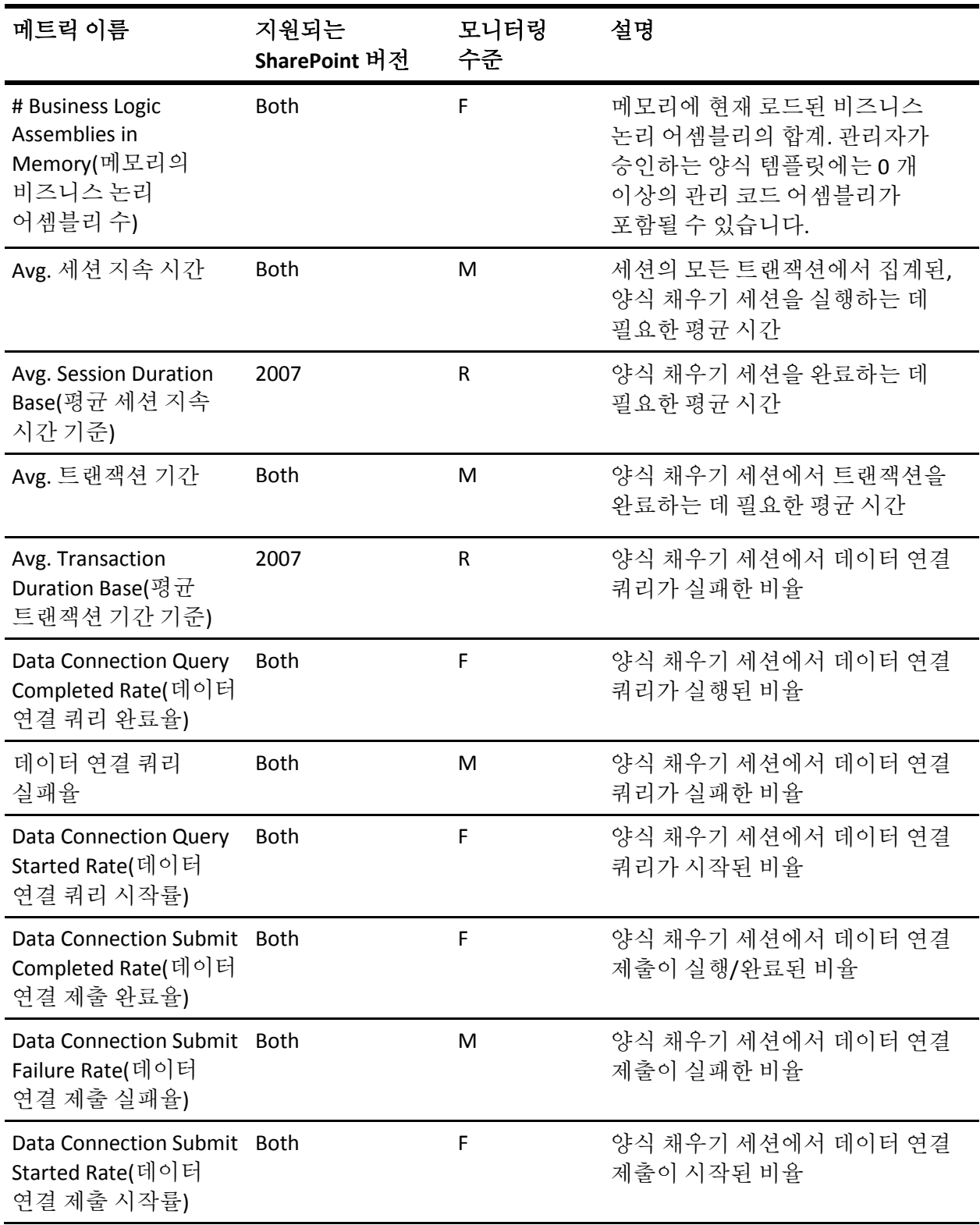

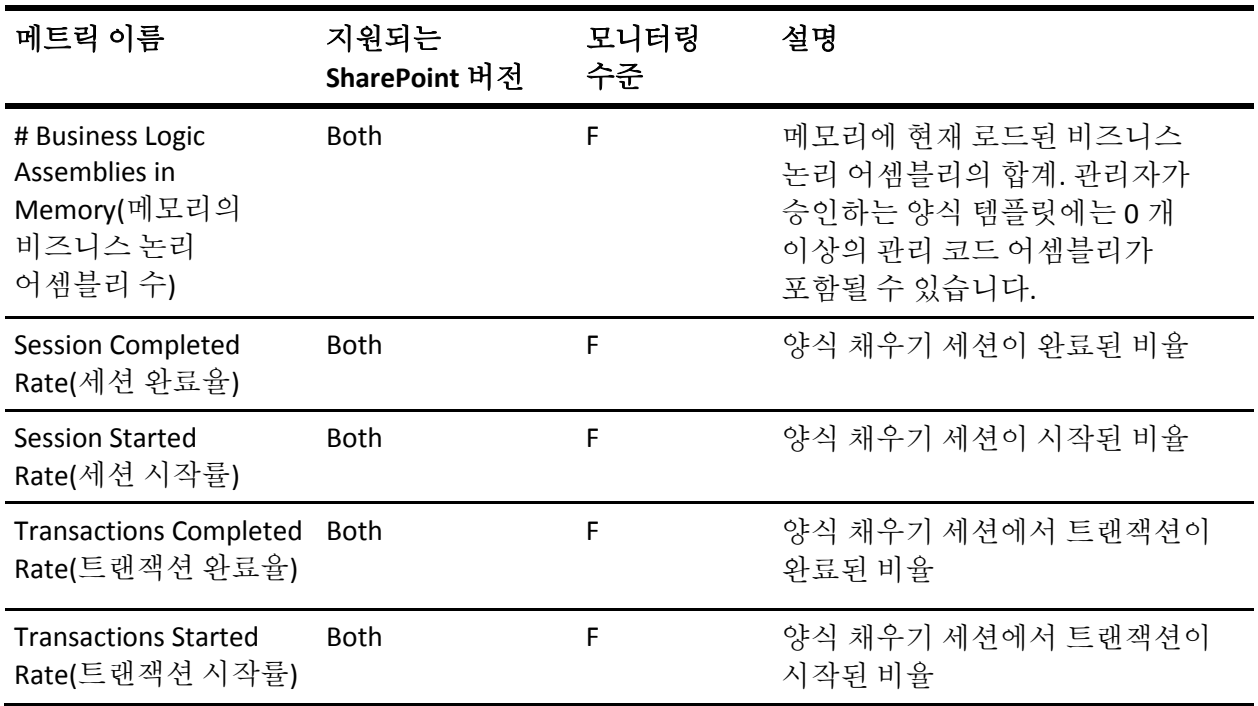

# 웹 서비스

다음 표에는 웹 서비스에 대한 메트릭 이름, 모니터링 수준 및 설명이 정리되어 있습니다.

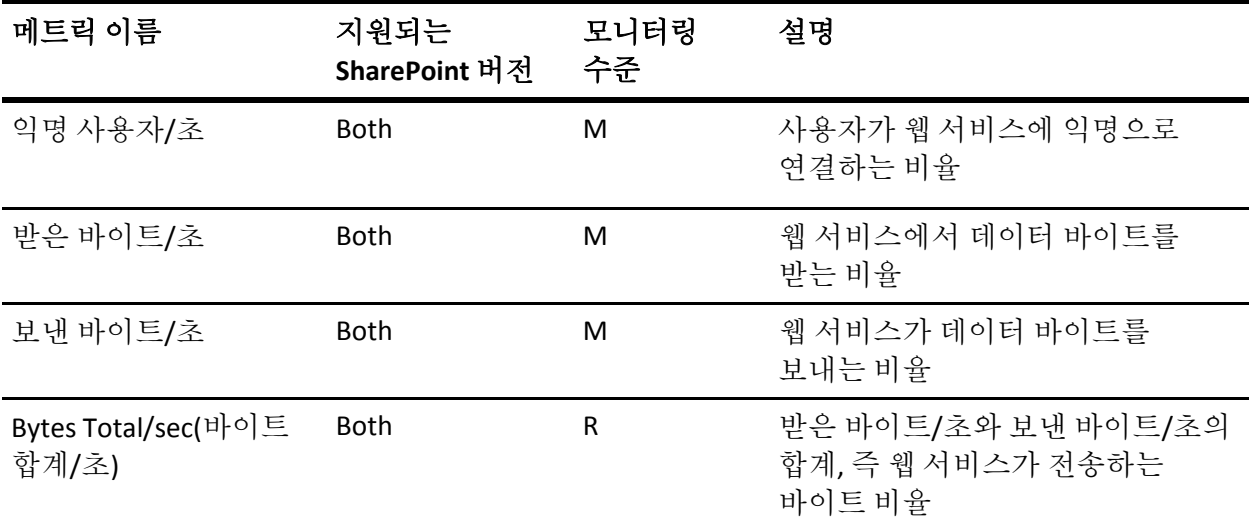

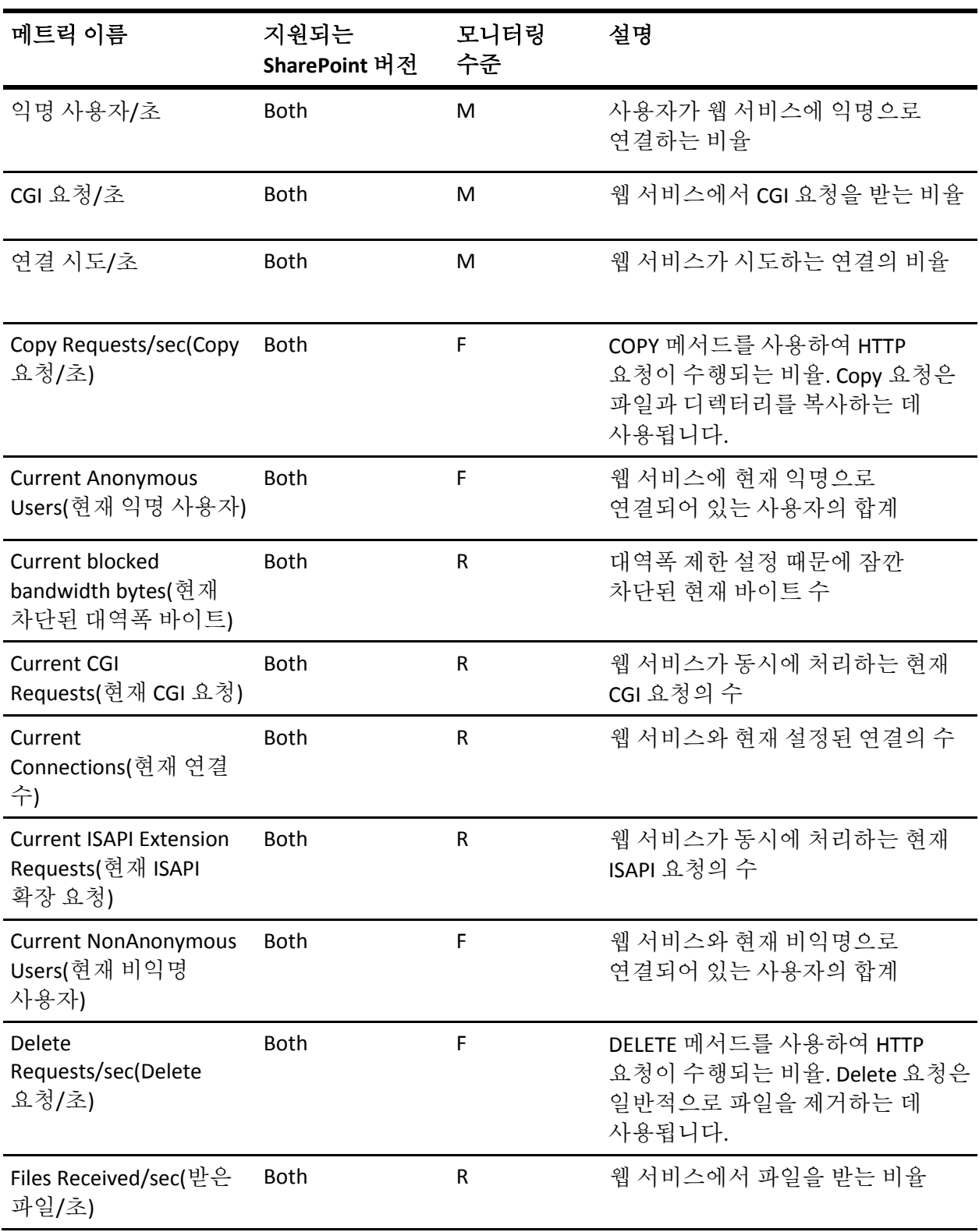

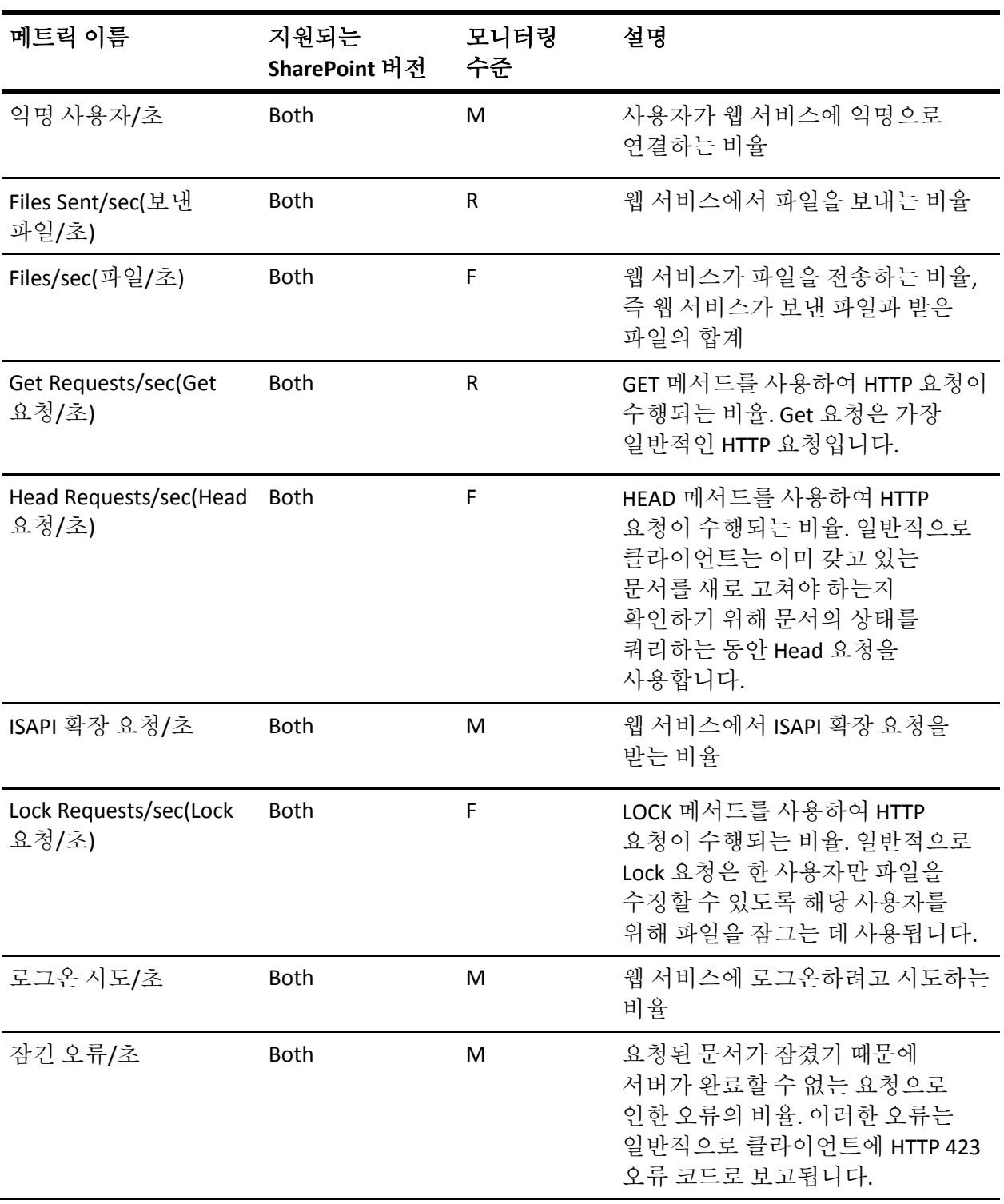

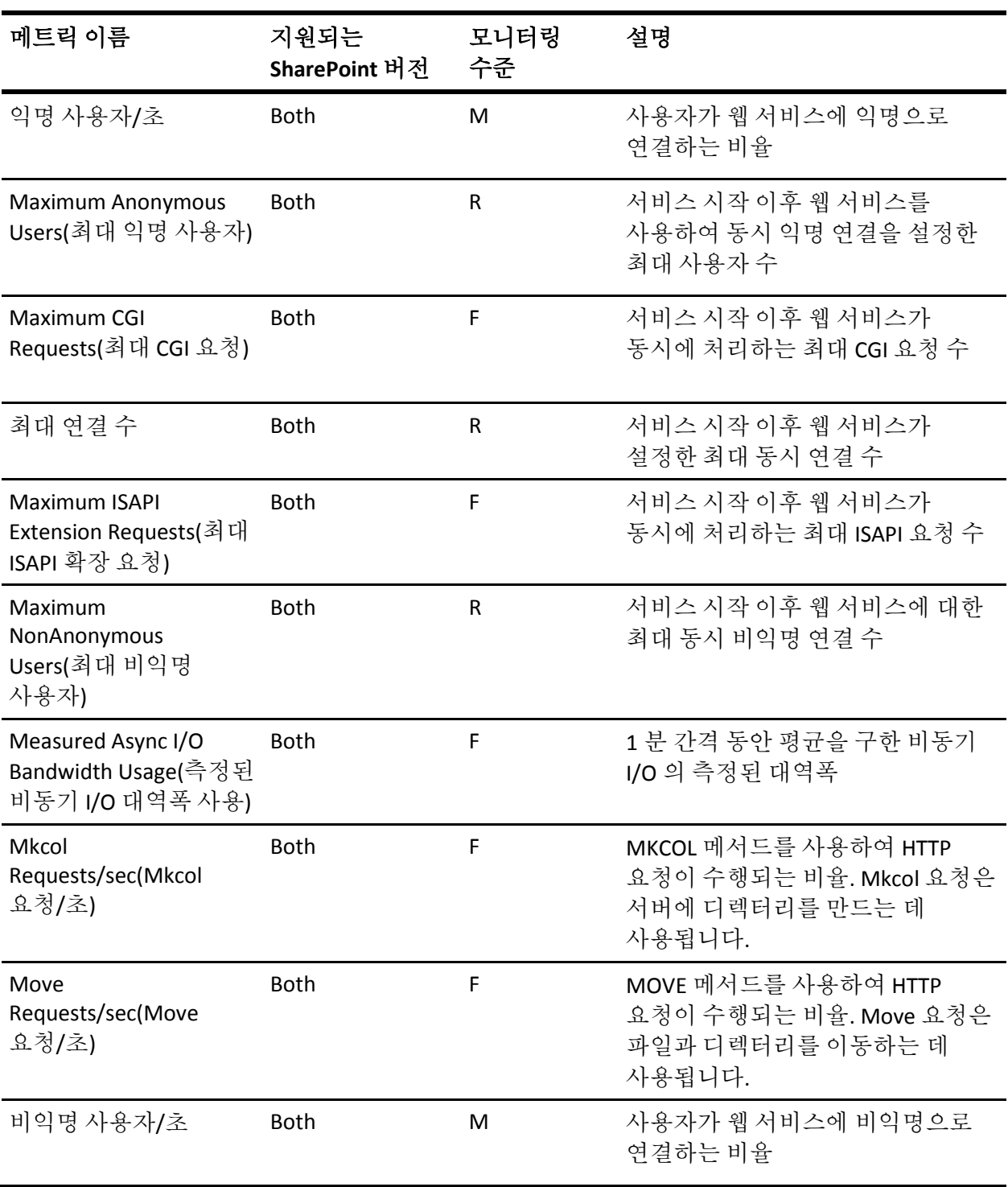

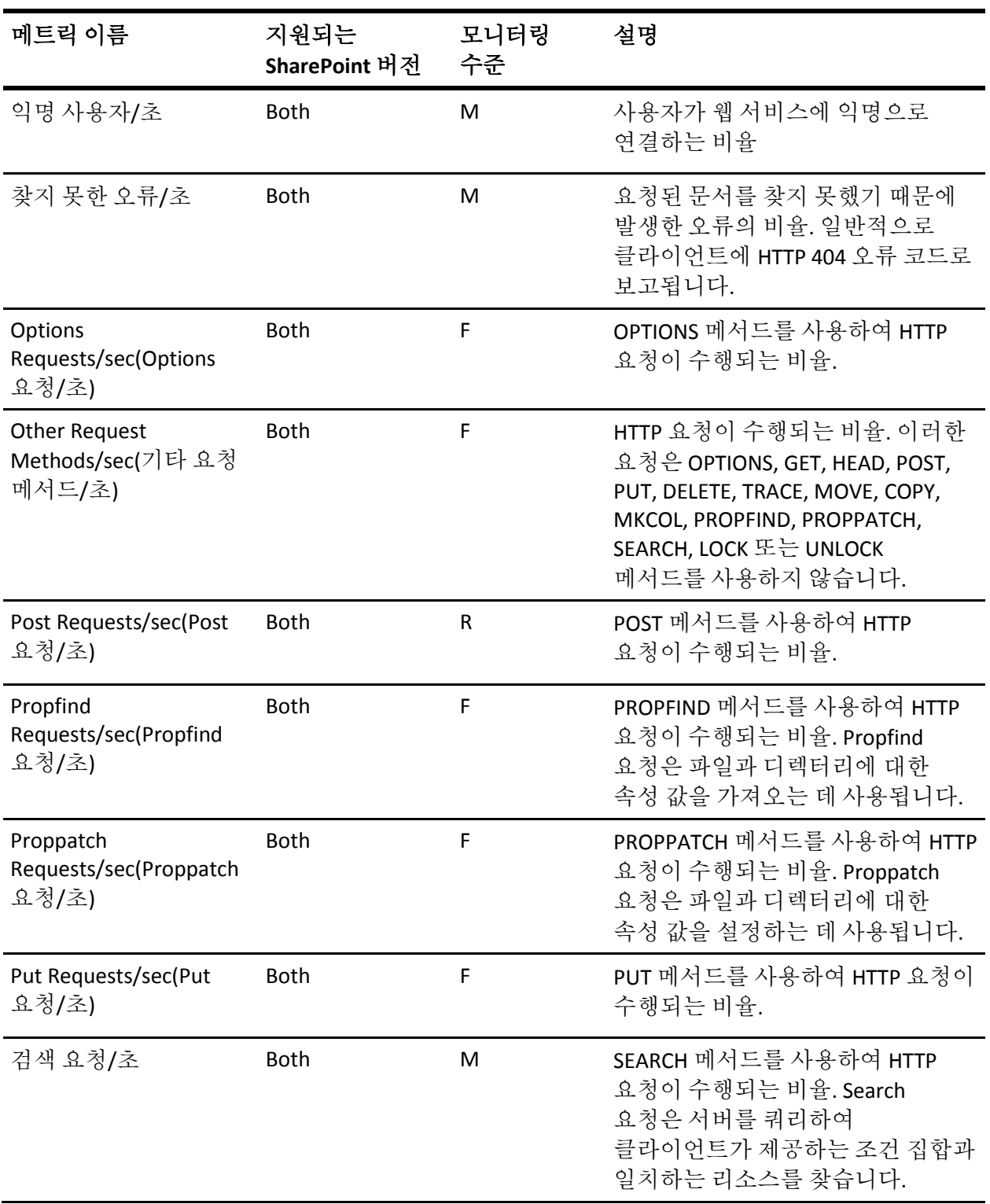

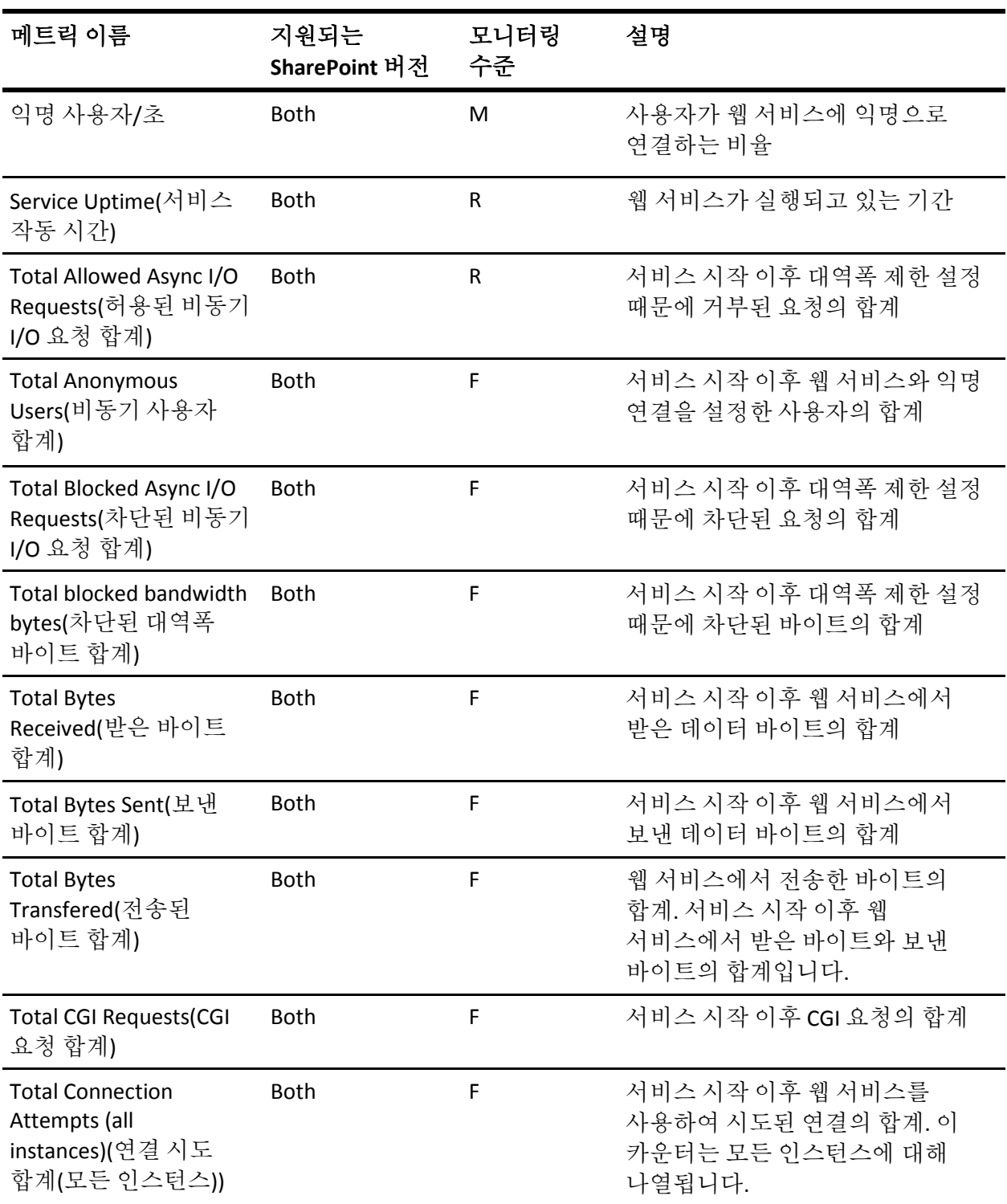

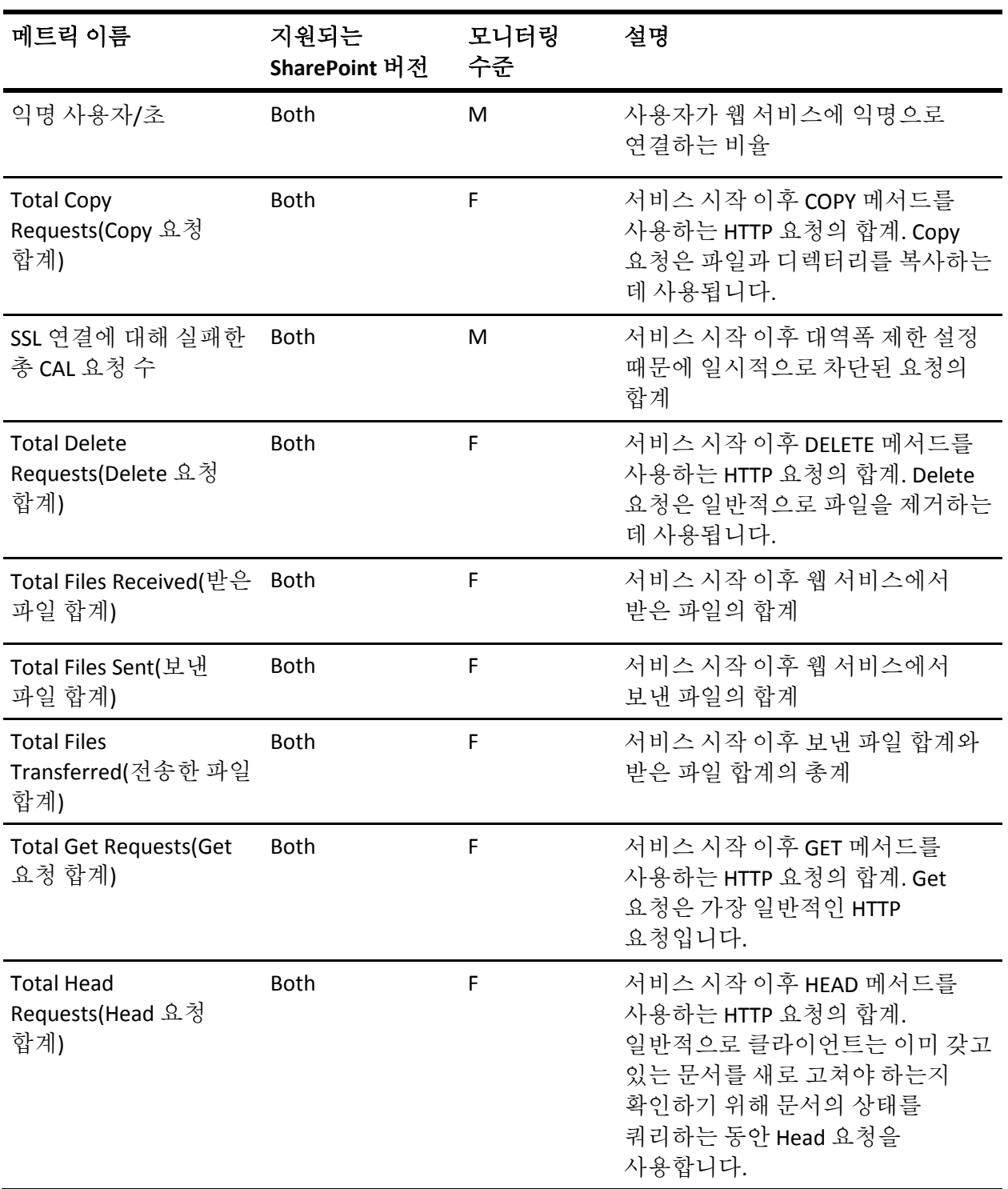

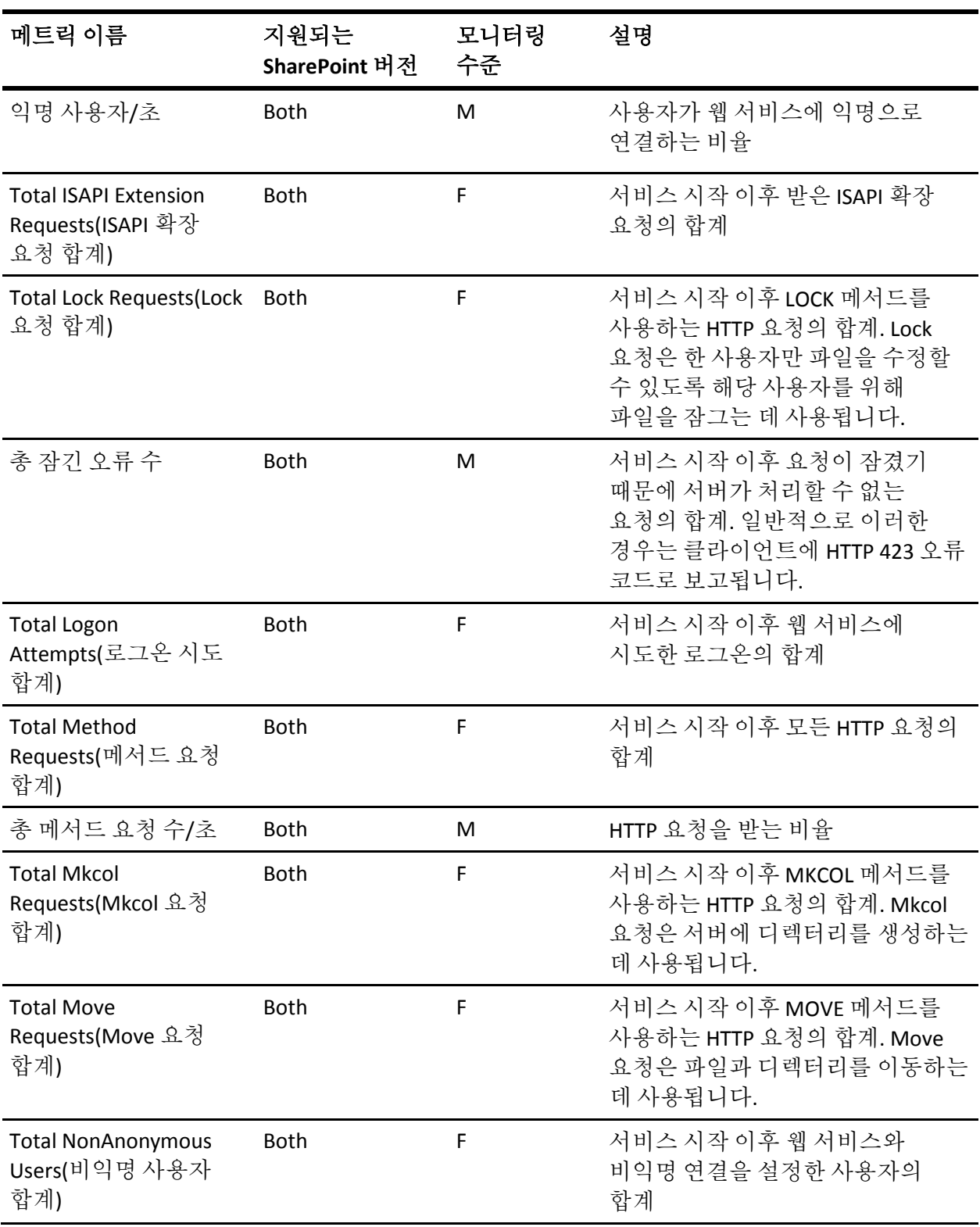

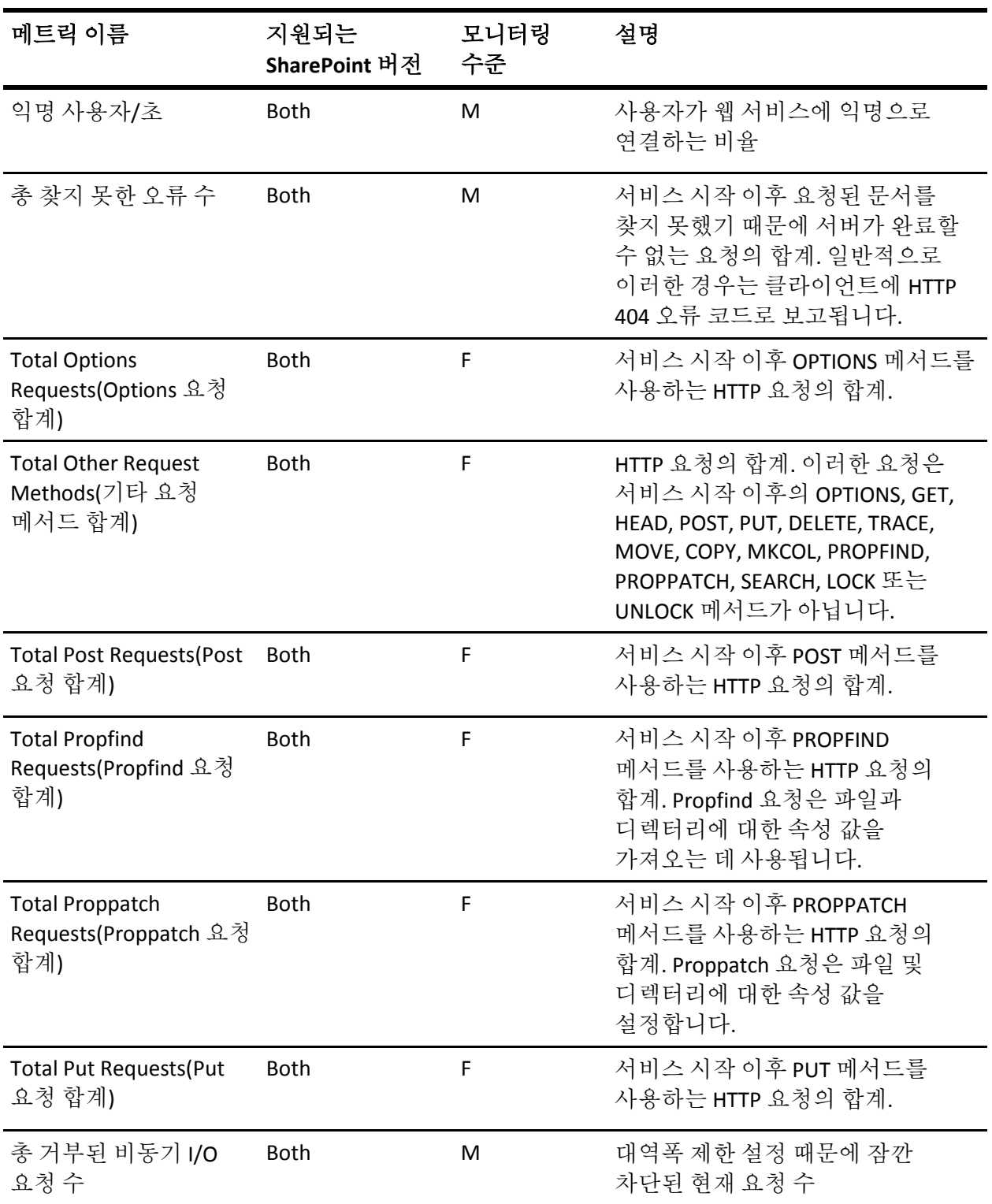

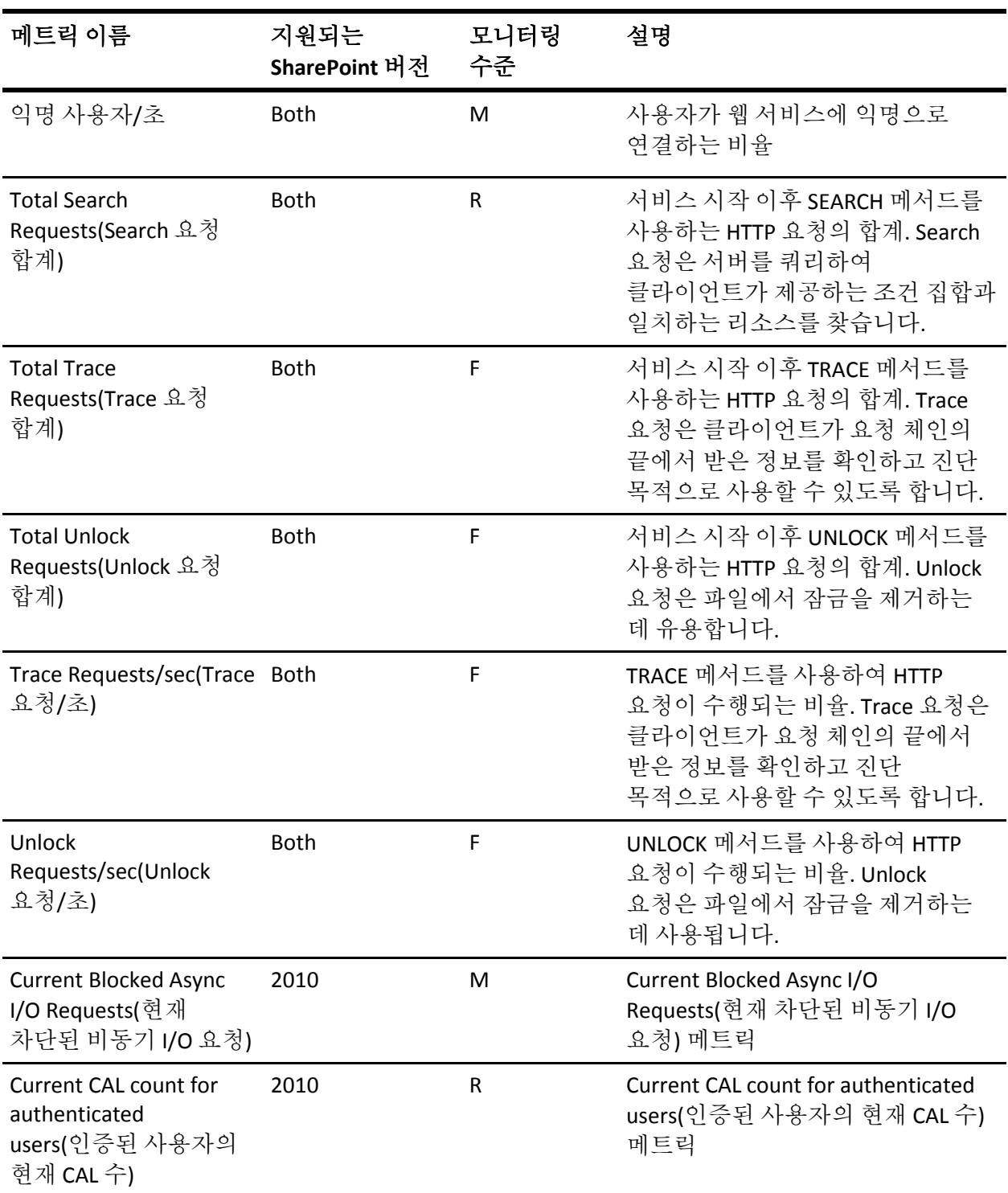
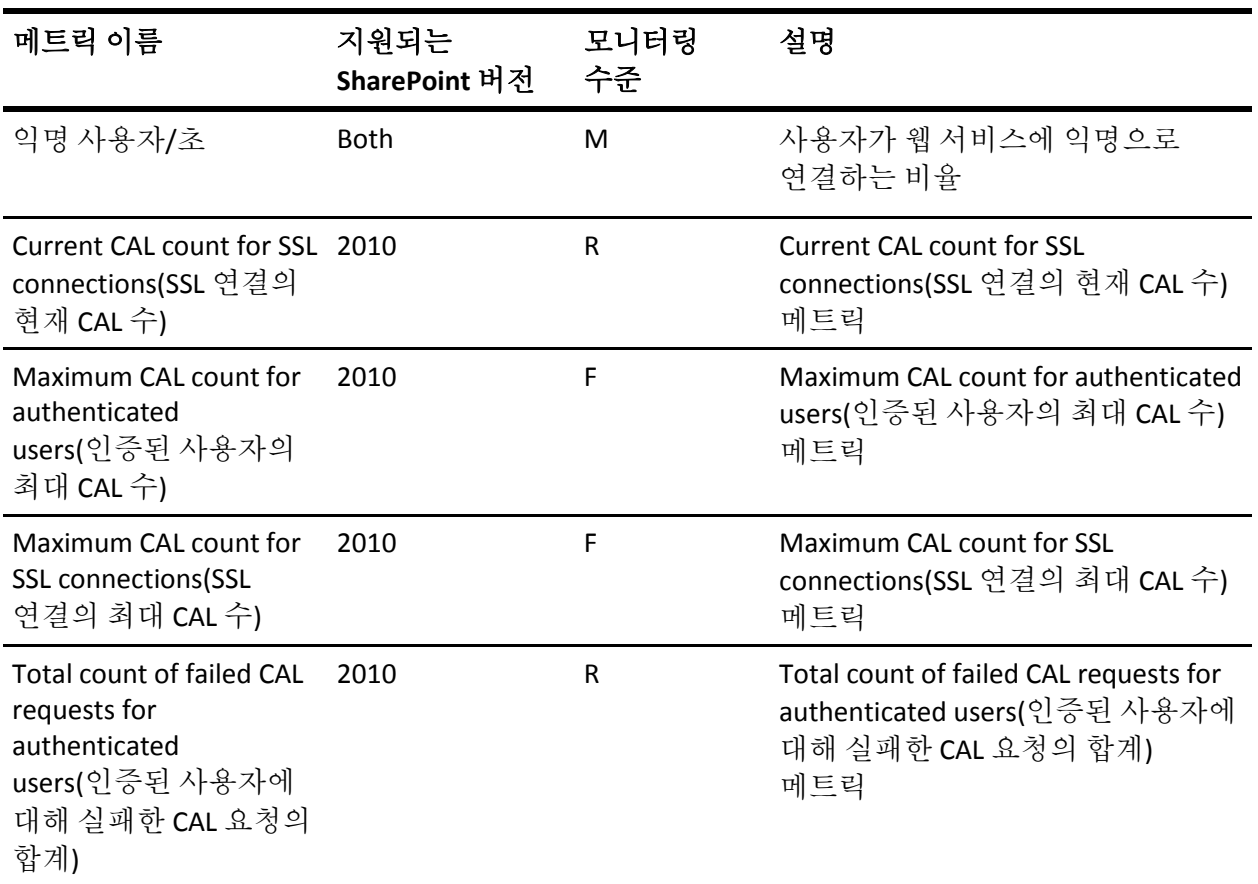

# 부록 B: 모니터링되는 이벤트

이 부록에는 CA APM for Microsoft SharePoint 가 모니터링하는 SharePoint Portal 이벤트 리소스가 나열되어 있습니다.

이 섹션은 다음 항목을 포함하고 있습니다.

확장이 [모니터링하는](#page-110-0) SharePoint 이벤트 (페이지 111)

## <span id="page-110-0"></span>확장이 모니터링하는 **SharePoint** 이벤트

확장은 다음과 같은 SharePoint 이벤트 리소스를 모니터링합니다.

- ASP.NET <version>
- .NET 런타임
- .NET 런타임 최적화 서비스
- ASP.NET 2.0.50727.0
- 상태 서비스 모듈
- IISCTLS
- Microsoft Operations Manager(SPSearch)
- Microsoft Operations Manager(SPTimer)
- Microsoft Operations Manager(SPTracer)
- Microsoft.Office.HtmlTrans.Launcher
- Microsoft.Office.HtmlTrans.LoadBalancer
- Office 문서 변환 시작 관리자 서비스
- Office Server 검색
- Office SharePoint Server
- Office SharePoint Server 검색
- Office SharePoint Server 검색 마스터 병합 오류
- 공유 서비스
- SharePoint Portal Server 2003 경고 알림 서비스
- Windows SharePoint Services 3
- Windows SharePoint Services 3 검색
- Windows SharePoint Services 3.0
- Windows SharePoint Services 3.0 검색
- Windows SharePoint Services 3.1
- Windows SharePoint Services 3.2

# 부록 C: 모니터링되는 웹 서비스

이 부록에는 CA APM for Microsoft SharePoint 가 모니터링하는 웹 서비스가 나열되어 있습니다.

이 섹션은 다음 항목을 포함하고 있습니다.

[SharePoint 2007](#page-112-0) 이 모니터링하는 웹 서비스 (페이지 113) [SharePoint 2010](#page-113-0) 이 모니터링하는 웹 서비스 (페이지 114)

### <span id="page-112-0"></span>**SharePoint 2007** 이 모니터링하는 웹 서비스

Microsoft Office SharePoint 2007 은 다음과 같은 웹 서비스를 제공합니다. 확장은 이러한 서비스를 모니터링합니다.

- 관리 웹 서비스
- 경고 웹 서비스
- 영역 웹 서비스
- 인증 웹 서비스
- BDC 필드 확인자 웹 서비스
- BDC 웹 서비스
- CMS 콘텐츠 영역 도구 상자 정보 웹 서비스
- 콘텐츠 배포 워격 가져오기 웹 서비스
- 복사 웹 서비스
- 문서 작업 영역 웹 서비스
- Excel Services 웹 서비스
- Forms 웹 서비스
- Forms Services 프록시 웹 서비스
- Forms Services 웹 서비스
- 이미징 웹 서비스
- 목록 데이터 검색 웹 서비스
- 목록 웹 서비스
- 모임 웹 서비스
- Office 파일 웹 서비스
- 피플 웹 서비스
- 사용 권한 웹 서비스
- 게시된 링크 웹 서비스
- 게시 서비스 웹 서비스
- 검색 웹 서비스
- 검색 크롤링 웹 서비스
- SharePoint 디렉터리 관리 웹 서비스
- 사이트 데이터 웹 서비스
- 사이트 웹 서비스
- 슬라이드 라이브러리 웹 서비스
- 사용자 및 그룹 웹 서비스
- 사용자 프로필 변경 웹 서비스
- 사용자 프로필 웹 서비스
- 버전 웹 서비스
- 뷰 웹 서비스
- 웹 파트 페이지 웹 서비스
- 웹 웹 서비스
- 워크플로 웹 서비스

### <span id="page-113-0"></span>**SharePoint 2010** 이 모니터링하는 웹 서비스

Microsoft Office SharePoint 2010 은 다음과 같은 웹 서비스를 제공합니다. 확장은 이러한 서비스를 모니터링합니다.

- 관리 웹 서비스
- 경고 웹 서비스
- 인증 웹 서비스
- BDC 웹 서비스
- BiAuthoring 웹 서비스
- BiRendering 웹 서비스
- CMS 콘텐츠 영역 도구 상자 정보 웹 서비스
- 콘텐츠 배포 원격 가져오기 웹 서비스
- 복사 웹 서비스
- 진단 웹 서비스
- 문서 작업 영역 웹 서비스
- Excel Services 웹 서비스
- Forms 웹 서비스
- Forms Services 프록시 웹 서비스
- Forms Services 웹 서비스
- 이미징 웹 서비스
- 목록 데이터 검색 웹 서비스
- 목록 웹 서비스
- 모임 웹 서비스
- Office 파일 웹 서비스
- 피플 웹 서비스
- 사용 권한 웹 서비스
- 프로필 가져오기 내보내기 서비스
- 게시된 링크 웹 서비스
- 게시 서비스 웹 서비스
- 게시 웹 서비스
- 검색 웹 서비스
- 검색 크롤링 웹 서비스
- 공유 액세스 웹 서비스
- SharePoint 디렉터리 관리 웹 서비스
- 사이트 데이터 웹 서비스
- 사이트 웹 서비스
- 슬라이드 라이브러리 웹 서비스
- 공유 데이터 웹 서비스
- 분류 클라이언트 웹 서비스
- 사용자 및 그룹 웹 서비스
- 사용자 프로필 변경 웹 서비스
- 사용자 프로필 웹 서비스
- 버전 웹 서비스
- 뷰 웹 서비스
- 웹 파트 페이지 웹 서비스
- 웹 웹 서비스
- 워크플로 웹 서비스

# 부록 D: 질문과 대답

이 부록에는 CA APM for Microsoft SharePoint 와 관련된 질문과 대답이 포함되어 있습니다.

이 섹션은 다음 항목을 포함하고 있습니다.

SharePoint 대시보드에서 ["IIS Performance"\(IIS](#page-117-0) 성능) 탭이 작동하지 않음 (페이지 118) SharePoint 대시보드에서 ["Database Operations"\(](#page-117-1)데이터베이스 작업) 탭이 [작동하지](#page-117-1) 않음 (페이지 118) SharePoint [대시보드에서](#page-118-0) "백엔드" 탭이 작동하지 않음 (페이지 119) [SharePoint](#page-118-1) 서비스와 연관된 경고가 서비스가 작동 중인 경우에도 빨간색임 (페이지 119) [데이터베이스](#page-119-0) 서버가 Investigator 트리에서 팜 서버의 일부로 나타나지 않음 (페이지 120) 페이지 또는 웹 파트 아래에 "중단 수" [메트릭만](#page-119-1) 나타남 (페이지 120) 사이트 [메트릭이](#page-119-2) 나타나지 않음 (페이지 120) 페이지 [메트릭이](#page-120-0) 나타나지 않음 (페이지 121) 페이지 및 웹 파트 수명 주기 [메서드의](#page-120-1) 성능 (페이지 121) 사용자 작업이 식별되지 [않았지만](#page-120-2) 간격당 응답 수가 많음 (페이지 121) "대/소문자 구분" 옵션을 사용할 때 [트랜잭션](#page-121-0) 추적에 아무것도 나타나지 [않음](#page-121-0) (페이지 122) 사이트 모음, 사이트 또는 하위 [사이트에](#page-121-1) 대한 트랜잭션 추적의 페이지 식별 (페이지 122) 모든 ASPX 페이지 [메트릭](#page-122-0) 보고 그룹화 (페이지 123) "[프런트엔드](#page-123-0)" 노드에서 모든 URL 메트릭 그룹화 (페이지 124)

# <span id="page-117-0"></span>**SharePoint** 대시보드에서 **"IIS Performance"(IIS** 성능**)** 탭이 작동하지 않음

#### 증상

SharePoint 대시보드에서 "IIS Performance"(IIS 성능) 탭이 작동하지 않는 이유는 무엇입니까?

#### 해결 방법

- 1. 웹 서버 관리 모듈의 확장을 설치합니다.
	- 이 모듈은 "IIS Performance"(IIS 성능) 탭과 연관된 대시보드를 표시합니다.
- 2. PPWebServers ManagementModule.jar 파일이 *<EM\_Home>*\config\modules 디렉터리에 있는지 확인합니다.

# <span id="page-117-1"></span>**SharePoint** 대시보드에서 **"Database Operations"(**데이터베이스 작업**)** 탭이 작동하지 않음

#### 증상

SharePoint 대시보드에서 "Database Operations"(데이터베이스 작업) 탭이 작동하지 않는 이유는 무엇입니까?

#### 해결 방법

.NET 에이전트 관리 모듈이 설치된 경우에만 "Database Operations"(데이터베이스 작업) 탭에 연관된 대시보드가 표시됩니다. DotNETSampleManagementModule.jar 파일이 *<EM\_Home>*\config\modules 디렉터리에 있는지 확인하십시오.

### <span id="page-118-0"></span>**SharePoint** 대시보드에서 **"**백엔드**"** 탭이 작동하지 않음

#### 증상

SharePoint 대시보드에서 "백엔드" 탭이 작동하지 않는 이유는 무엇입니까?

#### 해결 방법

Insight 관리 모듈이 설치된 경우에만 "백엔드" 탭에 연관된 대시보드가 표시됩니다. PPDatabases ManagementModuleMSSQL.jar 파일이 *<EM\_Home>*\config\modules 디렉터리에 있는지 확인하십시오.

## <span id="page-118-1"></span>**SharePoint** 서비스와 연관된 경고가 서비스가 작동 중인 경우에도 빨간색임

#### 증상

서비스가 제대로 작동하고 있는 경우에도 "개요" 대시보드에서 SharePoint 서비스와 연관된 경고가 빨간색인 이유는 무엇입니까?

#### 해결 방법

서비스가 팜의 모든 SharePoint 서버에서 시작될 때 해당 서비스에 대한 경고는 "개요" 대시보드에서 초록색으로 나타납니다. 서비스가 팜의 SharePoint 서버 중 하나에서만 시작되지 않아도 서비스에 대한 경고는 "개요" 대시보드에서 빨간색입니다. 이 동작은 서비스가 사용되고 있는지 여부와 관계가 없습니다.

#### 예:

팜에 SharePoint 서버가 4 개 있고 두 서버에서만 Excel 서비스를 시작하는 경우, Excel 서비스에 대한 경고가 "개요" 대시보드에서 빨간색으로 나타납니다. 4 개 서버 모두에서 Excel 서비스를 시작하면 Excel 서비스에 대한 경고가 "개요" 대시보드에서 초록색으로 표시됩니다. 경고가 초록색인 경우 팜의 4 개 SharePoint 서버 모두에서 Excel 서비스가 반드시 사용 중인 것은 아닙니다.

# <span id="page-119-0"></span>데이터베이스 서버가 **Investigator** 트리에서 팜 서버의 일부로 나타나지 않음

#### 증상

데이터베이스 서버가 Investigator 트리, SPMonitor 에이전트, 팜 서버에서 나타나지 않는 이유는 무엇입니까?

#### 해결 방법

이벤트가 데이터베이스 서버에서 발생했고 이 이벤트가 SPMonitor 에이전트에 의해 모니터링되고 있는 경우에만 데이터베이스 서버가 Investigator 트리에 나타납니다.

### <span id="page-119-1"></span>페이지 또는 웹 파트 아래에 **"**중단 수**"** 메트릭만 나타남

#### 증상

페이지 또는 웹 파트 아래에 "중단 수" 메트릭만 나타나는 이유는 무엇입니까?

#### 해결 방법

CA Introscope®는 중단이 발생할 때마다 발생 위치에 따라 Investigator 트리에서 "중단 수" 메트릭을 보고합니다. 따라서 페이지 또는 웹 파트에 대한 중단이 발생할 때마다 "중단 수" 노드가 동적으로 나타납니다.

# <span id="page-119-2"></span>사이트 메트릭이 나타나지 않음

#### 증상

사이트 메트릭이 나타나지 않는 이유는 무엇입니까?

#### 해결 방법

추적 프로그램을 사용하도록 설정하고 사이트에 대한 메트릭을 보려면 사용 중인 PBD 에 따라 sharepoint-typical.pbd 또는 sharepoint-full.pbd 에서 TurnOn: SiteARTTracing 및 TurnOn: SiteRPITracing 추적 프로그램의 주석 처리를 제거하십시오.

### <span id="page-120-0"></span>페이지 메트릭이 나타나지 않음

#### 증상

페이지 메트릭이 나타나지 않는 이유는 무엇입니까?

#### 해결 방법

페이지 메트릭을 보려면 sharepoint.pbl 에서 sharepoint-full.pbd 의 주석 처리를 제거하십시오.

### <span id="page-120-1"></span>페이지 및 웹 파트 수명 주기 메서드의 성능

#### 증상

페이지 및 웹 파트 수명 주기 메서드의 성능을 어디에서 볼 수 있습니까?

#### 해결 방법

CA APM for Microsoft SharePoint 는 페이지 및 웹 파트의 수명 주기 메서드를 모니터링하지만 이러한 메서드는 트랜잭션 추적에서만 보고됩니다.

### <span id="page-120-2"></span>사용자 작업이 식별되지 않았지만 간격당 응답 수가 많음

#### 증상

실제 사용자 작업이 식별되지 않은 경우 에이전트가 보고하는 간격당 응답 수가 많은 것을 정기적으로/자주 보게 되는 이유는 무엇입니까?

#### 해결 방법

이러한 응답은 SharePoint 팜 크롤러 서비스 때문입니다. 이 서비스는 내부적으로 SharePoint API 를 사용하여 페이지를 통해 크롤링합니다. CA APM for Microsoft SharePoint 는 이러한 크롤링을 보고합니다.

## <span id="page-121-0"></span>**"**대**/**소문자 구분**"** 옵션을 사용할 때 트랜잭션 추적에 아무것도 나타나지 않음

#### 증상

"대/소문자 구분" 옵션을 다음 필터와 함께 사용할 때 트랜잭션 추적에 아무것도 표시되지 않습니다.

- 사이트 모음 이름
- 사이트 이름
- 페이지 이름

#### 해결 방법

CA APM for Microsoft SharePoint 는 사이트 모음 이름, 사이트 이름 또는 페이지 이름을 항상 소문자로 변환합니다. 대/소문자가 혼합된 이름을 사용하면 트랜잭션 추적에 해당 이름이 나타나지 않을 수 있습니다. "대/소문자 구분" 옵션은 웹 파트 및 목록에 유용합니다.

## <span id="page-121-1"></span>사이트 모음**,** 사이트 또는 하위 사이트에 대한 트랜잭션 추적의 페이지 식별

#### 증상

트랜잭션 추적에서 식별된 페이지가 어떤 사이트 모음 및 사이트 또는 하위 사이트의 일부인지 정확히 알아보려면 어떻게 해야 합니까?

#### 해결 방법

트랜잭션 추적이 식별하는 모든 SharePoint 구성 요소에는 다음과 같은 정보가 있습니다.

- 사이트 모음
- 사이트 이름
- 페이지 이름
- 목록 이름
- 웹 파트 이름
- 웹 파트 클래스 이름
- 수명 주기 메서드

이러한 정보는 트랜잭션 추적에서 "추적 뷰" 및 "트리 뷰" 아래의 "속성" 섹션에 나타납니다.

## <span id="page-122-0"></span>모든 **ASPX** 페이지 메트릭 보고 그룹화

#### 증상

모든 ASPX 페이지 메트릭 보고를 어떻게 그룹화합니까?

#### 해결 방법

dotnet.pbd 에서 다음 줄을

TraceOneMethodWithParametersIfFlagged: ASPNETTracing ProcessRequest;[mscorlib]System.Void([System.Web]System.Web.HttpContext) BlamePointTracerDifferentInstances "ASP.NET|{classname}"

다음 줄로 바꾸십시오.

TraceOneMethodWithParametersIfFlagged: ASPNETTracing ProcessRequest;[mscorlib]System.Void([System.Web]System.Web.HttpContext) BlamePointTracerDifferentInstances "ASP.NET"

### <span id="page-123-0"></span>**"**프런트엔드**"** 노드에서 모든 **URL** 메트릭 그룹화

#### 증상

"프런트엔드" 노드에서 모든 URL 메트릭을 어떻게 그룹화합니까?

#### 해결 방법

다음 설정이 IntroscopeAgent.profile 의 "URL Grouping Configuration" 섹션에서 사용되도록 설정되어 있는지 확인하십시오.

이러한 설정은 .NET 에이전트에서 기본적으로 사용되도록 설정됩니다. introscope.agent.urlgroup.keys=default introscope.agent.urlgroup.group.default.pathprefix=\* introscope.agent.urlgroup.group.default.format=Default